# USER'S MANUAL

# POS-6920 Series

POS System Powered by Intel<sup>®</sup> Atom<sup>®</sup> Platform

POS-6920 Series M2

# POS-6920 Series POS System With LCD / Touchscreen

# PREFACE

#### **COPYRIGHT NOTICE**

This user's manual is meant to assist users in installing and setting up the system. The information contained in this document is subject to change without any notice.

This manual is copyrighted Feb. 2012 (Revised Edition: Jun. 2012). You may not reproduce or transmit in any form or by any means, electronic, or mechanical, including photocopying and recording.

#### ACKNOWLEDGEMENTS

All trademarks and registered trademarks mentioned herein are the property of their respective owners.

#### **CE NOTICE**

This is a class A product. In a domestic environment this product may cause radio interference in which case the user may be required to take adequate measures.

#### FCC NOTICE

This equipment has been tested and found to comply with the limits for a Class A digital device, pursuant to part 15 of the FCC Rules. These limits are designed to provide reasonable protection against harmful interference when the equipment is operated in a commercial environment. This equipment generates, uses, and can radiate radio frequency energy and, if not installed and used in accordance with the instruction manual, may cause harmful interference to radio communications. Operation of this equipment in a residential area is likely to cause harmful interference in which case the user will be required to correct the interference at his own expense.

You are cautioned that any change or modifications to the equipment not expressly approve by the party responsible for compliance could void your authority to operate such equipment.

**CAUTION!** Danger of explosion if battery is incorrectly replaced. Replace only with the same or equivalent type recommended by the manufacturer. Dispose of used batteries according to the manufacturer's instructions.

**WARNING!** Some internal parts of the system may have high electrical voltage. And therefore we strongly recommend that qualified engineers can open and disassemble the system.

The LCD and Touchscreen are easily breakable, please handle them with extra care.

# **TABLE OF CONTENTS**

### **CHAPTER 1 INTRODUCTION**

| 1-1 | About This Manual       | 1-2 |
|-----|-------------------------|-----|
| 1-2 | POS System Illustration | 1-3 |
| 1-3 | System Specifications   | 1-5 |
| 1-4 | Safety Precautions      | 1-7 |

# CHAPTER 2 SYSTEM CONFIGURATION

| 2-1  | Jumper & Connector Quick Reference Table | 2-2  |
|------|------------------------------------------|------|
| 2-2  | Component Locations                      | 2-3  |
| 2-3  | How to Set the Jumpers                   | 2-4  |
| 2-4  | COM Port Connector                       | 2-6  |
| 2-5  | COM Port RI and Voltage Selection        | 2-8  |
| 2-6  | VGA Connector                            | 2-9  |
| 2-7  | I-Button Connector                       | 2-10 |
| 2-8  | I-Button Function Selection              | 2-10 |
| 2-9  | LAN Connector                            | 2-11 |
| 2-10 | USB Connector                            | 2-12 |
| 2-11 | PS/2 Keyboard & Mouse Connector          | 2-14 |
| 2-12 | Reset/ NMI Watchdog Selection            |      |
| 2-13 | Cash Drawer Connector                    | 2-15 |
| 2-14 | Cash Drawer Power Selection              | 2-15 |
| 2-15 | LED Connector                            | 2-16 |
| 2-16 | Fan Connector                            | 2-17 |
| 2-17 | Power Connector                          | 2-17 |
| 2-18 | Power Switch Connector                   | 2-17 |
| 2-19 | Reset Switch Connector                   | 2-18 |
| 2-20 | Power for Thermal Printer Connector      | 2-18 |
| 2-21 | External Speaker Connector               | 2-18 |
| 2-22 | Inverter Connector                       |      |
| 2-23 | Backlight Type Selection                 | 2-19 |
| 2-24 | MSR/ Card Reader Connector               | 2-20 |
| 2-25 | LVDS Connector                           | 2-20 |
| 2-26 | SATA & SATA Power Connector              | 2-21 |
| 2-27 | Touch Panel Connector                    | 2-23 |
| 2-28 | Touch Panel Selection                    | 2-24 |
| 2-29 | Clear CMOS Data Selection                | 2-25 |
| 2-30 | Compact Flash Connector                  | 2-26 |
| 2-31 | Printer Connector                        | 2-27 |
|      |                                          |      |

### **CHAPTER 3 SOFTWARE UTILITIES**

| 3-1 | Introduction                                             | 3-2 |
|-----|----------------------------------------------------------|-----|
| 3-2 | Intel <sup>®</sup> Chipset Software Installation Utility | 3-3 |
| 3-3 | VGA Driver Utility                                       | 3-4 |
| 3-4 | LAN Driver Utility                                       | 3-5 |
| 3-5 | Sound Driver Utility                                     | 3-6 |
| 3-6 | Touch Screen Driver Utility                              | 3-7 |
| 3-7 | Fingerprinter Driver Utility (Optional)                  | 3-8 |
| 3-8 | RFID Module Driver Utility (Optional)                    | 3-9 |

# CHAPTER 4 AMI BIOS SETUP

| 4-1 | Introduction   | 4-2  |
|-----|----------------|------|
| 4-2 | Entering Setup | 4-3  |
| 4-3 | Main           | 4-5  |
| 4-4 | Advanced       | 4-6  |
| 4-5 | Boot           | 4-18 |
| 4-6 | Security       | 4-22 |
| 4-7 | Chipset        | 4-23 |
|     | Exit           |      |

### APPENDIX A SYSTEM ASSEMBLY

| Exploded Diagram for POS-6920 HDD Module Maintenance      | A-2  |
|-----------------------------------------------------------|------|
| Exploded Diagram for POS-6920 M/B Case Module Assembly    | A-3  |
| Exploded Diagram for POS-6920 HDD Module Assembly         | A-5  |
| Exploded Diagram for POS-6920 SSD Module Assembly         | A-6  |
| Exploded Diagram for POS-6920 Plastic Module Assembly     | A-7  |
| Exploded Diagram for POS-6920 Heat Sink Module Assembly   | A-9  |
| Exploded Diagram for POS-6920 Rotate Module Assembly      | A-10 |
| Exploded Diagram for POS-6920 Stand Module Assembly       | A-12 |
| Exploded Diagram for POS-6920 PPC & Stand Module          | A-14 |
| Assembly                                                  |      |
| Exploded Diagram for POS-6920 MSR Module Assembly         | A-15 |
| Exploded Diagram for POS-6920 VFD Module Assembly         | A-16 |
| Exploded Diagram for POS-6920 2nd Display Module Assembly | A-17 |
|                                                           |      |

## APPENDIX B TECHNICAL SUMMARY

| Block Diagram                | <b>B-2</b>  |
|------------------------------|-------------|
| Interrupt Map                | B-3         |
| DMA Channels Map             | <b>B-</b> 4 |
| I/O Map                      | B-5         |
| Watchdog Timer Configuration | B-7         |
| Flash BIOS Update            | B-9         |

# APPENDIX C QUICK MANUAL

| Assembly Procedure of VFD         | C-2 |
|-----------------------------------|-----|
| Assembly Procedure of 2nd Display | C-4 |
| i-Button Decoder API              | C-6 |

# chapter I

# **INTRODUCTION**

This chapter gives you the information for the POS-6920. It also outlines the system specifications.

Sections included:

- About This Manual
- POS System Illustration
- System Specifications
- Safety Precautions

Experienced users can jump to chapter 2 on page 2-1 for a quick start.

# **1-1. ABOUT THIS MANUAL**

Thank you for purchasing our POS-6920 Series System. The POS-6920 is an updated system designed to be comparable with the highest performance of IBM AT personal computers. The POS-6920 provides faster processing speed, greater expandability and can handle more tasks than before. This manual is designed to assist you how to install and set up the whole system. It contains four chapters and three appendixes. Users can configure the system according to their own needs.

#### Chapter 1 Introduction

This chapter introduces you to the background of this manual. It also includes illustrations and specifications for the whole system. The final section of this chapter indicates some safety reminders on how to take care of your system.

#### Chapter 2 System Configuration

This chapter outlines the location of motherboard components and their function. You will learn how to set the jumper and configure the system to meet your own needs.

#### Chapter 3 Software Utilities

This chapter contains helpful information for proper installations of the Intel Utility, VGA Utility, LAN Utility, Sound Utility, and Touch Screen Utility. It also describes the optional Fingerprinter and RFID module Utilities.

#### Chapter 4 AMI BIOS Setup

This chapter indicates you how to change the BIOS configurations.

#### Appendix A System Assembly

This appendix gives you the exploded diagrams and part numbers of the POS-6920.

#### Appendix B Technical Summary

This appendix gives you the information about the allocation maps for the system resources, Watchdog Timer Configuration, and Flash BIOS Update.

#### Appendix C Quick Manual

This appendix gives you the information about the VFD and 2nd Display assembly procedures and the i-Button decoder API.

# **1-2. POS SYSTEM ILLUSTRATION**

#### POS-6920 with Stand

#### **Front View**

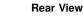

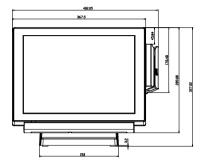

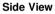

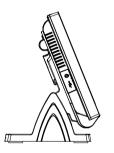

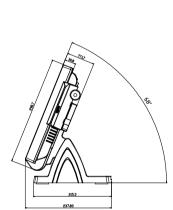

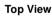

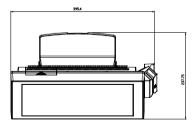

**Bottom View** 

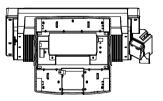

POS-6920 SERIES USER'S MANUAL

Page: 1-3

#### I/O View

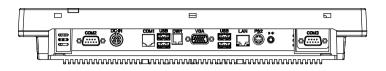

#### **Quarter View**

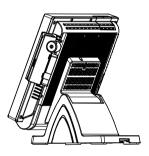

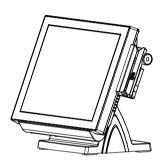

# **1-3. SYSTEM SPECIFICATIONS**

### MAINBOARD (PROX-A6920LF)

- CPU Type (with North Bridge): Intel<sup>®</sup> ATOM Pineview D525
- Chipset: Intel<sup>®</sup> ICH8M
- Memory: One 204-pin DDRIII SO-DIMM socket on board, up to 4GB
- Cache: Depended on CPU
- Real-Time Clock / Calendar: Embedded in Intel<sup>®</sup> ICH8M South Bridge
- BIOS: AMI SPI BIOS 8Mbits with VGA BIOS

#### • Keyboard & Mouse Connector: PS/2 Keyboard, combined with mini DIN connecter on rear panel.

#### • Serial Port:

1 x RJ45 (COM1), 2 x DB-9(COM 2/3), 1 x Wafer (COM4\_l) +5/12V Selectable (COM 1~4)

#### • Universal Serial Bus Port:

4 x USB2.0 ports 1 x USB2.0 on side bezel

#### • LAN Function: 1 x 10/100/1000 Mbps

#### Audio Function:

1 x 2W Speaker

#### • VGA Function:

1 x DB-15 VGA Interface

# • Dimension (W x H x D):

368mm x 327mm x 238mm

# System Weight:

11 kg

#### • LCD Panel:

| Туре                   | XGA                           |
|------------------------|-------------------------------|
| Max. Resolution        | 1024 x 768                    |
| Size/Type              | 15" / TFT                     |
| Viewing Angel (degree) | 0~65 degrees                  |
| Pixel Pitch            | 0.297(H) x 0.297(V)           |
| Brightness             | $250 \text{ cd} / \text{m}^2$ |
| Signal Interface (bit) | TTL (24-bit)                  |

#### • Touch Panel:

15" 5wire True Flat Resistive

#### • WIRELESS LAN (Optional):

Mini PCI-e Wireless LAN Module (802.11b/g)

#### • MSR / i-Button / Fingerprint (Optional):

External vertical module, MSR, Read only, ISO Tracker 1+2+3 (PS/2 KB Interface); i-button (COM Interface) + Fingerprint (USB Interface)

#### • MSR / i-Button / Fingerprint (Optional):

External vertical module, MSR, Read only, JIS-I or II, ISO Tracker 1+2+3; i-button (PS/2 KB Interface) + Fingerprint (USB Interface)

#### • RFID (Optional):

Read / Write, ISO 14443A 13.56MHz (USB Interface)

#### **1-4. SAFETY PRECAUTIONS**

The following messages are safety reminders on how to protect your systems from damages, and extending the life cycle of the system.

#### 1. Check the Line Voltage

a. The operating voltage for the power supply should be within the range of 100V to 240V AC; otherwise the system may be damaged.

#### 2. Environmental Conditions

- a. Place your POS-6920 on a sturdy, level surface. Be sure to allow enough space around the system to have easy access needs.
- b. Avoid installing your POS-6920 Series POS system in extremely hot or cold places.
- c. Avoid exposure to sunlight for a long period of time (for example, in a closed car in summer time. Also avoid the system from any heating device.). Or do not use the POS-6920 when it has been left outdoors in a cold winter day.
- d. Bear in mind that the operating ambient temperature is between 0°C and 35°C (32°F and 95°F).
- e. Avoid moving the system rapidly from a hot place to a cold place, and vice versa, because condensation may occur inside the system.
- f. Protect your POS-6920 against strong vibrations, which may cause hard disk failure.
- g. Do not place the system too close to any radio-active device. Radioactive device may cause signal interference.
- h. Always shutdown the operating system before turning off the power.

#### 3. Handling

- a. Avoid placing heavy objects on the top of the system.
- b. Do not turn the system upside down. This may cause the hard drive to malfunction.
- c. Do no allow any objects to fall into this product.
- d. If water or other liquid spills into the product, unplug the power cord immediately.

#### 4. Good Care

- a. When the outside case gets stained, remove the stains using neutral washing agent with a dry cloth.
- b. Never use strong agents such as benzene and thinner to clean the surface of the case.
- c. If heavy stains are present, moisten a cloth with diluted neutral washing agent or alcohol and then wipe thoroughly with a dry cloth.
- d. If dust is accumulated on the case surface, remove it by using a special vacuum cleaner for computers.

# SYSTEM CONFIGURATION

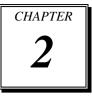

Helpful information that describes the jumper and connector settings, and component locations.

Sections included:

- Jumper & Connector Quick Reference Table
- Component Locations
- Configuration and Jumper settings
- Connector Pin Assignments

# 2-1. JUMPER & CONNECTOR QUICK REFERENCE TABLE

| Connector & Jumper                  | Name                               | Page |
|-------------------------------------|------------------------------------|------|
| COM Port Connector                  | COM1, COM2_1, COM3,<br>COM4_1      | 2-6  |
| COM Port RI and Voltage Selection   | JP_COM1, JP_COM2, JP_COM3, JP_COM4 | 2-8  |
| VGA Connector                       | VGA1                               | 2-9  |
| I-Button Connector                  | JI-BUTTON1                         | 2-10 |
| I-Button Function Selection         | JP8, JP9, JP10                     | 2-10 |
| LAN Connector                       | LAN1                               | 2-11 |
| USB Connector                       | JRJ45USB1, USB1, USB3, USB5        | 2-12 |
| PS/2 Keyboard & Mouse Connector     | DIN1                               | 2-14 |
| <b>RESET/NMI</b> Watchdog Selection | JP4                                | 2-14 |
| Cash Drawer Connector               | DRW1                               | 2-15 |
| Cash Drawer Power Selection         | JP13                               | 2-15 |
| LED Connector                       | LED_1, LED_2, JUSBLED1             | 2-16 |
| Fan Connector                       | FAN1                               | 2-17 |
| Power Connector                     | J3                                 | 2-17 |
| Power Switch Connector              | SW1, SW2, SW3                      | 2-17 |
| Reset Switch Connector              | RST_SW1                            | 2-18 |
| Power for Thermal Printer Connector | PRT_PWR1                           | 2-18 |
| External Speaker Connector          | SPK1                               | 2-18 |
| Inverter Connector                  | JINV1, JINV2                       | 2-19 |
| Backlight Type Selection            | JP3                                | 2-19 |
| MSR / Card Reader Connector         | PS1, PS2                           | 2-20 |
| LVDS Connector                      | LVDS1                              | 2-20 |
| SATA & SATA Power Connector         | SATA1, JPWR_4P1, SATA2             | 2-21 |
| Touch Panel Connector               | TOUCH1, TOUCH2                     | 2-23 |
| Touch Panel Selection               | JP12                               | 2-24 |
| Clear CMOS Data Selection           | JP1                                | 2-25 |
| Compact Flash Connector             | CF1                                | 2-26 |
| Printer Connector                   | LPT1                               | 2-27 |

# 2-2. COMPONENT LOCATIONS

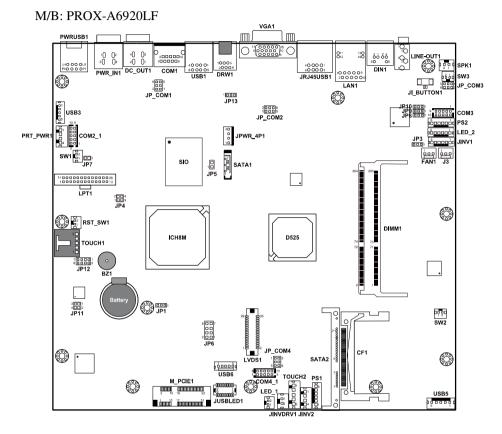

POS-6920 Mainboard Connector, Jumper and Component locations

#### 2-3. HOW TO SET THE JUMPERS

You can configure your board by setting the jumpers. Jumper is consists of two or three metal pins with a plastic base mounted on the card, and by using a small plastic "cap", Also known as the jumper cap (with a metal contact inside), you are able to connect the pins. So you can set-up your hardware configuration by "opening" or "closing" pins.

The jumper can be combined into sets that called jumper blocks. When the jumpers are all in the block, you have to put them together to set up the hardware configuration. The figure below shows how this looks like.

#### JUMPERS AND CAPS

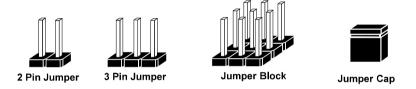

If a jumper has three pins for example, labelled PIN1, PIN2, and PIN3. You can connect PIN1 & PIN2 to create one setting and shorting. You can either connect PIN2 & PIN3 to create another setting. The same jumper diagrams are applied all through this manual. The figure below shows what the manual diagrams look and what they represent.

#### JUMPER DIAGRAMS

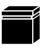

Jumper Cap looks like this

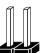

2 pin Jumper looks like this

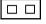

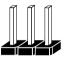

3 pin Jumper looks like this

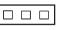

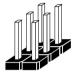

Jumper Block looks like this

#### JUMPER SETTINGS

2 pin Jumper closed(enabled) looks like this

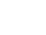

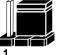

3 pin Jumper 2-3 pin closed(enabled) looks like this

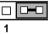

2

Jumper Block 1-2 pin closed(enabled) looks like this

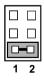

POS-6920 SERIES USER'S MANUAL

1

# 2-4. COM PORT CONNECTOR

There are four COM ports enhanced in this board namely: COM1, COM2\_1, COM3 and COM4\_1.

**Caution:** When using a 72W power adaptor, do not set the voltage at "12V" for three COM ports or above; otherwise, the system may shut down due to power deficiency.

#### COM1: COM1 Connector

The pin assignments are as follows:

| PIN | ASSIGNMENT                 |
|-----|----------------------------|
| 1   | DCD1                       |
| 2   | RXD1                       |
| 3   | TXD1                       |
| 4   | DTR1                       |
| 5   | GND                        |
| 6   | DSR1                       |
| 7   | RTS1                       |
| 8   | CTS1                       |
| 9   | RI / +5V / +12V selectable |
| 10  | NC                         |

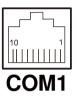

# **COM2\_1/ COM3:** COM2\_1/ COM3 Wafer The pin assignments are as follows:

| PIN | ASSIGNMENT                 |
|-----|----------------------------|
| 1   | DCD2/3                     |
| 2   | RXD2/3                     |
| 3   | TXD2/3                     |
| 4   | DTR2/3                     |
| 5   | GND                        |
| 6   | DSR2/3                     |
| 7   | RTS2/3                     |
| 8   | CTS2/3                     |
| 9   | RI / +5V / +12V selectable |
| 10  | NC                         |

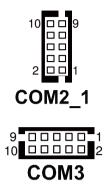

The COM3 connector will not function when the jumpers are set as "i-Button". Refer to the section **2-8 i-Button Function Selection**.

#### COM4\_1: COM4\_1 Wafer

The pin assignments are as follows:

| PIN | ASSIGNMENT                 |
|-----|----------------------------|
| 1   | DCD4                       |
| 2   | RXD4                       |
| 3   | TXD4                       |
| 4   | DTR4                       |
| 5   | GND                        |
| 6   | DSR4                       |
| 7   | RTS4                       |
| 8   | CTS4                       |
| 9   | RI / +5V / +12V selectable |
| 10  | NC                         |

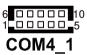

- The COM4\_1 connector will not function when the VFD cable is plugged in. Refer to the Pole VFD assembly procedures in Appendix C Quick Manual.
- All COM ports are selectable for RI, +5V and +12V. Refer to the section2-5 COM Port RI & Voltage Selection.

# 2-5. COM PORT RI & VOLTAGE SELECTION

#### JP\_COM1 , JP\_COM2, JP\_COM3, JP\_COM4:

COM Port RI & Voltage Selection The jumper settings are as follows:

| SELECTION       | JUMPER<br>SETTINGS | JUMPER<br>ILLUSTRATION           |                           |                           |                       |
|-----------------|--------------------|----------------------------------|---------------------------|---------------------------|-----------------------|
| RI<br>(default) | 1-2                | 6005<br>2001<br>JP_COM1          | 2006<br>1005<br>JP_COM2   | 50001<br>60002<br>JP_COM3 | 1 2<br>5 6<br>JP_COM4 |
| VCC12           | 3-4                | 6005<br>2001<br>JP_COM1          | 2006<br>1005<br>JP_COM2   | 50001<br>60002<br>JP_COM3 | 102<br>506<br>JP_COM4 |
| VCC             | 5-6                | 6 <b>- 5</b><br>2 - 1<br>JP_COM1 | 20006<br>10005<br>JP_COM2 | 50001<br>60002<br>JP_COM3 | 1 2<br>5 6<br>JP_COM4 |

\*\*\* Manufacturing Default - RI

**Caution:** When using a 72W power adaptor, do not set the voltage at "12V" for three COM ports or above; otherwise, the system may shut down due to power deficiency.

# 2-6. VGA CONNECTOR

#### VGA1: VGA Connector

The pin assignments are as follows:

| PIN | ASSIGNMENT |
|-----|------------|
| 1   | RED        |
| 2   | GREEN      |
| 3   | BLUE       |
| 4   | NC         |
| 5   | GND        |
| 6   | GND        |
| 7   | GND        |
| 8   | GND        |
| 9   | +5V        |
| 10  | GND        |
| 11  | NC         |
| 12  | DDCA DATA  |
| 13  | HSYNC      |
| 14  | VSYNC      |
| 15  | DDCA CLK   |

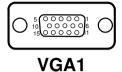

# 2-7. I-BUTTON CONNECTOR

# JI-BUTTON1: i-Button Connector

The pin assignments are as follows:

| PIN | ASSIGNMENT   |
|-----|--------------|
| 1   | COM3_DTR_R_I |
| 2   | COM3_RXD_R_I |

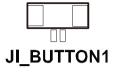

# 2-8. I-BUTTON FUNCTION SELECTION

**JP8, JP9, JP10:** i-Button Function Selection The jumper settings are as follows:

| SELECTION          | JUMPER SETTINGS | JUMPER<br>ILLUSTRATION |
|--------------------|-----------------|------------------------|
| i-Button           | 2-3             | JP10<br>JP9<br>JP8     |
| COM 3<br>(default) | 1-2             | JP10<br>JP9<br>JP8     |

\*\*\* Manufacturing Default - COM3

When the jumpers are set as 'i-Button', the COM3 connector is not functional.

# 2-9. LAN CONNECTOR

LAN1: LAN Connector.

The pin assignments are as follows:

| PIN | ASSIGNMENT |
|-----|------------|
| 1   | LAN1_MDIP0 |
| 2   | LAN1_MDIN0 |
| 3   | LAN1_MDIP1 |
| 4   | LAN1_MDIN1 |
| 5   | LAN1_MDIP2 |
| 6   | LAN1_MDIN2 |
| 7   | LAN1_MDIP3 |
| 8   | LAN1_MDIN3 |

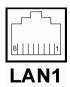

# 2-10. USB CONNECTOR

**JRJ45USB1:** USB Connector The pin assignments are as follows:

| PIN | ASSIGNMENT |
|-----|------------|
| 1   | 5V         |
| 2   | USB0-      |
| 3   | USB0+      |
| 4   | GND        |
| 5   | 5V         |
| 6   | USB1-      |
| 7   | USB1+      |
| 8   | GND        |

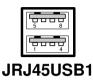

#### USB1: USB Connector

The pin assignments are as follows:

| PIN | ASSIGNMENT |
|-----|------------|
| 1   | 5V         |
| 2   | USB2-      |
| 3   | USB2+      |
| 4   | GND        |
| 5   | 5V         |
| 6   | USB3-      |
| 7   | USB3+      |
| 8   | GND        |

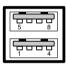

USB1

#### **USB3:** Internal USB Connector The pin assignments are as follows:

| PIN | ASSIGNMENT |
|-----|------------|
| 1   | USB6-      |
| 2   | USB6+      |
| 3   | GND        |
| 4   | VCC5       |
| 5   | GND        |

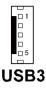

#### USB5: USB Connector

The pin assignments are as follows:

| PIN | ASSIGNMENT |
|-----|------------|
| 1   | USB8-      |
| 2   | USB8+      |
| 3   | GND        |
| 4   | VCC5       |
| 5   | GND        |

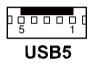

# 2-11. PS/2 KEYBOARD & MOUSE CONNECTOR

DIN1: Keyboard or PS/2 Mouse Connector

DIN connector can support keyboard, Y-cable, or PS/2 Mouse, user may select the right device to use on "Keyboard or PS/2 Mouse Selection". The pin assignments are as follows:

| PIN | ASSIGNMENT |
|-----|------------|
| 1   | KDAT       |
| 2   | MDAT       |
| 3   | GND        |
| 4   | V5SB       |
| 5   | KCLK       |
| 6   | MCLK       |

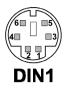

# 2-12. RESET/NMI WATCHDOG SELECTION

**JP4:** Reset/NMI Watchdog Selection The jumper settings are as follows:

| SELECTION          | JUMPER SETTING | JUMPER<br>ILLUSTRATION                                                                                                    |
|--------------------|----------------|----------------------------------------------------------------------------------------------------|
| Reset<br>(default) | 1-2            | 2<br>1<br><b>1</b><br><b>1</b><br><b>1</b><br><b>1</b><br><b>1</b><br><b>1</b><br><b>1</b><br><b>1</b><br><b>1</b><br><b></b> |
| NMI                | 3-4            | <sup>2</sup><br>1<br><b>JP4</b>                                                                                               |

\*\*\*Manufacturing Default – Reset

# 2-13. CASH DRAWER CONNECTOR

**DRW1:** Cash Drawer Connector The pin assignments are as follows:

| PIN | ASSIGNMENT   |
|-----|--------------|
| 1   | GND          |
| 2   | Drawer Open  |
| 3   | Drawer Sense |
| 4   | +12V         |
| 5   | NC           |
| 6   | GND          |

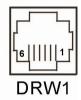

### PROX-A6920LF cash drawer control in GPIO port

To Open Drawer1 (GPIO 7) Write "0"h to I/O space register "50C"h Bit 7 To Close Drawer1 Write "1"h to I/O space register "50C"h Bit 7

Detect Drawer1 Status Read I/O space register "50E"h (GPIO 20) Definition (bit4)

# 2-14. CASH DRAWER POWER SELECTION

**JP13:** Cash Drawer Power Selection The jumper settings are as follows:

| SELECTION         | JUMPER SETTING | JUMPER<br>ILLUSTRATION |
|-------------------|----------------|------------------------|
| +12V              | 2-3            | 1 <b>□⊡</b> 3<br>JP13  |
| +24V<br>(default) | 1-2            | 1 <b>⊡⊡</b> ₃<br>JP13  |

\*\*\* Manufacturing Default - +24V

POS-6920 SERIES USER'S MANUAL

# 2-15. LED CONNECTOR

**LED\_1:** Power indication LED Connector. The pin assignments are as follows:

| PIN | ASSIGNMENT |
|-----|------------|
| 1   | GND        |
| 2   | PWR_LED    |

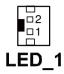

**LED\_2:** Power, HDD, LAN indication LED Connector The pin assignments are as follows:

| PIN | ASSIGNMENT |
|-----|------------|
| 1   | PWR_LED    |
| 2   | GND        |
| 3   | HDD_LED    |
| 4   | GND        |
| 5   | LAN_Link   |
| 6   | GND        |

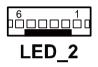

**JUSBLED1:** Power, HDD, LAN indication LED Connector The pin assignments are as follows:

| PIN | ASSIGNMENT | PIN | ASSIGNMENT |
|-----|------------|-----|------------|
| 1   | NC         | 11  | GND        |
| 2   | NC         | 12  | GND        |
| 3   | NC         | 13  | PWR_LED    |
| 4   | NC         | 14  | GND        |
| 5   | NC         | 15  | HDD_LED    |
| 6   | NC         | 16  | GND        |
| 7   | NC         | 17  | LAN_Link   |
| 8   | NC         | 18  | GND        |
| 9   | GND        | 19  | LAN_State  |
| 10  | GND        | 20  | GND        |

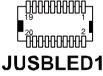

# 2-16. FAN CONNECTOR

FAN1: Fan Connector

The pin assignments are as follows:

| PIN | ASSIGNMENT |
|-----|------------|
| 1   | GND        |
| 2   | 12V        |
| 3   | CPUFAN     |

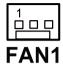

# 2-17. POWER CONNECTOR

**J3:** Provide 12 Voltage Connector The pin assignments are as follows:

| PIN | ASSIGNMENT |
|-----|------------|
| 1   | VCC12      |
| 2   | GND        |
| 3   | VCC12      |

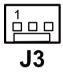

# 2-18. POWER SWITCH CONNECTOR

**SW1, SW2, SW3:** Power Switch Connector The pin assignments are as follows:

| PIN | ASSIGNMENT |
|-----|------------|
| 1   | PWR_SW     |
| 2   | GND        |

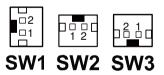

# 2-19. RESET SWITCH CONNECTOR

**RST\_SW1:** Reset Switch Connector The pin assignments are as follows:

| PIN | ASSIGNMENT |
|-----|------------|
| 1   | RST_SW     |
| 2   | GND        |

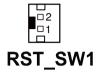

# 2-20. POWER FOR THERMAL PRINTER CONNECTOR

**PRT\_PWR1:** Power for Thermal Printer Connector The pin assignments are as follows:

| PIN | ASSIGNMENT |
|-----|------------|
| 1   | VCC24SB    |
| 2   | VCC24SB    |
| 3   | GND        |
| 4   | GND        |

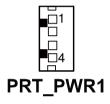

# 2-21. EXTERNAL SPEAKER CONNECTOR

**SPK1:** External Speaker Connector The pin assignments are as follows:

| PIN | ASSIGNMENT |
|-----|------------|
| 1   | SPK_GND    |
| 2   | SPK_OUT    |

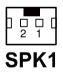

# **2-22. INVERTER CONNECTOR**

JINV1: Inverter Connector

The pin assignments are as follows:

| PIN | ASSIGNMENT  |
|-----|-------------|
| 1   | +12V        |
| 2   | GND         |
| 3   | GND         |
| 4   | BRCTR       |
| 5   | LVDS_BKLTEN |
| 6   | +12V        |

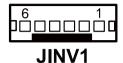

JINV2: Inverter Connector

The pin assignments are as follows:

| PIN | ASSIGNMENT  |
|-----|-------------|
| 1   | +12V        |
| 2   | GND         |
| 3   | LVDS_BKLTEN |
| 4   | BRCTR       |

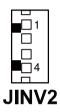

# 2-23. BACKLIGHT TYPE SELECTION

**JP3:** Backlight Type Selection The jumper settings are as follows:

| SELECTION         | JUMPER SETTING | JUMPER<br>ILLUSTRATION      |
|-------------------|----------------|-----------------------------|
| CCFL<br>(default) | 2-3            | 3 <b>11</b> 1<br><b>JP3</b> |
| LED               | 1-2            | 3 <b>000</b> 1<br>JP3       |

\*\*\* Manufacturing Default - CCFL

POS-6920 SERIES USER'S MANUAL

# 2-24. MSR/ CARD READER CONNECTOR

**PS1 & PS2:** MSR/ Card Reader Connector The pin assignments are as follows:

| -   |                   |
|-----|-------------------|
| PIN | ASSIGNMENT        |
| 1   | KB_CLK (Output)   |
| 2   | KB_CLK_C (Input)  |
| 3   | KB_DATA_C (Input) |
| 4   | KB_DATA (Output)  |
| 5   | +5V               |
| 6   | GND               |

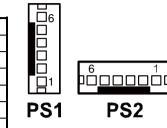

# 2-25. LVDS CONNECTOR

LVDS1: LVDS connector

The pin assignments are as follows:

| PIN | ASSIGNMENT | PIN | ASSIGNMENT |
|-----|------------|-----|------------|
| 1   | LVDS_VCC   | 2   | GND        |
| 3   | NC         | 4   | NC         |
| 5   | GND        | 6   | NC         |
| 7   | NC         | 8   | GND        |
| 9   | NC         | 10  | NC         |
| 11  | NC         | 12  | NC         |
| 13  | NC         | 14  | NC         |
| 15  | GND        | 16  | CLKO+      |
| 17  | CLKO-      | 18  | GND        |
| 19  | RINO2+     | 20  | RINO2-     |
| 21  | GND        | 22  | RINO1+     |
| 23  | RINO1-     | 24  | GND        |
| 25  | RINO0+     | 26  | RINO0-     |
| 27  | RINO3+     | 28  | RINO3-     |
| 29  | LVDS_VCC   | 30  | LVDS_VCC   |

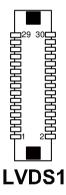

# 2-26. SATA & SATA POWER CONNECTOR

**SATA1:** Serial ATA Connector The pin assignments are as follows:

| PIN | ASSIGNMENT |
|-----|------------|
| 1   | G1         |
| 2   | TX+        |
| 3   | TX-        |
| 4   | G2         |
| 5   | RX-        |
| 6   | RX+        |
| 7   | G3         |

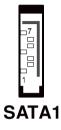

**JPWR\_4P1:** Serial ATA Power Connector The pin assignments are as follows:

| PIN | ASSIGNMENT |
|-----|------------|
| 1   | VCC        |
| 2   | GND        |
| 3   | GND        |
| 4   | VCC12      |

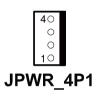

| PIN | ASSIGNMENT |
|-----|------------|
| 1   | G1         |
| 2   | TX+        |
| 3   | TX-        |
| 4   | G2         |
| 5   | RX-        |
| 6   | RX+        |
| 7   | G3         |
| 8   | N/A        |
| 9   | N/A        |
| 10  | N/A        |
| 11  | GND        |
| 12  | GND        |
| 13  | GND        |
| 14  | VCC5       |
| 15  | VCC5       |
| 16  | VCC5       |
| 17  | GND        |
| 18  | N/A        |
| 19  | GND        |
| 20  | VCC12      |
| 21  | VCC12      |
| 22  | VCC12      |

**SATA2:** Serial ATA and Serial ATA Power Connector The pin assignments are as follows:

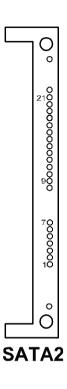

# 2-27. TOUCH PANEL CONNECTOR

**TOUCH1:** Touch Panel Connector The pin assignments are as follows:

| PIN | ASSIGNMENT     |
|-----|----------------|
| 1   | LR (Low Right) |
| 2   | LL (Low Left)  |
| 3   | Probe          |
| 4   | UR (Up Right)  |
| 5   | UL (Up Left)   |

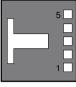

**TOUCH1** 

TOUCH2: Touch Panel Connector

The pin assignments are as follows:

| PIN | ASSIGNMENT     |
|-----|----------------|
| 1   | LR (Low Right) |
| 2   | LL (Low Left)  |
| 3   | Probe          |
| 4   | UR (Up Right)  |
| 5   | UL (Up Left)   |

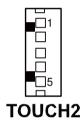

POS-6920 SERIES USER'S MANUAL

# 2-28. TOUCH PANEL SELECTION

**JP12:** Touch Panel Selection The jumper settings are as follows:

| SELECTION        | JUMPER SETTING | JUMPER<br>ILLUSTRATION                    |
|------------------|----------------|-------------------------------------------|
| e-Turbo          | 1-2<br>5-6     | 7 • • • • 1<br>8 • • • • 2<br><b>JP12</b> |
| Elo<br>(default) | 3-4<br>7-8     | 7 1<br>8 2<br>JP12                        |

\*\*\* Manufacturing Default – Elo

# 2-29. CLEAR CMOS DATA SELECTION

**JP1:** Clear CMOS Data Selection The jumper settings are as follows:

| FUNCTION            | JUMPER SETTING<br>(pin closed) | JUMPER<br>ILLUSTRATION |
|---------------------|--------------------------------|------------------------|
| Clear CMOS          | 2-3                            | 3 <b>0-0</b> 1<br>JP1  |
| Normal<br>(default) | 1-2                            | 3 <b>□</b> □1<br>JP1   |

\*\*\* Manufacturing Default - Normal

Definition To clear CMOS data, users must power-off the computer and set the jumper to "Clear CMOS" as illustrated above. After five to six seconds, set the jumper back to "Normal" and power-on the computer.

# 2-30. COMPACT FLASH CONNECTOR

**CF1:** Compact Flash Connector The pin assignments are as follows:

| PIN | ASSIGNMENT | PIN | ASSIGNMENT |
|-----|------------|-----|------------|
| 1   | GND        | 26  | GND        |
| 2   | D03        | 27  | D11        |
| 3   | D04        | 28  | D12        |
| 4   | D05        | 29  | D13        |
| 5   | D06        | 30  | D14        |
| 6   | D07        | 31  | D15        |
| 7   | CSJ1       | 32  | CSJ3       |
| 8   | GND        | 33  | GND        |
| 9   | GND        | 34  | SDIORDJ    |
| 10  | GND        | 35  | SDIOWRJ    |
| 11  | GND        | 36  | +5V        |
| 12  | GND        | 37  | IRQ14      |
| 13  | +5V        | 38  | +5V        |
| 14  | GND        | 39  | -CSEL      |
| 15  | GND        | 40  | NC         |
| 16  | GND        | 41  | RESETJ     |
| 17  | GND        | 42  | IORDJ      |
| 18  | A02        | 43  | REQ        |
| 19  | A01        | 44  | ACKJ       |
| 20  | A00        | 45  | CF_LEDJ    |
| 21  | D00        | 46  | -PDIAG     |
| 22  | D01        | 47  | D08        |
| 23  | D02        | 48  | D09        |
| 24  | NC         | 49  | D10        |
| 25  | GND        | 50  | GND        |

# **2-31. PRINTER CONNECTOR**

# LPT1: Printer Connector

The pin assignments are as follows:

| 14 · · · · · · · · · · · · · · · · · · · |            |     |            |  |
|------------------------------------------|------------|-----|------------|--|
| LPT1                                     |            |     |            |  |
| PIN                                      | ASSIGNMENT | PIN | ASSIGNMENT |  |
| 1                                        | STBJ       | 14  | ALFJ       |  |
| 2                                        | PDR0       | 15  | ERRJ       |  |
| 3                                        | PDR1       | 16  | PAR_INITJ  |  |
| 4                                        | PDR2       | 17  | SLCTINJ    |  |
| 5                                        | PDR3       | 18  | GND        |  |
| 6                                        | PDR4       | 19  | GND        |  |
| 7                                        | PDR5       | 20  | GND        |  |
| 8                                        | PDR6       | 21  | GND        |  |
| 9                                        | PDR7       | 22  | GND        |  |
| 10                                       | ACKJ       | 23  | GND        |  |
| 11                                       | BUSY       | 24  | GND        |  |
| 12                                       | PE         | 25  | GND        |  |
| 13                                       | SLCTJ      | 26  | NC         |  |

# SOFTWARE UTILITIES

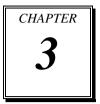

This chapter provides the detailed information users need to install driver utilities for the system.

Sections included:

- Intel<sup>®</sup> Chipset Software Installation Utility
- VGA Driver Utility
- LAN Driver Utility
- Sound Driver Utility
- Fingerprinter Driver (Optional)
- RFID Module Driver (Optional)

# **3-1. INTRODUCTION**

Enclosed with the POS-6920 Series package is our driver utilities, which comes in a CD ROM format. Refer to the following table for driver locations.

| Filename<br>(Assume that CD ROM drive is D:)                                                                             | Purpose                                                                           |
|----------------------------------------------------------------------------------------------------|-----------------------------------------------------------------------------------|
| D:\Driver\Plaform\XP,POSReady20<br>09 (32-bit)\Main Chip<br>or<br>D:\Driver\Plaform\Win7,POSReady<br>7(32-bit)\Main Chip | Intel <sup>®</sup> Chipset Software Installation<br>Utility                       |
| D:\Driver\Plaform\XP,POSReady20<br>09 (32-bit)\VGA<br>or<br>D:\Driver\Plaform\Win7,POSReady<br>7(32-bit)\VGA             | Intel <sup>®</sup> Graphics Media Accelerator<br>3150 for VGA driver installation |
| D:\Driver\Plaform\XP,POSReady20<br>09 (32-bit)\LAN<br>or<br>D:\Driver\Plaform\Win7,POSReady<br>7(32-bit)\LAN             | Realtek <sup>®</sup> 8111DL for LAN Driver installation                           |
| D:\Driver\Plaform\XP,POSReady20<br>09 (32-bit)\Sound<br>or<br>D:\Driver\Plaform\Win7,POSReady<br>7(32-bit)\Sound         | Realtek <sup>®</sup> ALC888 for Sound driver installation                         |
| D:\Driver\Device                                                                                                    | Driver installation for touchscreen,<br>embedded printer, wireless, MSR,<br>etc.  |

 $\bigcirc$  Users must install the driver utilities right after the OS is fully installed.

# 3-2. INTEL<sup>®</sup> CHIPSET SOFTWARE INSTALLATION UTILITY

## **3-2-1. Introduction**

The Intel<sup>®</sup> Chipset Software Installation Utility installs to the target system the Windows\* INF files that outline to the operating system how the chipset components will be configured. This is needed for the proper functioning of the following features.

- SATA Storage Support (SATA & SATA II)
- USB Support (1.1 & 2.0)
- Identification of Intel<sup>®</sup> Chipset Components in Device Manager

# 3-2-2. Installation of Intel<sup>®</sup> Chipset Driver

The utility pack is to be installed only for Windows XP/ 7 series, and it should be installed right after the OS installation. Please follow the steps below:

- 1. Connect the USB-CD ROM device to the POS-6920 and insert the driver disk inside.
- 2. Enter the "Main Chip" folder where the Chipset driver is located (depending on your OS platform).
- 3. Click **Setup.exe** file for driver installation.
- 4. Follow the on-screen instructions to complete the installation.
- 5. Once installation is completed, shut down the system and restart the POS-6920 for the changes to take effect.

# **3-3. VGA DRIVER UTILITY**

The VGA interface embedded with the POS-6920 series can support a wide range of display types. You can have dual displays via CRT and LVDS interfaces work simultaneously.

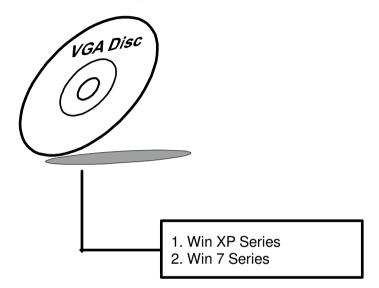

## 3-3-1. Installation of VGA Driver

To install the VGA Driver, follow the steps below:

- 1. Connect the USB-CD ROM device to the POS-6920 and insert the driver disk inside.
- 2. Enter the "VGA" folder where the VGA driver is located (depending on your OS platform).
- 3. Click **Setup.exe** file for driver installation.
- 4. Follow the on-screen instructions to complete the installation.
- 5. Once installation is completed, shut down the system and restart the POS-6920 for the changes to take effect.

# **3-4. LAN DRIVER UTILITY**

The POS-6920 Series is enhanced with LAN function that can support various network adapters. Installation platform for the LAN driver is listed as follows:

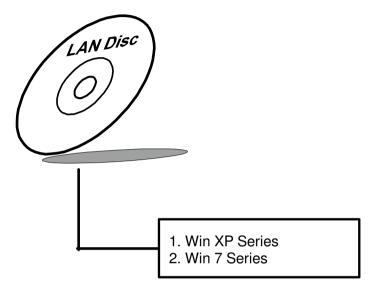

For more details on the Installation procedure, please refer to the Readme.txt file found on LAN Driver Utility.

#### 3-4-1. Installation of LAN Driver

To install the LAN Driver, follow the steps below:

- 1. Connect the USB-CD ROM device to the POS-6920 and insert the driver disk inside.
- 2. Enter the "LAN" folder where the LAN driver is located (depending on your OS platform).
- 3. Click **Setup.exe** file for driver installation.
- 4. Follow the on-screen instructions to complete the installation.
- 5. Once installation is completed, shut down the system and restart the POS-6920 for the changes to take effect.

# **3-5. SOUND DRIVER UTILITY**

The sound function enhanced in this system is fully compatible with Windows XP/ 7 series. Below, you will find the content of the Sound driver.

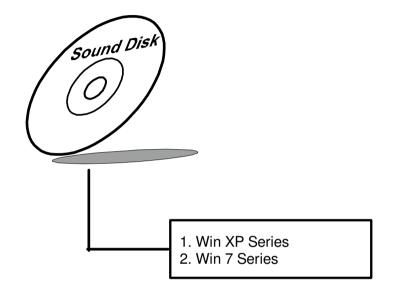

#### 3-5-1. Installation of Sound Driver

To install the Sound Driver, follow the steps below:

- 1. Connect the USB-CD ROM device to the POS-6920 and insert the driver disk inside.
- 2. Enter the "Sound" folder where the Sound driver is located (depending on your OS platform).
- 3. Click Setup.exe file for driver installation.
- 4. Follow the on-screen instructions to complete the installation.
- 5. Once installation is completed, shut down the system and restart the POS-6920 for the changes to take effect.

# **3-6. TOUCHSCREEN DRIVER UTILITY**

The touchscreen driver utility can only be installed on a Windows platform (XP/ 7 series), and it should be installed right after the OS installation.

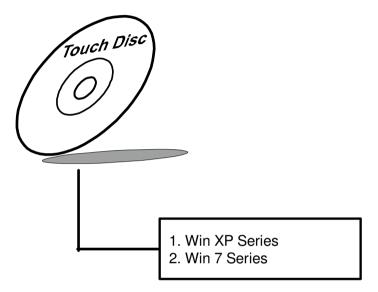

## 3-6-1. Installation of Touchscreen Driver

To install the Touchscreen Driver, follow the steps below:

- 1. Connect the USB-CD ROM device to the POS-6920 and insert the driver disk inside.
- 2. Enter the "Device/Touchscreen" folder where the Touchscreen driver is located.
- 3. Click **Setup.exe** file for driver installation.
- 4. Follow the on-screen instructions to complete the installation.
- 5. Once installation is completed, shut down the system and restart the POS-6920 for the changes to take effect.

# 3-7. FINGERPRINTER DRIVER UTILITY (OPTIONAL)

The fingerprinter driver utility can only be installed on a Windows platform (XP/ 7 series), and it should be installed right after the OS installation.

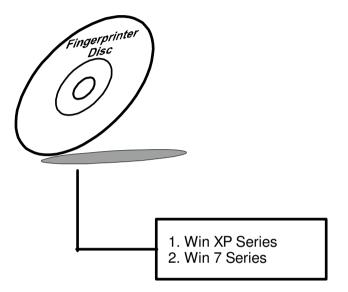

## **3-7-1. Installation of Fingerprinter Driver**

To install the Fingerprinter Driver, follow the steps below:

- 1. Connect the USB-CD ROM device to the POS-6920 and insert the driver disk inside.
- 2. Enter the "Device/Embedded Fingerprint" folder where the Finger printer driver is located.
- 3. Click **Setup.exe** file for driver installation.
- 4. Follow the on-screen instructions to complete the installation.
- 5. Once installation is completed, shut down the system and restart the POS-6920 for the changes to take effect.

# 3-8. RFID MODULE DRIVER UTILITY (OPTIONAL)

The RFID Module driver utility can only be installed on a Windows platform (XP/ 7 series), and it should be installed right after the OS installation.

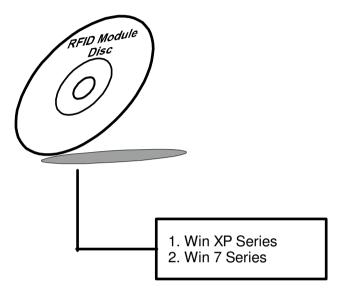

# 3-7-1. Installation of RFID Module Driver

To install the RFID Module Driver, follow the steps below:

- 1. Connect the USB-CD ROM device to the POS-6920 and insert the driver disk inside.
- 2. Enter the "Device/Embedded RFID Module" folder where the RFID Module driver is located.
- 3. Click Autorun.exe file for driver installation.
- 4. Select Mifare Demo Software V1.5R8.
- 5. Follow the on-screen instructions to complete the installation.
- 6. Once installation is completed, shut down the system and restart the POS-6920 for the changes to take effect.

# AMI BIOS SETUP

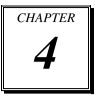

This chapter shows how to configure the AMI BIOS settings.

Sections included:

- Introduction
- Entering Setup
- Main
- Advanced
- Boot
- Security
- Chipset
- Exit

# 4-1. INTRODUCTION

This chapter will illustrate functions of the BIOS (Basic Input/Output System) in managing the features of your system. The **6920LF** motherboard is equipped with the BIOS from AMI (American Megatrends Inc). Following pages describe how to use the BIOS in order to configure system hardware by BIOS setup menu.

When the PC starts up, its first job for the BIOS is to initialize and identify all system devices such as the video display card, keyboard and mouse, hard disk, CD/DVD drive and other hardware. The BIOS then locates operating system(s) saved on storage device (designated as a 'boot device'), be it a hard disk, USB flash disk or a CD/DVD, and loads and executes that operating system, giving it control over the PC.

BIOS code is stored on a non-volatile, ROM chip built into the system, on the mother board and the BIOS software is specifically designed to work with the particular type of system in question. That includes having understanding of principles for each devices included in the PC.

BIOS also provides an user interface—in this document referent to as setup menu in a form of a menu system accessed by pressing a certain key on the keyboard when the PC starts. In the BIOS setup menu, a user can configure hardware, set the system clock, enable or disable system components, and most importantly, select which devices are eligible to be a potential boot device. It is also possible to set various password prompts, for instance a password for securing access to the BIOS setup menu functions itself and preventing unauthorized users from booting undesirable operating systems from peripheral devices.

Following diagram illustrates the relationships between system hardware, BIOS, operating system, and application program:

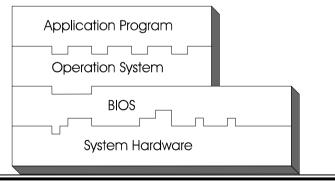

Page: 4-2

POS-6920 USER'S MANUAL

# 4-2 ENTERING SETUP

When system powered on, BIOS will enter the Power-On Self Test (POST) routines and displays below message on the screen:

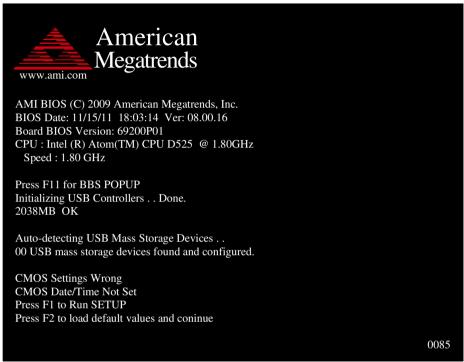

## **POST Screen**

As long as this logo is present on the screen you may press the <Del> key (the one that shares the decimal point at the bottom of the number keypad) to enter the BIOS setup program. In a moment, the main menu of the AMI SETUP program will be shown on the screen:

|                                                          | B                              | SIOS SETUP UTII  | LITY            |                                                                                     |
|----------------------------------------------------------|--------------------------------|------------------|-----------------|-------------------------------------------------------------------------------------|
| Main Advance                                             | ed Boot Sec                    | curity Chipset 1 | Exit            |                                                                                     |
| System Overv                                             | view                           |                  |                 | Jse [ENTER], [TAB]<br>or [SHIFT-TAB] to                                             |
|                                                          | :69200P01<br>:11/15/11         |                  | τ               | elect a field.<br>Jse [+] or [-] to<br>configure system Time.                       |
| Speed :                                                  | (TM) CPU D52<br>:1800MHz<br>:1 | 5 @1.80GHz       |                 |                                                                                     |
| System Memo<br>Size :<br>System Time                     | ory<br>2038MB                  | [00:02:09]       | 1               | <ul> <li>→ Select Screen</li> <li>↓↑ Select Item</li> <li>⊢ Change Field</li> </ul> |
| System Date                                              |                                | [Tue 11/15/20    | 11] 7<br>H<br>H | Field Select Field<br>Field General Help<br>Filo Save and Exit<br>ESC Exit          |
| v02.68 (C)Copyright 1985-2009, American Megatrends, Inc. |                                |                  |                 |                                                                                     |

#### Setup program initial screen

You may move the cursor by up/down keys to highlight the individual menu items. As you highlight each item, a brief description of the highlighted selection will appear at the right side of the screen.

# 4-3. Main

|                                                          | BIO                              | S SETUP UTILITY  | Y                                                    |
|----------------------------------------------------------|----------------------------------|------------------|------------------------------------------------------|
| Main Advance                                             | ed Boot Securi                   | ty Chipset Exit  | ;                                                    |
| System Over                                              | view                             |                  | Use [ENTER], [TAB]<br>or [SHIFT-TAB] to              |
| AMIBIOS<br>Version<br>Build Date                         | :69200P01<br>:11/15/11           |                  | select a field.<br>Use [+] or [-] to                 |
| Processor                                                |                                  | 01.0001          | configure system Time.                               |
| Speed<br>Count                                           | n(TM) CPU D525<br>:1800MHz<br>:1 | @1.80GHz         |                                                      |
| System Mem                                               | lory                             |                  |                                                      |
| Size                                                     | :2038MB                          |                  | ←→ Select Screen<br>↓↑ Select Item                   |
| System Time                                              |                                  | [00:02:09]       | +- Change Field                                      |
| System Date                                              |                                  | [Tue 11/15/2011] | TabSelect FieldF1General HelpF10Save and ExitESCExit |
| v02.68 (C)Copyright 1985-2009, American Megatrends, Inc. |                                  |                  |                                                      |
|                                                          | M                                | ain Screen       |                                                      |

use  $\langle \uparrow \rangle$  or  $\langle \downarrow \rangle$  arrow keys to highlight the item and key in the value you want in each item. This menu provides basic system configurations, such as time and date.

# AMI BIOS, Processor, System Memory

This items show the BIOS version, BIOS build up date, processor and system memory information of your system.

# System Time

This setting allows you to set the system time. The format is [Hour: Minute: Second]. User can directly key-in value or use <+> or <-> arrow keys to increase/decrease it.

## System Date

This setting allows you to set the system date. The format is [Day: Month: Date: Year]. User can directly key-in value or use <+> or <-> arrow keys to increase/decrease it.

# 4-4. Advanced

| Main       Advanced       Boot       Security       Chipset       Exit         Advanced Settings       Configure CPU.         WARNING: Setting wrong values in below sections may cause system to malfunction.       Configure CPU.         > CPU Configuration       IDE Configuration       SuperIO Configuration         > Hardware Health Configuration       Hardware Health Configuration       Hardware Health Configuration | BIOS SETUP UTILITY                                                                                                    |                                                                                                    |  |
|----------------------------------------------------------------------------------------------------|----------------------------------------------------------------------------------------------------|----------------------------------------------------------------------------------------------------|--|
| Advanced Settings<br>WARNING: Setting wrong values in below sections<br>may cause system to malfunction.<br>> CPU Configuration<br>> IDE Configuration<br>> SuperIO Configuration                                                                                                    | Main Advanced Boot Security Chipset Exit                                                                                               |                                                                                                    |  |
| <ul> <li>may cause system to malfunction.</li> <li>CPU Configuration</li> <li>IDE Configuration</li> <li>SuperIO Configuration</li> </ul>                                                                                                    | Advanced Settings                                                                                                    | Configure CPU.                                                                                                    |  |
| <ul> <li>IDE Configuration</li> <li>SuperIO Configuration</li> </ul>                                                                                                    | 0 0                                                                                                    |                                                                                                    |  |
| <ul> <li>APM Configuration</li> <li>USB Configuration</li> </ul>                                                                                                    | <ul> <li>IDE Configuration</li> <li>SuperIO Configuration</li> <li>Hardware Health Configuration</li> <li>APM Configuration</li> </ul> |                                                                                                    |  |
| <ul> <li>↔ Select Screen</li> <li>↓↑ Select Item</li> <li>Enter Go to Sub Screen</li> <li>F1 General Help</li> <li>F10 Save and Exit</li> <li>ESC Exit</li> </ul>                                                                                                    |                                                                                                    | <ul> <li>↓↑ Select Item</li> <li>Enter Go to Sub Screen</li> <li>F1 General Help</li> <li>F10 Save and Exit</li> </ul> |  |
| v02.68 (C)Copyright 1985-2009, American Megatrends, Inc.                                                                                                    | v02.68 (C)Copyright 1985-2009, American                                                                                                | Megatrends, Inc.                                                                                                    |  |

#### Advanced Screen

This menu provides advanced configurations such as CPU Configuration, IDE Configuration, Super I/O Configuration, etc.

# 4-4.1. CPU Configuration

| BIOS SETUP UTILITY                                                                                                    |                                                                                                    |  |  |
|----------------------------------------------------------------------------------------------------|----------------------------------------------------------------------------------------------------|--|--|
| Advanced                                                                                                    |                                                                                                    |  |  |
| <b>Configure advanced CPU settings</b><br>Module Version: 3F.1C                                                                           | Enabled for Windows XP<br>and Linux4 (OS optimiz-<br>ed for Hyper Threading                                                                                  |  |  |
| Manufacturer:IntelIntel(R) Atom(TM) CPU D525@ 1.80GHzFrequency:1.80GHzFSB Speed:800MHzCache L1:48 KBCache L2:1024 KBRatio Actual Value :9 | Technology) and disab-<br>led for other OS<br>(OS not optimized for<br>Hyper-Threading Techn-<br>ology)                                                      |  |  |
| Hyper Threading Technology [Enabled]                                                                                                    | <ul> <li>←→ Select Screen</li> <li>↓↑ Select Item</li> <li>+- Change Option</li> <li>F1 General Help</li> <li>F10 Save and Exit</li> <li>ESC Exit</li> </ul> |  |  |
| v02.68 (C)Copyright 1985-2009, Amer                                                                                                    | ican Megatrends, Inc.                                                                                                    |  |  |
| CPU Configuration Scra                                                                                                    | ~ <b>m</b>                                                                                                    |  |  |

#### **CPU Configuration Screen**

This menu provides advanced CPU settings and some information about CPU.

## Hyper Threading Technology

Hyper Threading is Intel's term for its simultaneous multithreading implementation in their CPUs. Enable this function will improve parallelization of computation performed on PC microprocessor. For each processor core that is physically present, the operation system addresses two virtual processors, and shares the workload between them when possible.

#### 4-4.2. IDE Configuration

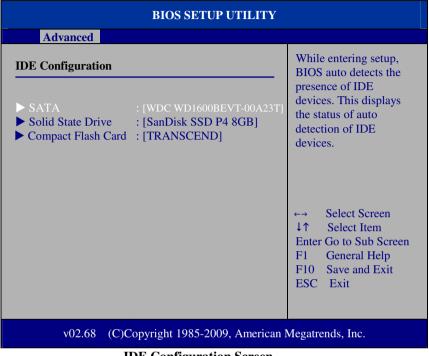

#### **IDE Configuration Screen**

This menu provides advanced IDE configuration for hard drive. The control items of SATA / Solid State Drive (SSD)/Compact Flash (CF) Card are all the same and describe in next section.

## SATA / Solid State Drive (SSD)/Compact Flash (CF) Card

This setting displays the status of storages.

| 4-4.2.1 SATA / Solid State Drive ( | (SSD)/Compact Flash (CF) Card |
|------------------------------------|-------------------------------|
|------------------------------------|-------------------------------|

| BIO                                                                                                    | S SETUP UTILITY                                             |                                                                                                    |
|----------------------------------------------------------------------------------------------------|-------------------------------------------------------------|----------------------------------------------------------------------------------------------------|
| Advanced                                                                                                    |                                                             |                                                                                                    |
| SATA 1                                                                                                    |                                                             | Select the type<br>of device connected                                                                                                    |
| Device:Hard DiskVendor:FUJITSU MHY20Size:40.0GBLBA Mode:SupportedBlock Mode:16SectorsPIO Mode:4Async DMA:MultiWord DMA-Ultra DMA:Ultra DMA-5S.M.A.R.T.:Supported |                                                             | to the system.                                                                                                    |
| Type<br>LBA/Large Mode<br>Block (Multi-Sector Transfer)<br>PIO Mode<br>DMA Mode<br>S.M.A.R.T.<br>32Bit Data Transfer                                             | [Auto]<br>[Auto]<br>[Auto]<br>[Auto]<br>[Auto]<br>[Enabled] | <ul> <li>↔ Select Screen</li> <li>↓↑ Select Item</li> <li>+- Change Option</li> <li>F1 General Help</li> <li>F10 Save and Exit</li> <li>ESC Exit</li> </ul> |
| v02.68 (C)Copyright 1985-2009, American Megatrends, Inc.                                                                                                    |                                                             |                                                                                                    |

## Туре

Select the type of device connected to the system.

## LBA/Large Mode

Enabling LBA causes Logical Block Addressing to be used in place of Cylinders, Heads and Sectors.

## Block (Multi-Sector Transfer)

Any selection except Disabled determines the number of sectors transferred per block.

## **PIO Mode**

Configure the type of PIO (Programmed Input/Output) mode 0-4 for IDE device. Mode 0 through 4 provides successively increased performance.

## DMA Mode

Select the type of Ultra DMA mode on a hard drive.

# S.M.A.R.T

This allows you to activate the S.M.A.R.T. (Self-Monitoring Analysis & Reporting Technology) capability for the hard disks. S.M.A.R.T is a utility that monitors your disk status to predict hard disk failure. This gives you an opportunity to move data from a hard disk that is going to fail to a safe place before the hard disk becomes offline.

# 32Bit Data Transfer

Enables/Disable 32-bit data transfer.

# 4-4.3. Super I/O Configuration

| В                                                                                                    | IOS SETUP UTILITY                                                 | ,                                                                                                    |
|----------------------------------------------------------------------------------------------------|-------------------------------------------------------------------|----------------------------------------------------------------------------------------------------|
| Advanced                                                                                                    |                                                                   |                                                                                                    |
| Configure Win627UHG Sup<br>Watchdog Function<br>Serial Port1 Address                                                                                 | er IO Chipset<br>[Disabled]<br>[3F8]                              | Allows BIOS to set<br>WDTO function.                                                                                                    |
| Serial Port1 IRQ<br>Serial Port2 Address<br>Serial Port2 IRQ<br>Serial Port3 Address<br>Serial Port3 IRQ<br>Serial Port4 Address<br>Serial Port4 IRQ | [IRQ4]<br>[2F8]<br>[IRQ3]<br>[3E8]<br>[IRQ11]<br>[2E8]<br>[IRQ10] |                                                                                                    |
| Parallel Port Address<br>Parallel Port Mode<br>Parallel Port IRQ                                                                                     | [378]<br>[Normal]<br>[IRQ7]                                       | <ul> <li>← Select Screen</li> <li>↓↑ Select Item</li> <li>+- Change Option</li> <li>F1 General Help</li> <li>F10 Save and Exit</li> <li>ESC Exit</li> </ul> |
| v02.68 (C)Copyright 1985-2009, American Megatrends, Inc.                                                                                             |                                                                   |                                                                                                    |
| Sumar I/O Configuration Sensor                                                                                                    |                                                                   |                                                                                                    |

## Super I/O Configuration Screen

## WatchDog function

If system hang or not respond for user, enable watchdog function can triggers a system reset by an user given value count down to zero.

## Serial Port1~4 Address

Select IO address as serial ports default resource.

## Serial Port1~4 IRQ

Select IO IRQ as serial ports default resource.

## **Parallel Port Address**

Select IO address for parallel ports resource allocation.

## **Parallel Port Mode**

Select the operation mode for parallel port.

# Parallel Port IRQ

Select IRQ for parallel ports resource allocation.

| 4-4.4. Hardware | Health | Configuration |
|-----------------|--------|---------------|
|-----------------|--------|---------------|

|                                       | BIOS SETUP UTILIT                                         | Y                                                                                                    |
|---------------------------------------|-----------------------------------------------------------|----------------------------------------------------------------------------------------------------|
| Advanced                              |                                                           |                                                                                                    |
| Hardware Health Config                | uration                                                   |                                                                                                    |
| System Temperature<br>CPU Temperature | : 43°C/109°F<br>: 51°C/123°F                              |                                                                                                    |
| Vcore<br>12V<br>5V<br>1.05V<br>VSB    | :1.104 V<br>:11.776 V<br>:5.024 V<br>:1.080 V<br>:5.049 V |                                                                                                    |
|                                       |                                                           | <ul> <li>↔ Select Screen</li> <li>↓↑ Select Item</li> <li>F1 General Help</li> <li>F10 Save and Exit</li> <li>ESC Exit</li> </ul> |
| v02.68 (C)Cop                         | pyright 1985-2009, Americ                                 | an Megatrends, Inc.                                                                                                    |

Hardware Health Configuration Screen

# System Temperature / CPU Temperature

Both sections show System and CPU current temperature.

## VCORE / 12V / 5V / 1.05V / VSB

These items provide hardware health information.

## 4-4.5. APM Configuration

| BIOS SETUP UTILITY                                       |                          |                                                                                                    |  |
|----------------------------------------------------------|--------------------------|----------------------------------------------------------------------------------------------------|--|
| Advanced                                                 |                          |                                                                                                    |  |
| APM Configuration                                        |                          | Go into On/Off<br>or Delay 4 sec                                                                                                    |  |
| Power Button Mode<br>Restore on AC Power Loss            | [On/Off]<br>[Last State] | When Power button is pressed.                                                                                                    |  |
| Resume On LAN<br>Resume On RTC Alarm                     | [Disabled]<br>[Disabled] |                                                                                                    |  |
|                                                          |                          | <ul> <li>← Select Screen</li> <li>↓↑ Select Item</li> <li>+- Change Option</li> <li>F1 General Help</li> <li>F10 Save and Exit</li> <li>ESC Exit</li> </ul> |  |
| v02.68 (C)Copyright 1985-2009, American Megatrends, Inc. |                          |                                                                                                    |  |

#### **APM Configuration Screen**

#### Power Management/APM

This is the main control item for enable/disable below APM functions.

## **Power Button Mode**

This setting controls shutdown action by pressing power button. The system will be shutdown immediately after pressing power button when set to "On/Off". If set the power button mode to "Delay 4 seconds", system will be shutdown after pressing and hold the power button over 4 seconds.

## **Restore on AC/Power Loss**

Once a power failure situation happens, this item decides the system power state after AC power restore back.

## Resume On LAN

When user set this option to [Enable], System can be wake up from sleep state and boot into OS once received an incoming message from LAN device.

## Resume On RTC Alarm

When user set this option to [Enable], it allows system to be wake up at specific date/time.

## **RTC Alarm Date (Days)**

Set a specific date value for RTC alarm function to wakeup system from soft off state.

# System Time

Set a specific time value for RTC alarm function to wakeup system from soft off state.

## 4-4.6 USB Configuration

| BIOS SETUP UTILITY                                                                   |                                                                                                    |  |  |
|--------------------------------------------------------------------------------------|----------------------------------------------------------------------------------------------------|--|--|
| Advanced                                                                             |                                                                                                    |  |  |
| USB Configuration                                                                    | Enables support for                                                                                                    |  |  |
| Module Version – 2.24.5-14.4                                                         | legacy USB. AUTO<br>option disables<br>legacy support if                                                                                                    |  |  |
| USB Devices Enabled :<br>1 Drive                                                     | no USB devices are<br>connected.                                                                                                    |  |  |
| Legacy USB Support[Enabled]USB 2.0 Controller Mode[HiSpeed]USB Beep Message[Enabled] |                                                                                                    |  |  |
| ► USB Mass Storage Device Configuration                                              | <ul> <li>←→ Select Screen</li> <li>↓↑ Select Item</li> <li>+- Change Option</li> <li>F1 General Help</li> <li>F10 Save and Exit</li> <li>ESC Exit</li> </ul> |  |  |
| v02.68 (C)Copyright 1985-2009, American Megatrends, Inc.                             |                                                                                                    |  |  |

#### **USB Configuration Screen**

#### Legacy USB Support

Set to [Enabled] if you want to use USB device in the legacy operating system, such as MS-DOS or SCO Unix.

#### **USB 2.0 Controller Mode**

Configure the onboard USB 2.0 controller operation mode to high Speed or full speed mode.

## **USB Beep Message**

System will generate beep sound during USB device enumeration.

| Advanced SB Mass Storage Device Configu |                                                                                                    |
|-----------------------------------------|----------------------------------------------------------------------------------------------------|
| SB Mass Storage Device Configu          |                                                                                                    |
|                                         | ion       If Auto, USB devices         less than 530MB will       less than 530MB will         be emulated as Floppy       and remaining as         hard drive. Forced FDD       option can be used to         force a HDD formatted       drive to boot as FDD         (Ex. ZIP drive).          +       Select Screen         ↓↑       Select Item         +-       Change Option         F1       General Help         F10       Save and Exit         ESC       Exit |

# 4-4.6.1 USB Mass Storage Device Configuration

USB Mass Storage Device Configuration Screen

## **Emulation Type**

Select which type of device that USB mass storage emulation. When user select to [Auto], the USB storage size less than 530MB will be emulated as floppy drive and remaining as hard drive.

# 4-5. Boot

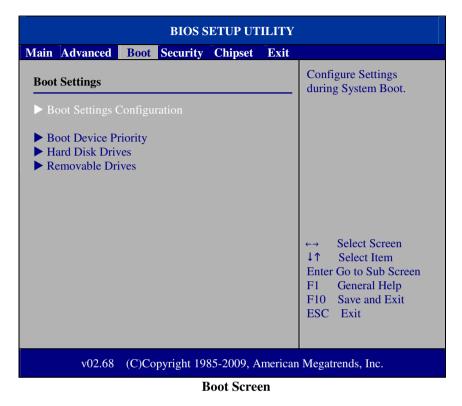

This menu provides control items for system boot configuration.

# 4-5.1 Boot Settings Configuration

| BIOS SETUP UTILITY                                               |                                                   |                                                                                                    |
|------------------------------------------------------------------|---------------------------------------------------|----------------------------------------------------------------------------------------------------|
| В                                                                | oot                                               | Allows BIOS to skip                                                                                                    |
| Boot Settings Config<br>Quick Boot<br>Quiet Boot<br>Parity Check | guration<br>[Enabled]<br>[Disabled]<br>[Disabled] | Allows BIOS to skip<br>certain tests while<br>booting. This will<br>decrease the time<br>needed to boot the<br>system.                                      |
|                                                                  |                                                   | <ul> <li>↔ Select Screen</li> <li>↓↑ Select Item</li> <li>+- Change Option</li> <li>F1 General Help</li> <li>F10 Save and Exit</li> <li>ESC Exit</li> </ul> |
| v02.68 (C)Copyright 1985-2009, American Megatrends, Inc.         |                                                   |                                                                                                    |

**Boot Settings Configuration Screen** 

## **Quick Boot**

Enable this item allows BIOS POST to skip some tests during boot-up for saving boot time.

# Quiet Boot

When set this option to [disabled], BIOS will display normal POST messages.

# Parity Check

This setting enables or disables memory or parity error check.

# 4-5.2 Boot Device Priority

| BIOS SETUP UTILITY                                         |                                                   |                                                                                                    |
|------------------------------------------------------------|---------------------------------------------------|----------------------------------------------------------------------------------------------------|
| В                                                          | oot                                               |                                                                                                    |
| Boot Device Priority<br>1st Boot Device<br>2nd Boot Device | ,<br>[USB:JetFlash TS256]<br>[SATA:PM-WDC WD1600] | Specifies the boot<br>sequence from the<br>available devices.<br>A device enclosed in<br>parenthesis has been<br>disabled in the<br>corresponding type<br>menu. |
|                                                            |                                                   | <ul> <li>↔ Select Screen</li> <li>↓↑ Select Item</li> <li>+- Change Option</li> <li>F1 General Help</li> <li>F10 Save and Exit</li> <li>ESC Exit</li> </ul>     |
| v02.68 (C)Copyright 1985-2009, American Megatrends, Inc.   |                                                   |                                                                                                    |
| Boot Device Priority Screen                                |                                                   |                                                                                                    |

# 1<sup>st</sup> / 2<sup>nd</sup> / 3<sup>rd</sup> ...Boot Device

Choose the boot sequence from the available devices.

## 4-5.3 Hard Disk Drives

| BIOS SETUP UTILITY                                       |                                                                       |                                                                                                    |
|----------------------------------------------------------|-----------------------------------------------------------------------|----------------------------------------------------------------------------------------------------|
|                                                          | Boot                                                                  |                                                                                                    |
| Hard Disk Drives                                         |                                                                       | Specifies the boot sequence from the                                                                                                    |
| 1st Drive<br>2nd Drive<br>3rd Drive                      | [SATA: PM-WDC WD1600]<br>[SATA: SM-SanDisk SS]<br>[HDD: 3M-TRANSCEND] | <ul> <li>↔ Select Screen</li> <li>↓↑ Select Item</li> <li>+- Change Option</li> <li>F1 General Help</li> <li>F10 Save and Exit</li> <li>ESC Exit</li> </ul> |
| v02.68 (C)Copyright 1985-2009, American Megatrends, Inc. |                                                                       |                                                                                                    |

#### Hard Disk Drives Screen

# 1<sup>st</sup> / 2<sup>nd</sup> ...Drive

This setting allows user to set the priority of hard drive or another bootable USB storages. Press <Enter> to enter the sub-menu and press <  $\uparrow$  > or <  $\downarrow$  > arrow keys to select the device. Another way is to press <+> or <-> to move it up/down in the priority list.

# 4-6. Security

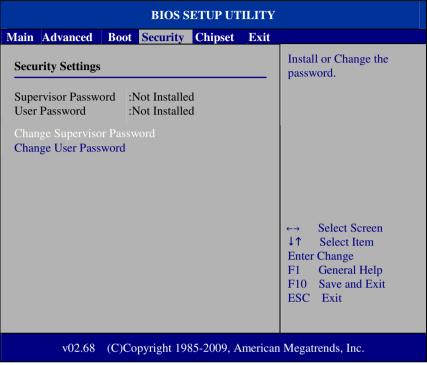

#### **Security Settings Screen**

## Change Supervisor Password

Supervisor Password controls the access right to the BIOS Setup utility. These settings allow user to set or change the supervisor password.

## **Change User Password**

User Password controls system access right when power on. These settings allow user to set or change the user password.

## 4.7 Chipset

| BIOS SETUP UTILITY                                                                 |                                                                                                    |  |  |
|------------------------------------------------------------------------------------|----------------------------------------------------------------------------------------------------|--|--|
| Main Advanced Boot Security Chipset Exit                                           |                                                                                                    |  |  |
| Advanced Chipset Settings                                                          | Configure North Bridge features.                                                                                                    |  |  |
| WARNING: Setting wrong values in below sections may cause system to malfunction.   |                                                                                                    |  |  |
| <ul> <li>North Bridge Configuration</li> <li>South Bridge Configuration</li> </ul> |                                                                                                    |  |  |
|                                                                                    | <ul> <li>↔ Select Screen</li> <li>↓↑ Select Item</li> <li>Enter Go to Sub Screen</li> <li>F1 General Help</li> <li>F10 Save and Exit</li> <li>ESC Exit</li> </ul> |  |  |
| v02.68 (C)Copyright 1985-2009, Americar                                            | Megatrends, Inc.                                                                                                    |  |  |
| Advanced Chipset Settings                                                          | Screen                                                                                                    |  |  |

Advanced Chipset Settings Screen

### 4-7.1 North Bridge Chipset Configuration

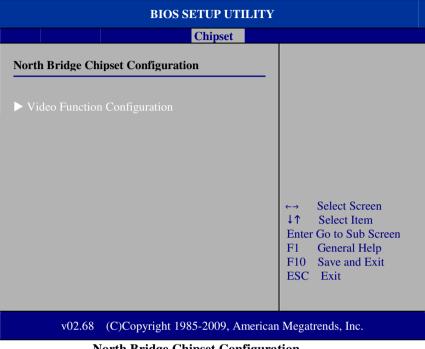

North Bridge Chipset Configuration

|                                        | S SETUP UTILITY          |                                                                                                    |
|----------------------------------------|--------------------------|----------------------------------------------------------------------------------------------------|
|                                        | Chipset                  |                                                                                                    |
| Video Function Configuration           |                          | Options                                                                                                    |
| DVMT Mode Select<br>DVMT/FIXED Memory  | [DVMT Mode]<br>[256MB]   | Fixed Mode<br>DVMT Mode                                                                                                    |
| Boot Display Device<br>Flat Panel Type | [CRT+LVDS]<br>[1024x768] |                                                                                                    |
|                                        |                          | <ul> <li>←→ Select Screen</li> <li>↓↑ Select Item</li> <li>+- Change Option</li> <li>F1 General Help</li> <li>F10 Save and Exit</li> <li>ESC Exit</li> </ul> |
| v02.68 (C)Copyright                    | 1985-2009, America       | an Megatrends, Inc.                                                                                                    |

### 4-7.1.1 Video Function Configuration

Video Function Configuration Screen

### DVMT Mode Select / DVMT/ FIXED Memory

Intel's Dynamic Video Memory Technology (DVMT) allows the system to dynamically allocated memory resources according to the demands of the system at any point in time. The key idea in DVMT is to improve the efficiency of the memory allocated to either system or graphics processor. It is recommended that user select this option to DVMT Mode that system memory is dynamically allocated for optimal balance between graphics and system performance.

### **Boot Display Device**

Choose the default boot display device by user requirement such as [CRT], [LVDS] and [CRT+LVDS].

### Flat Panel Type

Select the resolution for the connected LVDS panel such as [800x600] and [1024x768].

|                                      | Chipset                |                                                                                                    |
|--------------------------------------|------------------------|----------------------------------------------------------------------------------------------------|
| South Bridge Chipset Co              | nfiguration            | Options                                                                                                    |
| USB 2.0 Controller<br>HDA Controller | [Enabled]<br>[Enabled] | Enabled<br>Disabled                                                                                                    |
|                                      |                        | <ul> <li>←→ Select Screen</li> <li>↓↑ Select Item</li> <li>+- Change Option</li> <li>F1 General Help</li> <li>F10 Save and Exit</li> <li>ESC Exit</li> </ul> |

## 4-7.2 South Bridge Chipset Configuration

South Bridge Chipset Configuration Screen

### **USB 2.0 Controller**

Enable the USB 2.0 Controller.

## HDA Controller

Enable or disable the onboard High-definition Audio controller.

## 4.8 Exit

| BIOS SETUP UTILITY                              |                                                                                                    |  |  |
|-------------------------------------------------|----------------------------------------------------------------------------------------------------|--|--|
| Main Advanced Boot Security Chipset Exit        |                                                                                                    |  |  |
| Exit Options                                    | Exit system setup<br>after saving the                                                                                                    |  |  |
| Save Changes and Exit                           | changes.                                                                                                    |  |  |
| Discard Changes and Exit<br>Discard Changes     | F10 key can be used for this operation.                                                                                                    |  |  |
| Load Optimal Defaults<br>Load Failsafe Defaults |                                                                                                    |  |  |
|                                                 | <ul> <li>↔ Select Screen</li> <li>↓↑ Select Item</li> <li>Enter Go to Sub Screen</li> <li>F1 General Help</li> <li>F10 Save and Exit</li> <li>ESC Exit</li> </ul> |  |  |
| v02.68 (C)Copyright 1985-2009, American         | Megatrends, Inc.                                                                                                    |  |  |
| Exit Sonoon                                     |                                                                                                    |  |  |

#### Exit Screen

### Save Changes and Exit

Save changes to CMOS and then exit the BIOS setup screen. User can also press the [F10] key for this operation.

### **Discard Changes and Exit**

Abandon all changes and exit the BIOS setup screen. User can also press the [ESC] key for this operation.

### **Discard Changes**

Discard all changes done so far to the setup items. User can press the [F7] key for this operation.

### **Load Optimal Defaults**

Press <Enter> on this item, it will show a confirmation dialog box with a message like below:

| Load Optimal Defaults? |
|------------------------|
| [Ok] [Cancel]          |

Pressing "Ok" to loads the factory recommended optimal setting for system operations. User can also press the [F9] key for this operation.

### Load Failsafe Defaults

Press <Enter> on this item, it will show a confirmation dialog box with a message like below:

| Load Fail | safe Defaults? |
|-----------|----------------|
| [Ok]      | [Cance1]       |

To use the BIOS failsafe default values, change the prompt to "Ok" and press the  $\langle$ Enter  $\rangle$  key. User can also press the [F8] key for this operation.

# SYSTEM ASSEMBLY

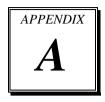

This appendix contains exploded diagrams and part numbers of the POS-6920 system.

Sections included:

- Exploded Diagram for POS-6920 HDD Module Maintenance
- Exploded Diagram for POS-6920 M/B Case Module Assembly
- Exploded Diagram for POS-6920 HDD Module Assembly
- Exploded Diagram for POS-6920 SSD Module Assembly
- Exploded Diagram for POS-6920 Plastic Module Assembly
- Exploded Diagram for POS-6920 Heat Sink Module Assembly
- Exploded Diagram for POS-6920 Rotate Module Assembly
- Exploded Diagram for POS-6920 Stand Module Assembly
- Exploded Diagram for POS-6920 PPC & Stand Module Assembly
- Exploded Diagram for POS-6920 MSR Module Assembly
- Exploded Diagram for POS-6920 VFD Module Assembly
- Exploded Diagram for POS-6920 2ND Display Module Assembly

## EXPLODED DIAGRAM FOR POS-6920 HDD MODULE MAINTENANCE

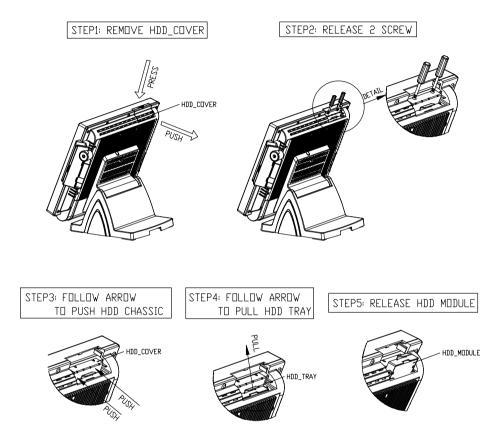

## EXPLODED DIAGRAM FOR POS-6920 M/B CASE MODULE ASSEMBLY

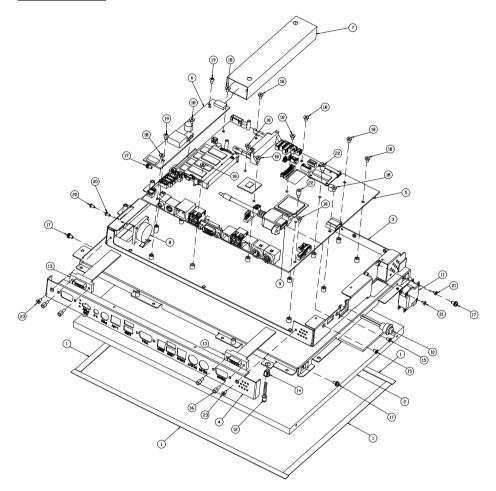

| Pos        | Qty | Part Name                     | Part No.        |
|------------|-----|-------------------------------|-----------------|
|            | 4   | LCD_SPONGE(341.9×8×0.5 mm)    | 30-013-24100000 |
| 2          | 1   | 15″ LCD_PANEL_AUD             | 52-351-03150302 |
| 3          | 1   | INSIDE_CASE_ASSY              | 80-001-03001226 |
| 4          | 1   | ID_PORT_PLATE                 | 80-005-03003226 |
| (5)        | 1   | РОЅ-6920 МВ                   | PB-6151RA-A1N   |
| 6          | 1   | LCD INVERTER BOARD            | 52-101-15020503 |
| $\bigcirc$ | 1   | INVERTER MYLAR(154x31x19.6mm) | 90-056-02100181 |
| 8          | 1   | SPEAKER CABLE, L=60mm         | 13-500-08280018 |
| 9          | 1   | USB_CABLE, L=70mm             | 27-006-18802111 |
|            | 1   | POWER_SWITCH_CABLE            | 27-019-01202071 |
|            | 1   | RFID_MODULE                   | 52-151-08321015 |
| 12         | 1   | LED CABLE, L=500mm            | 27-018-22610071 |
| 13         | 2   | COM_PORT_CABLE                | 27-024-16502031 |
| 14         | 1   | LED HOUSING(Black)            | 30-014-04100009 |
| (15)       | 2   | F_SCREW,UNC-No.4-40,L=8mm     | 22-315-40008019 |
| 16         | 4   | HEX_CU_BOSS                   | 22-692-40048051 |
| $\square$  | 4   | R_S SCREW,M3.0×0.5P×6mm       | 22-232-30060211 |
| 18         | 13  | I_Screw,M3x0.5Px4mm           | 82-272-30004018 |
| 19         | 2   | R_Screw,M3.0x0.5Px5mm         | 22-230-30005811 |
| 2          | 2   | P_Screw,T2.0x5mm              | 22-122-20005011 |
| 21         | 2   | I_Screw,M2x0.4Px3.5mm         | 22-272-20003011 |
| Ø          | 2   | HEX_CU_BOSS                   | 22-290-30006051 |
| 15         | 2   | F_SCREW,M3×0.5P×5mm           | 22-215-30005011 |

## EXPLODED DIAGRAM FOR POS-6920 HDD MODULE ASSEMBLY

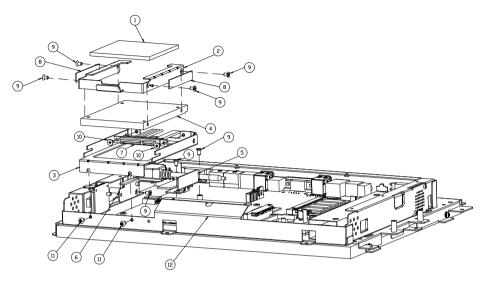

| Pos        | Qty | Part Name                    | Part No.        |
|------------|-----|------------------------------|-----------------|
|            | 1   | THERMAL_PAD(66×66×3.5mm)     | 81-006-86666001 |
| 2          | 1   | HDD_TRAY                     | 80-054-03001226 |
| 3          | 1   | HDD_CHASSIC                  | 80-015-03001226 |
| 4          | 1   | 320GB 2.5″ SATA <b>I</b> HDD | 52-451-20110105 |
| 5          | 1   | HDD_SHAFT_PLATE_L            | 80-005-03002226 |
| 6          | 1   | HDD_SHAFT_PLATE_R            | 80-005-03001226 |
| $\bigcirc$ | 1   | SATA_HDD/POWER_CABLE         | 27-008-22603081 |
| 8          | 2   | HDD BOX EVA(68×9×1mm)        | 90-013-15100167 |
| 9          | 7   | F_SCREW,M3.0X0.5PX5mm        | 22-215-30005011 |
|            | 2   | I_SCREW,M3.0X0.5PX6mm        | 82-275-30006018 |
|            | 2   | R_W_SCREW,M3.0X0.5PX5mm      | 22-242-30005311 |
| 12         | 1   | PA-6151RA_MB_MDDULE_ASSY     |                 |

POS-6920 SERIES USER'S MANUAL

Page: A-5

## EXPLODED DIAGRAM FOR POS-6920 SSD MODULE ASSEMBLY

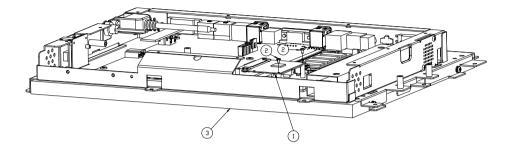

| Pos | Qty | Part Name               | Part No.        |
|-----|-----|-------------------------|-----------------|
|     | 1   | Half-Slim_SSD_module    |                 |
| (2) | 2   | P_SCREW_M1.6_L3mm       | 22-222-16003015 |
| 3   | 1   | POS-6920_MB_Case_module |                 |

## EXPLODED DIAGRAM FOR POS-6920 PLASTIC MODULE ASSEMBLY

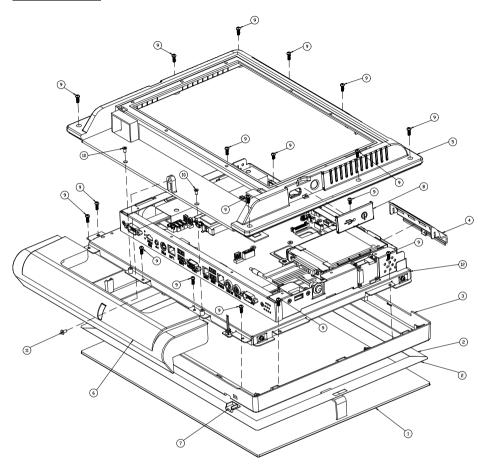

| Pos        | Qty | Part Name                 | Part No.        |
|------------|-----|---------------------------|-----------------|
| 1          | 1   | 15" Resistive Touch Panel | 52-351-03150302 |
| (2)        | 2   | DOUDLE_COATED_TAPE        | 94-026-04901000 |
| 3          | 1   | PA-6151RA_FRONT_COVER     | 30-002-28110226 |
| 4          | 1   | PA-6151RA_HDD_COVER       | 30-002-28410226 |
| 5          | 1   | PA-6151RA_BACK_COVER      | 30-002-28210226 |
| 6          | 1   | PA-6151RA_CABLE_COVER     | 30-002-28310226 |
| $\bigcirc$ | 1   | PA-6151RA_LED_LENS        | 30-021-02130226 |
| 8          | 1   | PA-6151RA_USB_COVER       | 30-002-28510226 |
| 9          | 19  | P_SCREW,T3.0X8mm          | 22-122-30080011 |
| 10         | 2   | F_SCREW,M3.0X0.5PX5mm     | 22-215-30005111 |
|            | 1   | I_SCREW,M3.0X0.5PX6mm     | 82-275-30006018 |
| $\bigcirc$ | 1   | MAIN_MODULE_ASSY          |                 |

## EXPLODED DIAGRAM FOR POS-6920 HEAT SINK MODULE ASSEMBLY

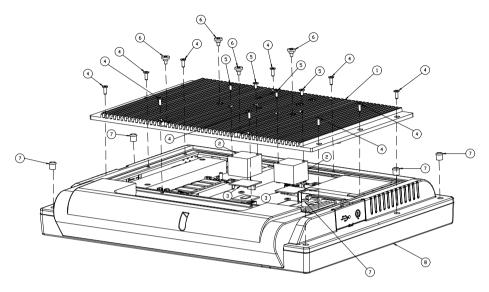

| Pos        | Qty | Part Name              | Part No.        |
|------------|-----|------------------------|-----------------|
|            | 1   | HEATSINK_MAIN          | 81-002-10471001 |
| 2          | 1   | HEAT_SINK_BLOCK        | 21-002-12727006 |
| 3          | 5   | THERMAL_PAD(26x26x1mm) | 81-006-82626001 |
| (4)        | 8   | I_SCREW_M3_L8mm        | 22-275-30008018 |
| 5          | 4   | I_SCREW_M3_L6mm        | 82-275-30006018 |
| 6          | 4   | FILLISTR SCREW_M4_L4mm | 22-272-40004911 |
| $\bigcirc$ | 1   | SCREW HOLE RUBBER      | 30-062-01100197 |
| 8          | 1   | MAIN_MODULE_ASSY       |                 |

## EXPLODED DIAGRAM FOR POS-6920 ROTATE MODULE ASSEMBLY

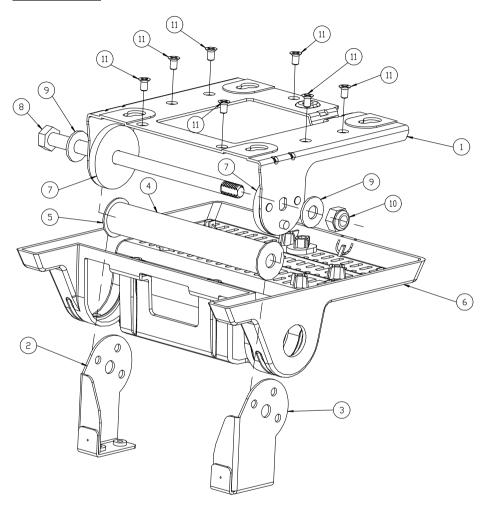

| Pos        | Qty | Part Name                | Part No.        |
|------------|-----|--------------------------|-----------------|
|            | 1   | PDS-6920_RDTATE_SUPPORT  | 80-002-03003226 |
| 2          | 1   | L_SUPPORT                | 80-002-03002226 |
| 3          | 1   | R_SUPPERT                | 80-002-03001226 |
| (4)        | 1   | PDS-6920_PIPE            | 80-056-02001226 |
| 5          | 2   | WASHER_ID_8.5_DD_24      | 23-202-09150247 |
| 6          | 1   | PDS-6920_RDTATE_COVER    | 30-002-28610226 |
| $\bigcirc$ | 2   | PS5000_HINGE_SPACER      | 30-041-04100139 |
| 8          | 1   | HEX_SCREW_M8_L154mm      | 22-252-80154005 |
| 9          | 2   | PLAIN_WASHER_D8_D19_T1.5 | 23-202-08150191 |
|            | 1   | HEX_NUTS_M8_L7.85mm      | 23-142-80081291 |
|            | 7   | FLAT_SCREW_T4_L7mm       | 22-112-40007015 |

## EXPLODED DIAGRAM FOR POS-6920 STAND MODULE ASSEMBLY

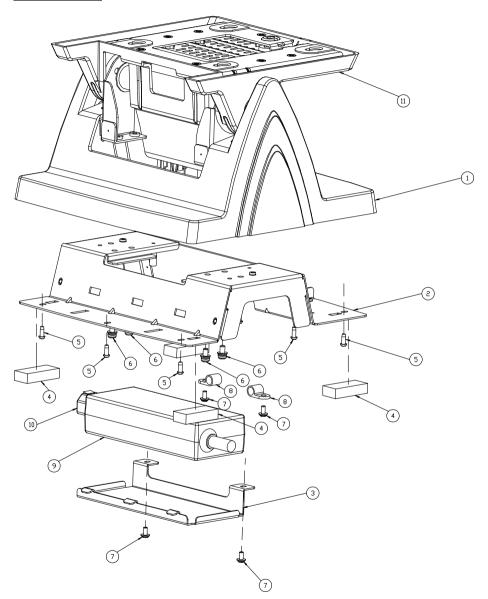

POS-6920 SERIES USER'S MANUAL

| Pos        | Qty | Part Name              | Part No.        |
|------------|-----|------------------------|-----------------|
| 1          | 1   | PDS-6920-STAND-CDVER   | 30-002-28710226 |
| 2          | 1   | PDS-6920-STAND-BASE    | 80-032-03001226 |
| 3          | 1   | POS-6920-POWER_HOLDER  | 80-029-03001226 |
| 4          | 4   | RUBBER FOOT            | 30-004-01600000 |
| (5)        | 9   | TAPPING_SCREW_T3_L8mm  | 22-122-30080011 |
| 6          | 4   | R_S_SCREW_M4_L8mm      | 22-232-40008211 |
| $\bigcirc$ | 4   | R_W_SCREW_M3_L6mm      | 22-232-30006311 |
| 8          | 2   | CABLE CLAMP            | 30-023-04100143 |
| 9          | 1   | ADAPTOR_SMALL          | 52-002-11072302 |
|            | 1   | AC_POWER_CORD          | 27-013-12837119 |
|            | 1   | POS-6920_ROTATE_MODULE |                 |

## EXPLODED DIAGRAM FOR POS-6920 PPC MODULE & STAND MODULE ASSEMBLY

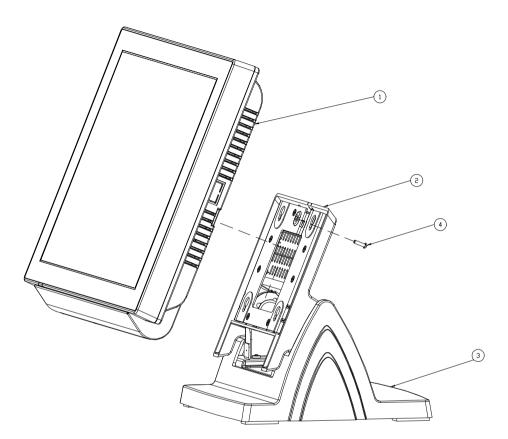

| Pos | Qty | Part Name             | Part No.        |
|-----|-----|-----------------------|-----------------|
|     | 1   | PA-6151_PPC_MODULE    |                 |
| 2   | 1   | PA-6151_ROTATE_MODULE |                 |
| 3   | 1   | PA-6151_STAND_MODULE  |                 |
| 4   | 1   | R_SCREW_M3_L12mm      | 22-275-30010011 |

Page: A-14

POS-6920 SERIES USER'S MANUAL

## EXPLODED DIAGRAM FOR POS-6920 MSR MODULE ASSEMBLY

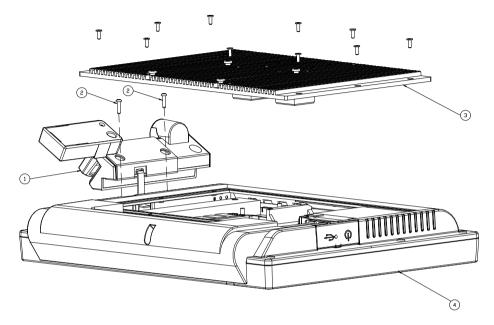

| Pos | Qty | Part Name                     | Part No.        |
|-----|-----|-------------------------------|-----------------|
|     | 1   | PA-3151 MSR_FINGER_MODUL_ASSY | PA-6151RZ-33B   |
| 2   | 2   | R_SCREW_M3_L12mm              | 22-275-30010011 |
| 3   | 1   | PA-6151 HEAT_SINK_ASSY        |                 |
| 4   | 1   | PA-6151 MAIN_MODULE_ASSY      |                 |

## EXPLODED DIAGRAM FOR POS-6920 VFD MODULE ASSEMBLY

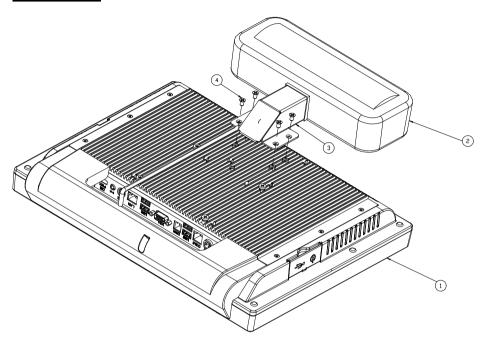

| Pos | Qty | Part Name           | Part No.        |
|-----|-----|---------------------|-----------------|
|     | 1   | PA-6151_PPC         |                 |
| 2   | 1   | VFD_DISPLAY         | 52-901-24001703 |
| 3   | 1   | VFD_SUPPORT_BRACKET | 80-006-03062226 |
| 4   | 4   | F_SCREW_M4_L8mm     | 22-215-40008711 |

## EXPLODED DIAGRAM FOR POS-6920 2ND DISPLAY MODULE ASSEMBLY

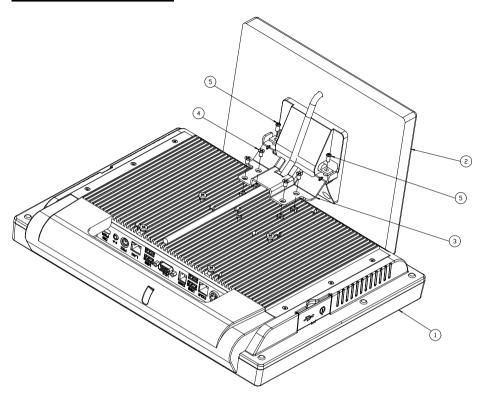

| Pos | Qty | Part Name               | Part No.                           |
|-----|-----|-------------------------|------------------------------------|
|     | 1   | PDS-6920_PPC            |                                    |
| 2   | 1   | 2ND_DISPLAY(8"/10.4")   | 52-380-06008016<br>52-380-01010416 |
| 3   | 1   | 2ND_DIS_SUPPORT_BRACKET | 80-006-03061226                    |
| 4   | 4   | F_SCREW_M4_L8mm         | 22-215-40008711                    |
| 5   | 2   | R_SCREW_M4_L8mm         | 22-245-40008011                    |

POS-6920 SERIES USER'S MANUAL

Page: A-17

# TECHNICAL SUMMARY

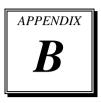

This appendix will give you a brief introduction of the allocation maps for the system resources.

Sections included:

- Block Diagram
- Interrupt Map
- DMA Channels Map
- I / O Map
- Watchdog Timer Configuration
- Flash BIOS Update

## **BLOCK DIAGRAM**

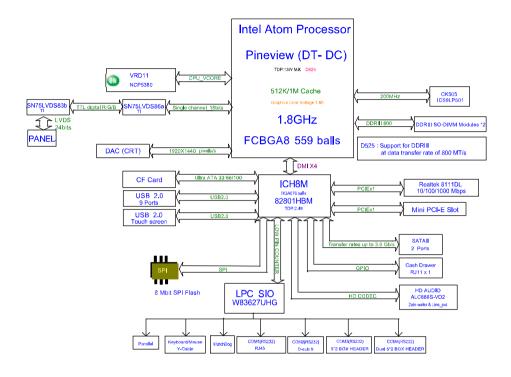

### **INTERRUPT MAP**

| IRQ | ASSIGNMENT                                                 |
|-----|------------------------------------------------------------|
| 0   | System Timer                                               |
| 1   | Standard 101/102-Key or Microsoft Natural PS/2 Keyboard    |
| 3   | Communications Port (COM2)                                 |
| 4   | Communications Port (COM1)                                 |
| 5   | Intel(R) ICH8 Family SMBus Controller - 283E               |
| 8   | System CMOS/real time clock                                |
| 9   | Microsoft ACPI-Compliant System                            |
| 10  | Communications Port (COM4)                                 |
| 11  | Communications Port (COM3)                                 |
| 12  | Microsoft PS/2 Mouse                                       |
| 13  | Numeric data processor                                     |
| 14  | Primary IDE Channel                                        |
| 16  | Intel(R) Graphics Media Accelerator 3150                   |
| 16  | Intel(R) ICH8 Family USB Universal Host Controller - 2834  |
| 17  | Realtek PCIe GBE Family Controller                         |
| 18  | Intel(R) ICH8 Family USB2 Enhanced Host Controller - 283A  |
| 18  | Intel(R) ICH8 Family USB Universal Host Controller - 2832  |
| 18  | Intel(R) ICH8M 3 port Serial ATA Storage Controller - 2828 |
| 19  | Intel(R) ICH8 Family USB Universal Host Controller - 2831  |
| 21  | Intel(R) ICH8 Family USB Universal Host Controller - 2835  |
| 21  | Microsoft UAA Bus Driver for High Definition Audio         |
| 22  | Intel(R) ICH8 Family PCI Express Root Port 1 - 283F        |
| 23  | Intel(R) ICH8 Family PCI Express Root Port 6 - 2849        |
| 23  | Intel(R) ICH8 Family USB Universal Host Controller – 2830  |
| 23  | Intel(R) ICH8 Family USB2 Enhanced Host Controller - 2836  |

## DMA CHANNELS MAP

| DMA Channel | Assignment                      |
|-------------|---------------------------------|
| 4           | Direct memory access controller |

## I/O MAP

| I/O MAP               | ASSIGNMENT                                              |
|-----------------------|---------------------------------------------------------|
| 0x00000040-0x00000043 | System timer                                            |
| 0x0000061-0x0000061   | System speaker                                          |
| 0x00000070-0x00000071 | System CMOS/real time clock                             |
| 0x0000060-0x0000060   | Standard 101/102-Key or Microsoft Natural PS/2 Keyboard |
| 0x0000064-0x0000064   | Standard 101/102-Key or Microsoft Natural PS/2 Keyboard |
| 0x0000E800-0x0000E8FF | Realtek PCIe GBE Family Controller                      |
| 0x00000020-0x00000021 | Programmable interrupt controller                       |
| 0x000000A0-0x000000A1 | Programmable interrupt controller                       |
| 0x00000378-0x0000037F | Printer Port (LPT1)                                     |
| 0x000001F0-0x000001F7 | Primary IDE Channel                                     |
| 0x000003F6-0x000003F6 | Primary IDE Channel                                     |
| 0x00000000-0x00000CF7 | PCI bus                                                 |
| 0x00000D00-0x0000FFFF | PCI bus                                                 |
| 0x000000F0-0x000000FF | Numeric data processor                                  |
| 0x00000010-0x0000001F | Motherboard resources                                   |
| 0x00000022-0x0000003F | Motherboard resources                                   |
| 0x00000044-0x0000005F | Motherboard resources                                   |
| 0x0000062-0x0000063   | Motherboard resources                                   |
| 0x00000065-0x0000006F | Motherboard resources                                   |
| 0x00000072-0x0000007F | Motherboard resources                                   |
| 0x0000080-0x0000080   | Motherboard resources                                   |
| 0x00000084-0x00000086 | Motherboard resources                                   |
| 0x0000088-0x0000088   | Motherboard resources                                   |
| 0x0000008C-0x000008E  | Motherboard resources                                   |
| 0x00000090-0x0000009F | Motherboard resources                                   |
| 0x000000A2-0x000000BF | Motherboard resources                                   |
| 0x000000E0-0x000000EF | Motherboard resources                                   |
| 0x000000F0-0x000000FF | Numeric data processor                                  |
| 0x000004D0-0x000004D1 | Motherboard resources                                   |
| 0x00000500-0x0000053F | Motherboard resources                                   |
| 0x00000800-0x0000087F | Motherboard resources                                   |
| 0x00000A00-0x00000A0F | Motherboard resources                                   |

| I/O MAP               | ASSIGNMENT                                                 |
|-----------------------|------------------------------------------------------------|
| 0x0000FFA0-0x0000FFAF | Intel(R) ICH8M Ultra ATA Storage Controllers - 2850        |
| 0x0000D080-0x0000D08F | Intel(R) ICH8M 3 port Serial ATA Storage Controller - 2828 |
| 0x0000D400-0x0000D40F | Intel(R) ICH8M 3 port Serial ATA Storage Controller - 2828 |
| 0x0000D480-0x0000D483 | Intel(R) ICH8M 3 port Serial ATA Storage Controller - 2828 |
| 0x0000D800-0x0000D807 | Intel(R) ICH8M 3 port Serial ATA Storage Controller - 2828 |
| 0x0000D880-0x0000D883 | Intel(R) ICH8M 3 port Serial ATA Storage Controller - 2828 |
| 0x0000DC00-0x0000DC07 | Intel(R) ICH8M 3 port Serial ATA Storage Controller - 2828 |
| 0x0000C400-0x0000C41F | Intel(R) ICH8 Family USB Universal Host Controller - 2835  |
| 0x0000C480-0x0000C49F | Intel(R) ICH8 Family USB Universal Host Controller - 2834  |
| 0x0000C800-0x0000C81F | Intel(R) ICH8 Family USB Universal Host Controller - 2832  |
| 0x0000C880-0x0000C89F | Intel(R) ICH8 Family USB Universal Host Controller - 2831  |
| 0x0000CC00-0x0000CC1F | Intel(R) ICH8 Family USB Universal Host Controller - 2830  |
| 0x00000400-0x0000041F | Intel(R) ICH8 Family SMBus Controller - 283E               |
| 0x0000E000-0x0000EFFF | Intel(R) ICH8 Family PCI Express Root Port 6 - 2849        |
| 0x000003B0-0x000003BB | Intel(R) Graphics Media Accelerator 3150                   |
| 0x000003C0-0x000003DF | Intel(R) Graphics Media Accelerator 3150                   |
| 0x0000C080-0x0000C087 | Intel(R) Graphics Media Accelerator 3150                   |
| 0x00000274-0x00000277 | ISAPNP Read Data Port                                      |
| 0x00000279-0x00000279 | ISAPNP Read Data Port                                      |
| 0x0000000-0x00000CF7  | Direct memory access controller                            |
| 0x00000081-0x00000083 | Direct memory access controller                            |
| 0x0000087-0x0000087   | Direct memory access controller                            |
| 0x00000089-0x0000008B | Direct memory access controller                            |
| 0x0000008F-0x0000008F | Direct memory access controller                            |
| 0x000000C0-0x000000DF | Direct memory access controller                            |
| 0x000002E8-0x000002EF | Communications Port (COM4)                                 |
| 0x000003E8-0x000003EF | Communications Port (COM3)                                 |
| 0x000002F8-0x000002FF | Communications Port (COM2)                                 |
| 0x000003F8-0x000003FF | Communications Port (COM1)                                 |

## WATCHDOG TIMER CONFIGURATION

Watchdog timer can be configured via I/O port address 2E (hex) and 2F (hex). 2E (hex) is the address port. 2F (hex) is the data port. User can assign the target offset by writing value into address port 2E (hex) and then write/read data to/from the target offset by data port 2F (hex).

### **Configuration Sequence**

Please follow the following steps to program W83627UHG configuration registers.

- (1) Enter the extended function mode.
- (2) Configure the configuration registers.
- (3) Exit the extended function mode.

### (1) Enter the extended function mode

To place W83627UHG into the Extended Function Mode, two successive writes of 0x87 must be applied to Extended Function Enable Registers (EFERs, i.e. 2Eh or 4Eh).

### (2) Configure the configuration registers

User must select to the desired Logical Device number and activates the desired Logical Devices through Extended Function Index Register (EFIR) and Extended Function Data Register (EFDR). The EFIR is located at the same address as the EFER, and the EFDR is located at address (EFIR+1). First, write the Logical Device Number (i.e. 0x07) to the EFIR and then write the number of the desired Logical Device to the EFDR. If accessing the Chip (Global) Control Registers, this step is not required. Secondly, write the address of the desired configuration register through the EFDR.

### (3) Exit the extended function mode

To exit the Extended Function Mode, writing 0xAA to the EFER is required. Once SuperIO exits the Extended Function Mode, it goes back to the normal running mode.

### Code example for watch dog timer

Enable watchdog timer and set timeout interval to 30 seconds.

| ; Enter to extended function mode<br>mov dx, 2Eh<br>mov al, 87h<br>out dx, al<br>out dx, al<br>; Select Logical Device 8 of watchdog timer<br>mov al, 07h<br>out dx, al<br>inc dx<br>mov al, 08h<br>out dx, al |
|----------------------------------------------------------------------------------------------------|
| outdx,aloutdx,al;Select Logical Device 8 of watchdog timermoval,07houtdx,alincdxmoval,08h                                                                                                    |
| outdx,al;Select Logical Device 8 of watchdog timermoval,07houtdx,alincdxmoval,08h                                                                                                    |
| ; Select Logical Device 8 of watchdog timer<br>mov al, 07h<br>out dx, al<br>inc dx<br>mov al, 08h                                                                                                    |
| moval, $07h$ outdx,alincdxmoval, $08h$                                                                                                    |
| moval, $07h$ outdx,alincdxmoval, $08h$                                                                                                    |
| inc dx<br>mov al, 08h                                                                                                    |
| mov al, 08h                                                                                                    |
|                                                                                                    |
| out dy al                                                                                                    |
|                                                                                                    |
| ; Logic device activation for watch dog timer                                                                                                    |
| dec dx                                                                                                    |
| mov al, 030h                                                                                                    |
| out dx, al                                                                                                    |
| inc dx                                                                                                    |
| mov al, 01h                                                                                                    |
| out dx, al                                                                                                    |
| ; Set second as counting unit                                                                                                    |
| dec dx                                                                                                    |
| mov al, 0F5h                                                                                                    |
| out dx, al                                                                                                    |
| inc dx                                                                                                    |
| in al, dx                                                                                                    |
| and al, not 08h                                                                                                    |
| out dx, al                                                                                                    |
| ; Set timeout interval as 30seconds and start counting                                                                                                    |
| dec dx                                                                                                    |
| mov al, 0F6h                                                                                                    |
| out dx, al                                                                                                    |
| inc dx                                                                                                    |
| mov al, 30                                                                                                    |
| out dx, al                                                                                                    |
| ; Exit the extended function mode                                                                                                    |
| dec dx                                                                                                    |
| mov al, 0AAh                                                                                                    |
| out dx, al                                                                                                    |

POS-6920 SERIES USER'S MANUAL

## Flash BIOS Update

### I. Before System BIOS Update

- 1. Prepare a bootable media (ex. USB storage device) which can boot system to DOS prompt.
- 2. Get flash utility (AFUDOS.exe) and BIOS file (ex. 69200P01.ROM) from CD then save them to a bootable device.
- 3. Make sure the target system can first boot to the bootable device.
  - (1) Connect the bootable USB device.
  - (2) Turn on the system and press <Del> key during BIOS POST procedure.
  - (3) System will go into the BIOS setup menu.
  - (4) Select [Boot] menu.
  - (5) Select [Boot Devices Priority] sub-menu, set the USB bootable device to be the 1<sup>st</sup> boot device.
  - (6) Press  $\langle F10 \rangle$  key to save configuration and exit the BIOS setup menu.

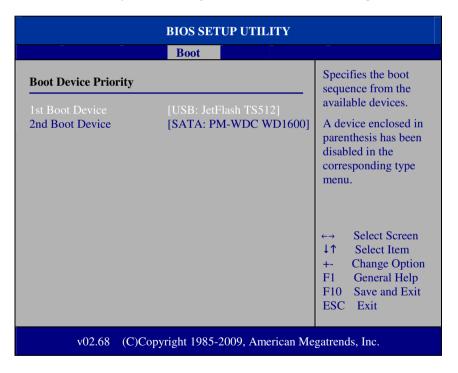

POS-6920 SERIES USER'S MANUAL

### **II. AFUDOS Command for System BIOS Update**

AFUDOS.exe is the AMI firmware update utility; the command line is shown as below:

### AFUDOS <ROM File Name> [option1] [option2]....

User can type "AFUDOS/?" to see all the definition of each control options. The recommended options for BIOS ROM update include following parameters:

- /P: Program main BIOS image
- /B: Program Boot Block
- /N: Program NVRAM
- /C: Destroy CMOS checksum
- **/X**: Don't check ROM ID

### **III. BIOS Update Procedure**

- 1. Use the bootable USB storage to boot up system into the DOS command prompt.
- 2. Type "**AFUDOS 6920xxxx.ROM /p /b /n /c /x** " and press enter to start the flash procedure.

(Note that xxxx means the BIOS revision part, ex. 0P03...)

- 3. During the update procedure, you will see the BIOS update process status and its percentage. Beware! Do not turn off system power or reset your computer if the whole procedure are not complete yet, or it may crash the BIOS ROM and make system unable to boot up next time.
- 4. After BIOS update procedures is complete, the messages should be like the figure shown below.

| AMI Firmware Update Utility v4.38<br>Copyright (C)2010 American Megatrends Inc. All Rights Reserved.                                                                                                    |
|----------------------------------------------------------------------------------------------------|
| Bootblock checksum ok<br>Module checksums ok<br>Erasing flash done<br>Writing flash done<br>Verifying flash done<br>Erasing NVRAM done<br>Writing NVRAM done<br>Verifying NVRAM done<br>Erasing Bootblock done<br>Writing Bootblock done<br>Verifying Bootblock done<br>CMOS checksum destroyed<br>Program ended normally. |

5. User can restart the system and boot up with new BIOS now.

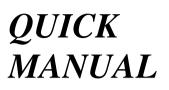

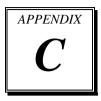

This appendix contains the assembly procedures of the VFD and 2<sup>nd</sup> Display and the i-Button Decoder API function guide.

Sections included:

- Assembly Procedure of VFD
- Assembly Procedure of 2<sup>nd</sup> Display
- i-Button Decoder API

## Assembly Procdure of VFD

### Packing Checklist:

| Items                      | Quantity |
|----------------------------|----------|
| VFD Module (w/ RJ45 Cable) | 1        |
| VFD Support Bracket        | 1        |
| Screws                     | 4        |

Step 1. Make sure all parts are ready.

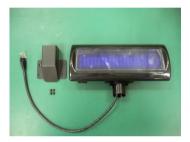

**Step 3.** Refer to **COM1 RI & Voltage Selection** table as shown and set the COM1 jumper to "VCC12" (12V DC). **Step 2.** Thread the VFD Module cable through the VFD Support Bracket, and then insert the module into the bracket until it clicks into place.

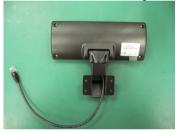

| COM1 RI & Voltage Selection |                 |                     |  |
|-----------------------------|-----------------|---------------------|--|
| Selection                   | Jumper Settings | Jumper Illustration |  |
| RI                          | 1-2             |                     |  |
| VCC12                       | 3-4             |                     |  |
| VCC                         | 5-6             |                     |  |
|                             |                 |                     |  |

° 🗆

POS-6920 SERIES USER'S MANUAL

5W2

**Step 4.** Find the four screw holes for VFD on the Heatsink.

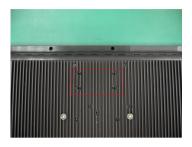

**Step 6.** Remove the notch cover on the rotate cover of the stand.

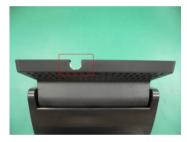

**Step 8.** Plug the VFD cable into the COM1 Connector.

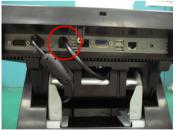

**Step 5.** Pull out the VFD cable from the bottom left of VFD Support Bracket, and then secure the VFD to Heatsink with four screws.

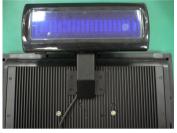

**Step 7.** Pass the VFD cable through the top notch and then reach down inside the bracket.

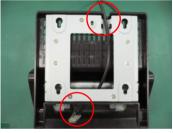

Step 9. Put back the cable cover.

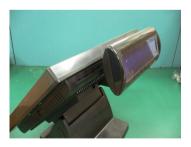

POS-6920 SERIES USER'S MANUAL

## Assembly Procdure of 2<sup>nd</sup> Display

#### Packing Checklist:

| Items                                         | Quantity                              |
|-----------------------------------------------|---------------------------------------|
| 8"/ 10.4" 2 <sup>nd</sup> Display (w/ Hinges) | 1                                     |
| 2 <sup>nd</sup> Display Support Bracket       | 1                                     |
| D-sub to D-sub VGA Cable for 8"               | 1 (D-sub to Mini-VGA Cable for 10.4") |
| Power Adaptor                                 | 1                                     |
| Screws                                        | 6 (4 for bracket, 2 for hinges)       |

Step 1. Make sure all parts are ready.

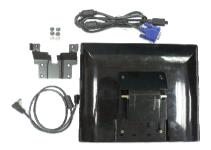

**Step 3.** Thread the VGA Cable and the  $2^{nd}$  Display Power Cable through the top notch and then reach both down inside the bracket.

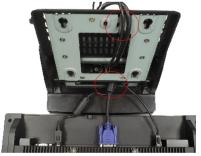

**Step 2.** Remove the notch cover on the rotate cover of the stand.

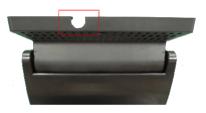

**Step 4.** Plug the VGA Cable and the 2<sup>nd</sup> Display Power Cable into the VGA Connector.

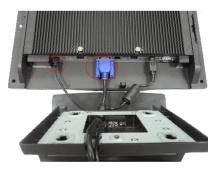

POS-6920 SERIES USER'S MANUAL

**Step 5.** Pull out the VGA Cable and the  $2^{nd}$  Display Power Cable from the bottom left of the  $2^{nd}$  Display Support Bracket; then secure the support bracket to Heatsink with four screws.

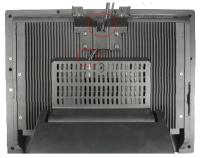

**Step 7.** Plug the VGA Cable and the  $2^{nd}$  Display Power Cable into the  $2^{nd}$  Display, and secure the  $2^{nd}$  Display cover (cover for 10.4" display only).

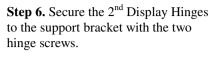

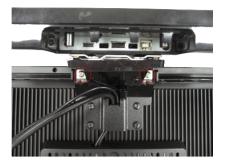

**Step 8.** Put back the cable cover.

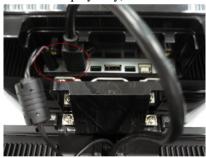

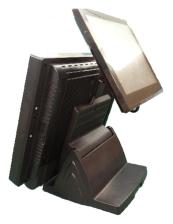

## **I-BUTTON DECODER API**

## I. FUNCTION DESCRIPTION

The i-Button Decoder API program must run on a Windows platform, XP or 7. Users can get the i-Button key serial number of the POS-6920 system through the application programming interface.

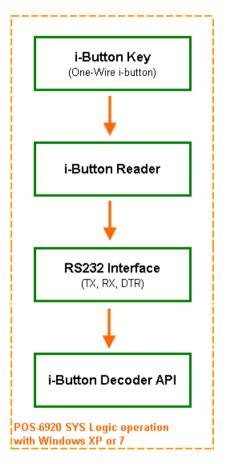

## **II. FUNCTION DEMO**

#### STEP 1: Hardware (Motherboard) Setup

1-1. Refer to the **i-Button Function Selection** table as shown below and set the jumpers to "i-Button".

| SELECTION          | JUMPER SETTINGS | JUMPER<br>ILLUSTRATION         |
|--------------------|-----------------|--------------------------------|
| i-Button           | 2-3             | □□□ JP10<br>□□□ JP9<br>□□□ JP8 |
| COM 3<br>(default) | 1-2             |                                |

\*\*\* Manufacturing Default - COM3

1-2. Refer to the **JI\_BUTTON1 Pin Assignment** table as shown and connect the i-Button cables to the JI\_BUTTON1 connector.

|            | PIN | ASSIGNMENT   |
|------------|-----|--------------|
|            | 1   | COM3_DTR_R_I |
| JI_BUTTON1 | 2   | COM3_RXD_R_I |

#### Illustration:

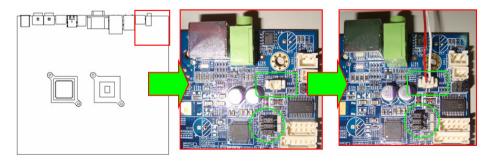

POS-6920 SERIES USER'S MANUAL

Page: C-7

1-3. Place the i-Button key on the POS-6920 as shown below.

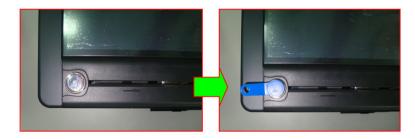

#### STEP 2: Run Demo Program

2-1. Enter the "ProxAPI standard" folder and double-click the executable file "ProxAP.exe" to open the API program.

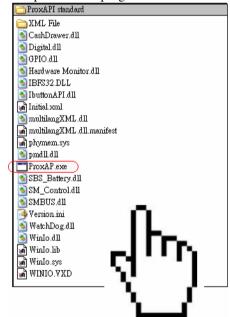

**Note:** (1) .Net Framework 2.0 or above must be installed on the operating system before running the API program, and (2) do not remove any file under the "ProxAPI standard" folder.

#### STEP 3: API Setting

- 3-1. Choose "POS-6920" from the Machine Type Load list on the left pane.
- 3-2. Tap [Load XML].
- 3-3. Switch to the "IButton" tab, and then tap [Monitor].
- 3-4. The i-Button serial number will be displayed below the **IBUTTON DATA** field.

### **III. API INFORMATION**

#### **Function Files:**

| Directory         | File Name                        | Description            |
|-------------------|----------------------------------|------------------------|
|                   | IbuttonAPI.dll                   | Driver to get i Putton |
| ProxAPI standard\ | IBFS32.dll                       | Driver to get i-Button |
|                   | multilangXML.dll                 | Driver to open XML     |
|                   |                                  | file                   |
|                   | XML Files\Model Name\Initial.xml | XML file for each      |
|                   |                                  | model                  |

De Model Name is dependent on your machine type.

#### **Function Parameter:**

## **Decode\_Ibutton\_Process**

#### bool Decode\_Ibutton\_Process(short[] buffer)

| Purpose | Get the i-Button data.                          |
|---------|-------------------------------------------------|
| Value   | Buffer = i-Button read will sent to this buffer |
| Return  | True (1) on success, False (0) on failure       |

# USER'S MANUAL

## POS-6920 Series

POS System Powered by Intel<sup>®</sup> Atom<sup>®</sup> Platform

POS-6920 Series M4

## POS-6920 Series POS System With LCD/Touchscreen

## **PREFACE**

#### **COPYRIGHT NOTICE**

This user's manual is meant to assist users in installing and setting up the system. The information contained in this document is subject to change without any notice.

This manual is copyrighted Feb. 2012 (Revised Edition: May 2014). You may not reproduce or transmit in any form or by any means, electronic, or mechanical, including photocopying and recording.

#### ACKNOWLEDGEMENTS

All trademarks and registered trademarks mentioned herein are the property of their respective owners.

#### **CE NOTICE**

This is a class A product. In a domestic environment this product may cause radio interference in which case the user may be required to take adequate measures.

#### FCC NOTICE

This equipment has been tested and found to comply with the limits for a Class A digital device, pursuant to part 15 of the FCC Rules. These limits are designed to provide reasonable protection against harmful interference when the equipment is operated in a commercial environment. This equipment generates, uses, and can radiate radio frequency energy and, if not installed and used in accordance with the instruction manual, may cause harmful interference to radio communications. Operation of this equipment in a residential area is likely to cause harmful interference in which case the user will be required to correct the interference at his own expense.

You are cautioned that any change or modifications to the equipment not expressly approve by the party responsible for compliance could void your authority to operate such equipment.

**CAUTION!** Danger of explosion if battery is incorrectly replaced. Replace only with the same or equivalent type recommended by the manufacturer. Dispose of used batteries according to the manufacturer's instructions.

**WARNING!** Some internal parts of the system may have high electrical voltage. And therefore we strongly recommend that qualified engineers can open and disassemble the system.

The LCD and Touchscreen are easily breakable, please handle them with extra care.

## **TABLE OF CONTENTS**

### **CHAPTER 1 INTRODUCTION**

| 1-1 | About This Manual       | 1-2 |
|-----|-------------------------|-----|
| 1-2 | POS System Illustration | 1-3 |
| 1-3 | System Specifications   | 1-5 |
| 1-4 | Safety Precautions      | 1-7 |

## CHAPTER 2 SYSTEM CONFIGURATION

| 2-1  | Jumper & Connector Quick Reference Table | 2-2  |
|------|------------------------------------------|------|
| 2-2  | Component Locations                      | 2-3  |
| 2-3  | How to Set the Jumpers                   | 2-4  |
| 2-4  | COM Port Connector                       | 2-6  |
| 2-5  | COM Port RI and Voltage Selection        | 2-8  |
| 2-6  | VGA Connector                            | 2-9  |
| 2-7  | I-Button Connector                       | 2-10 |
| 2-8  | I-Button Function Selection              | 2-10 |
| 2-9  | LAN Connector                            | 2-11 |
| 2-10 | USB Connector                            | 2-12 |
| 2-11 | PS/2 Keyboard & Mouse Connector          | 2-14 |
| 2-12 | Reset/ NMI Watchdog Selection            | 2-14 |
| 2-13 | Cash Drawer Connector                    | 2-15 |
| 2-14 | Cash Drawer Power Selection              | 2-15 |
| 2-15 | LED Connector                            | 2-16 |
| 2-16 | Fan Connector                            | 2-17 |
| 2-17 | Power Connector                          | 2-17 |
| 2-18 | Power Switch Connector                   | 2-17 |
| 2-19 | Reset Switch Connector                   | 2-18 |
| 2-20 | Power for Thermal Printer Connector      | 2-18 |
| 2-21 | External Speaker Connector               | 2-18 |
| 2-22 | Inverter Connector                       | 2-19 |
| 2-23 | Backlight Type Selection                 | 2-19 |
| 2-24 | MSR/ Card Reader Connector               | 2-20 |
| 2-25 | LVDS Connector                           | 2-20 |
| 2-26 | SATA & SATA Power Connector              | 2-21 |
| 2-27 | Touch Panel Connector                    | 2-23 |
| 2-28 | Touch Panel Selection                    | 2-24 |
| 2-29 | Clear CMOS Data Selection                | 2-25 |
| 2-30 | Compact Flash Connector                  | 2-26 |
|      | 1                                        |      |

| 2 21 | Printer Connector |                   | 2-27 |
|------|-------------------|-------------------|------|
| 2-31 | Printer Connector | ••••••••••••••••• | 2-27 |

## CHAPTER 3 SOFTWARE UTILITIES

| 3-1 | Introduction                                             | 3-2 |
|-----|----------------------------------------------------------|-----|
| 3-2 | Intel <sup>®</sup> Chipset Software Installation Utility | 3-3 |
| 3-3 | VGA Driver Utility                                       | 3-4 |
| 3-4 | LAN Driver Utility                                       | 3-5 |
| 3-5 | Sound Driver Utility                                     | 3-6 |
| 3-6 | Touch Screen Driver Utility                              | 3-7 |
| 3-7 | Fingerprinter Driver Utility (Optional)                  | 3-8 |
| 3-8 | RFID Module Driver Utility (Optional)                    | 3-9 |
|     |                                                          |     |

#### CHAPTER 4 AMI BIOS SETUP

| 4-1 | Introduction   | 4-2  |
|-----|----------------|------|
| 4-2 | Entering Setup | 4-3  |
| 4-3 | Main           | 4-5  |
| 4-4 | Advanced       | 4-6  |
| 4-5 | Boot           | 4-18 |
| 4-6 | Security       | 4-22 |
| 4-7 | Chipset        | 4-23 |
| 4-8 | Exit           | 4-28 |

#### APPENDIX A SYSTEM ASSEMBLY

| Exploded Diagram for POS-6920 HDD Module Maintenance         | A-2  |
|--------------------------------------------------------------|------|
| Exploded Diagram for POS-6920 M/B Case Module Assembly       | A-3  |
| Exploded Diagram for POS-6920 HDD Module Assembly            | A-5  |
| Exploded Diagram for POS-6920 SSD Module Assembly            | A-6  |
| Exploded Diagram for POS-6920 Plastic Module Assembly        | A-7  |
| Exploded Diagram for POS-6920 Heat Sink Module Assembly      | A-9  |
| Exploded Diagram for POS-6920 Rotate Module Assembly         | A-10 |
| Exploded Diagram for POS-6920 Stand Module Assembly          | A-12 |
| Exploded Diagram for POS-6920 PPC & Stand Module<br>Assembly | A-14 |
| Exploded Diagram for POS-6920 MSR Module Assembly            | A-15 |
| Exploded Diagram for POS-6920 VFD Module Assembly            | A-16 |
| Exploded Diagram for POS-6920 2nd Display Module Assembly    | A-17 |
|                                                              |      |

### APPENDIX B TECHNICAL SUMMARY

| Block Diagram |  | B-2 |
|---------------|--|-----|
|---------------|--|-----|

| Interrupt Map                | B-3         |
|------------------------------|-------------|
| DMA Channels Map             | <b>B-4</b>  |
| I/O Мар                      | B-5         |
| Watchdog Timer Configuration | <b>B-</b> 7 |
| Flash BIOS Update            | B-9         |

## APPENDIX C QUICK MANUAL

| Assembly Procedure of VFD         | C-2 |
|-----------------------------------|-----|
| Assembly Procedure of 2nd Display | C-4 |
| i-Button Decoder API              | C-6 |

# chapter I

# **INTRODUCTION**

This chapter gives you the information for the POS-6920. It also outlines the system specifications.

Sections included:

- About This Manual
- POS System Illustration
- System Specifications
- Safety Precautions

Experienced users can jump to chapter 2 on page 2-1 for a quick start.

## **1-1. ABOUT THIS MANUAL**

Thank you for purchasing our POS-6920 Series System. The POS-6920 is an updated system designed to be comparable with the highest performance of IBM AT personal computers. The POS-6920 provides faster processing speed, greater expandability and can handle more tasks than before. This manual is designed to assist you how to install and set up the whole system. It contains four chapters and three appendixes. Users can configure the system according to their own needs.

#### Chapter 1 Introduction

This chapter introduces you to the background of this manual. It also includes illustrations and specifications for the whole system. The final section of this chapter indicates some safety reminders on how to take care of your system.

#### Chapter 2 System Configuration

This chapter outlines the location of motherboard components and their function. You will learn how to set the jumper and configure the system to meet your own needs.

#### Chapter 3 Software Utilities

This chapter contains helpful information for proper installations of the Intel Utility, VGA Utility, LAN Utility, Sound Utility, and Touch Screen Utility. It also describes the optional Fingerprinter and RFID module Utilities.

#### Chapter 4 AMI BIOS Setup

This chapter indicates you how to change the BIOS configurations.

#### Appendix A System Assembly

This appendix gives you the exploded diagrams and part numbers of the POS-6920.

#### Appendix B Technical Summary

This appendix gives you the information about the allocation maps for the system resources, Watchdog Timer Configuration, and Flash BIOS Update.

#### Appendix C Quick Manual

This appendix gives you the information about the VFD and 2nd Display assembly procedures and the i-Button decoder API.

## **1-2. POS SYSTEM ILLUSTRATION**

#### POS-6920 with Stand

#### **Front View**

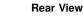

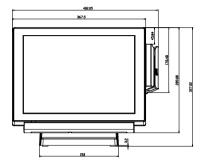

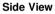

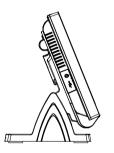

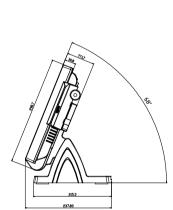

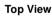

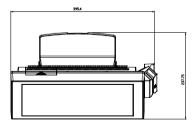

**Bottom View** 

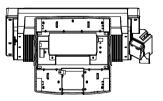

POS-6920 SERIES USER'S MANUAL

Page: 1-3

#### I/O View

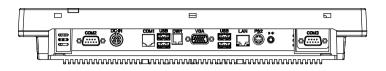

#### **Quarter View**

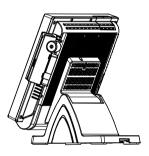

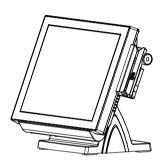

## **1-3. SYSTEM SPECIFICATIONS**

#### MAINBOARD (PROX-A6920LF)

- CPU Type (with North Bridge): Intel<sup>®</sup> ATOM Pineview D525
- Chipset: Intel<sup>®</sup> ICH8M
- Memory: One 204-pin DDRIII SO-DIMM socket on board, up to 4GB
- Cache: Depended on CPU
- Real-Time Clock / Calendar: Embedded in Intel<sup>®</sup> ICH8M South Bridge
- BIOS: AMI SPI BIOS 8Mbits with VGA BIOS

#### • Keyboard & Mouse Connector: PS/2 Keyboard, combined with mini DIN connecter on rear panel.

#### • Serial Port:

1 x RJ45 (COM1), 2 x DB-9(COM 2/3), 1 x Wafer (COM4\_l) +5/12V Selectable (COM 1~4)

#### • Universal Serial Bus Port:

4 x USB2.0 ports 1 x USB2.0 on side bezel

#### • LAN Function: 1 x 10/100/1000 Mbps

#### Audio Function:

1 x 2W Speaker

#### • VGA Function:

1 x DB-15 VGA Interface

## • Dimension (W x H x D):

368mm x 327mm x 238mm

## System Weight:

11 kg

#### • LCD Panel:

| Туре                   | XGA                           |  |  |
|------------------------|-------------------------------|--|--|
| Max. Resolution        | 1024 x 768                    |  |  |
| Size/Type              | 15" / TFT                     |  |  |
| Viewing Angel (degree) | 0~65 degrees                  |  |  |
| Pixel Pitch            | 0.297(H) x 0.297(V)           |  |  |
| Brightness             | $250 \text{ cd} / \text{m}^2$ |  |  |
| Signal Interface (bit) | TTL (24-bit)                  |  |  |

#### • Touch Panel:

15" 5wire True Flat Resistive

#### • WIRELESS LAN (Optional):

Mini PCI-e Wireless LAN Module (802.11b/g)

#### • MSR / i-Button / Fingerprint (Optional):

External vertical module, MSR, Read only, ISO Tracker 1+2+3 (PS/2 KB Interface); i-button (COM Interface) + Fingerprint (USB Interface)

#### • MSR / i-Button / Fingerprint (Optional):

External vertical module, MSR, Read only, JIS-I or II, ISO Tracker 1+2+3; i-button (PS/2 KB Interface) + Fingerprint (USB Interface)

#### • RFID (Optional):

Read / Write, ISO 14443A 13.56MHz (USB Interface)

#### **1-4. SAFETY PRECAUTIONS**

The following messages are safety reminders on how to protect your systems from damages, and extending the life cycle of the system.

#### 1. Check the Line Voltage

a. The operating voltage for the power supply should be within the range of 100V to 240V AC; otherwise the system may be damaged.

#### 2. Environmental Conditions

- a. Place your POS-6920 on a sturdy, level surface. Be sure to allow enough space around the system to have easy access needs.
- b. Avoid installing your POS-6920 Series POS system in extremely hot or cold places.
- c. Avoid exposure to sunlight for a long period of time (for example, in a closed car in summer time. Also avoid the system from any heating device.). Or do not use the POS-6920 when it has been left outdoors in a cold winter day.
- d. Bear in mind that the operating ambient temperature is between 0°C and 35°C (32°F and 95°F).
- e. Avoid moving the system rapidly from a hot place to a cold place, and vice versa, because condensation may occur inside the system.
- f. Protect your POS-6920 against strong vibrations, which may cause hard disk failure.
- g. Do not place the system too close to any radio-active device. Radioactive device may cause signal interference.
- h. Always shutdown the operating system before turning off the power.

#### 3. Handling

- a. Avoid placing heavy objects on the top of the system.
- b. Do not turn the system upside down. This may cause the hard drive to malfunction.
- c. Do no allow any objects to fall into this product.
- d. If water or other liquid spills into the product, unplug the power cord immediately.

#### 4. Good Care

- a. When the outside case gets stained, remove the stains using neutral washing agent with a dry cloth.
- b. Never use strong agents such as benzene and thinner to clean the surface of the case.
- c. If heavy stains are present, moisten a cloth with diluted neutral washing agent or alcohol and then wipe thoroughly with a dry cloth.
- d. If dust is accumulated on the case surface, remove it by using a special vacuum cleaner for computers.

## SYSTEM CONFIGURATION

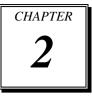

Helpful information that describes the jumper and connector settings, and component locations.

Sections included:

- Jumper & Connector Quick Reference Table
- Component Locations
- Configuration and Jumper settings
- Connector Pin Assignments

## 2-1. JUMPER & CONNECTOR QUICK REFERENCE TABLE

| Connector & Jumper                   | Name                               | Page |
|--------------------------------------|------------------------------------|------|
| COM Port Connector                   | COM1, COM2_1, COM3,<br>COM4_1      | 2-6  |
| COM Port RI and Voltage Selection    | JP_COM1, JP_COM2, JP_COM3, JP_COM4 | 2-8  |
| VGA Connector                        | VGA1                               | 2-9  |
| I-Button Connector                   | JI-BUTTON1                         | 2-10 |
| I-Button Function Selection          | JP8, JP9, JP10                     | 2-10 |
| LAN Connector                        | LAN1                               | 2-11 |
| USB Connector                        | JRJ45USB1, USB1, USB3, USB5        | 2-12 |
| PS/2 Keyboard & Mouse Connector      | DIN1                               | 2-14 |
| RESET/NMI Watchdog Selection         | JP4                                | 2-14 |
| Cash Drawer Connector                | DRW1                               | 2-15 |
| Cash Drawer Power Selection          | JP13                               | 2-15 |
| LED Connector                        | LED_1, LED_2, JUSBLED1             | 2-16 |
| Fan Connector                        | FAN1                               | 2-17 |
| Power Connector                      | J3                                 | 2-17 |
| Power Switch Connector               | SW1, SW2, SW3                      | 2-17 |
| Reset Switch Connector               | RST_SW1                            | 2-18 |
| Power for Thermal Printer Connector  | PRT_PWR1                           | 2-18 |
| External Speaker Connector           | SPK1                               | 2-18 |
| Inverter Connector                   | JINV1, JINV2                       | 2-19 |
| Backlight Type Selection             | JP3                                | 2-19 |
| MSR / Card Reader Connector          | PS1, PS2                           | 2-20 |
| LVDS Connector                       | LVDS1                              | 2-20 |
| SATA & SATA Power Connector          | SATA1, JPWR_4P1, SATA2             | 2-21 |
| Touch Panel Connector                | TOUCH1, TOUCH2                     | 2-23 |
| Touch Panel Interface Type Selection | JP38, JP39, JP40, JP41             | 2-24 |
| Clear CMOS Data Selection            | JP1                                | 2-25 |
| Compact Flash Connector              | CF1                                | 2-26 |
| Printer Connector                    | LPT1                               | 2-27 |

## 2-2. COMPONENT LOCATIONS

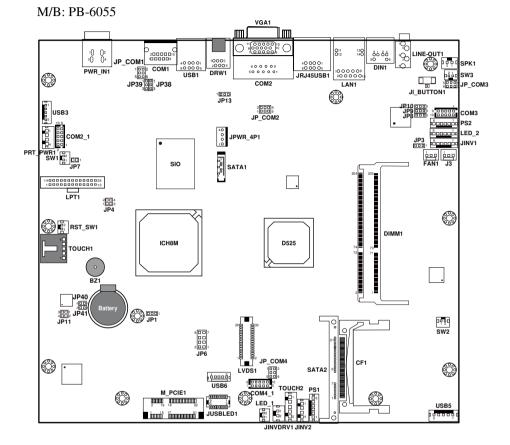

POS-6920 Mainboard Connector, Jumper and Component locations

#### 2-3. HOW TO SET THE JUMPERS

You can configure your board by setting the jumpers. Jumper is consists of two or three metal pins with a plastic base mounted on the card, and by using a small plastic "cap", Also known as the jumper cap (with a metal contact inside), you are able to connect the pins. So you can set-up your hardware configuration by "opening" or "closing" pins.

The jumper can be combined into sets that called jumper blocks. When the jumpers are all in the block, you have to put them together to set up the hardware configuration. The figure below shows how this looks like.

#### JUMPERS AND CAPS

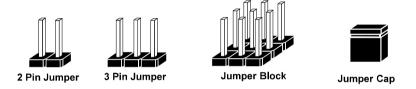

If a jumper has three pins for example, labelled PIN1, PIN2, and PIN3. You can connect PIN1 & PIN2 to create one setting and shorting. You can either connect PIN2 & PIN3 to create another setting. The same jumper diagrams are applied all through this manual. The figure below shows what the manual diagrams look and what they represent.

#### JUMPER DIAGRAMS

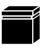

Jumper Cap looks like this

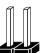

2 pin Jumper looks like this

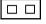

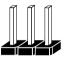

3 pin Jumper looks like this

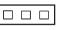

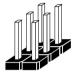

Jumper Block looks like this

#### JUMPER SETTINGS

2 pin Jumper closed(enabled) looks like this

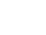

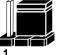

3 pin Jumper 2-3 pin closed(enabled) looks like this

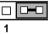

2

Jumper Block 1-2 pin closed(enabled) looks like this

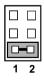

POS-6920 SERIES USER'S MANUAL

1

### 2-4. COM PORT CONNECTOR

There are four COM ports enhanced in this board namely: COM1, COM2\_1, COM3 and COM4\_1.

**Caution:** When using a 72W power adaptor, do not set the voltage at "12V" for three COM ports or above; otherwise, the system may shut down due to power deficiency.

#### COM1: COM1 Connector

The pin assignments are as follows:

| PIN | ASSIGNMENT                 |
|-----|----------------------------|
| 1   | DCD1                       |
| 2   | RXD1                       |
| 3   | TXD1                       |
| 4   | DTR1                       |
| 5   | GND                        |
| 6   | DSR1                       |
| 7   | RTS1                       |
| 8   | CTS1                       |
| 9   | RI / +5V / +12V selectable |
| 10  | NC                         |

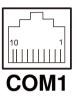

#### COM2: COM2 Connector

The pin assignments are as follows:

| PIN | ASSIGNMENT                 |
|-----|----------------------------|
| 1   | DCD2/3/4                   |
| 2   | RXD2/3/4                   |
| 3   | TXD2/3/4                   |
| 4   | DTR2/3/4                   |
| 5   | GND                        |
| 6   | DSR2/3/4                   |
| 7   | RTS2/3/4                   |
| 8   | CTS2/3/4                   |
| 9   | RI / +5V / +12V selectable |

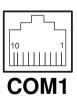

Note: The COM4 connector can be optional Wafer or DB-9 as request.

## **COM2\_1/ COM3:** COM2\_1/ COM3 Wafer The pin assignments are as follows:

| PIN | ASSIGNMENT                 |
|-----|----------------------------|
| 1   | DCD2/3                     |
| 2   | RXD2/3                     |
| 3   | TXD2/3                     |
| 4   | DTR2/3                     |
| 5   | GND                        |
| 6   | DSR2/3                     |
| 7   | RTS2/3                     |
| 8   | CTS2/3                     |
| 9   | RI / +5V / +12V selectable |
| 10  | NC                         |

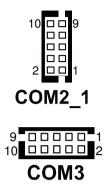

The COM3 connector will not function when the jumpers are set as "i-Button". Refer to the section **2-8 i-Button Function Selection**.

#### COM4\_1: COM4\_1 Wafer

The pin assignments are as follows:

| PIN | ASSIGNMENT                 |
|-----|----------------------------|
| 1   | DCD4                       |
| 2   | RXD4                       |
| 3   | TXD4                       |
| 4   | DTR4                       |
| 5   | GND                        |
| 6   | DSR4                       |
| 7   | RTS4                       |
| 8   | CTS4                       |
| 9   | RI / +5V / +12V selectable |
| 10  | NC                         |

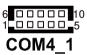

- The COM4\_1 connector will not function when the VFD cable is plugged in. Refer to the Pole VFD assembly procedures in Appendix C Quick Manual.
- All COM ports are selectable for RI, +5V and +12V. Refer to the section2-5 COM Port RI & Voltage Selection.

## 2-5. COM PORT RI & VOLTAGE SELECTION

#### JP\_COM1 , JP\_COM2, JP\_COM3, JP\_COM4:

COM Port RI & Voltage Selection The jumper settings are as follows:

| SELECTION       | JUMPER<br>SETTINGS |                           | JUM<br>ILLUST             |                           |                           |
|-----------------|--------------------|---------------------------|---------------------------|---------------------------|---------------------------|
| RI<br>(default) | 1-2                | 1 - 2<br>5 6<br>JP_COM1   | 20006<br>10005<br>JP_COM2 | 50001<br>60002<br>JP_COM3 | 1 2<br>5 6<br>JP_COM4     |
| VCC12           | 3-4                | 1002<br>5006<br>JP_COM1   | 2006<br>1005<br>JP_COM2   | 50001<br>60002<br>JP_COM3 | 1002<br>5006<br>JP_COM4   |
| VCC             | 5-6                | 1 - 2<br>5 - 6<br>JP_COM1 | 20006<br>10005<br>JP_COM2 | 50001<br>60002<br>JP_COM3 | 1 - 2<br>5 - 6<br>JP_COM4 |

\*\*\* Manufacturing Default - RI

**Caution:** When using a 72W power adaptor, do not set the voltage at "12V" for three COM ports or above; otherwise, the system may shut down due to power deficiency.

## 2-6. VGA CONNECTOR

#### VGA1: VGA Connector

The pin assignments are as follows:

| PIN | ASSIGNMENT |
|-----|------------|
| 1   | RED        |
| 2   | GREEN      |
| 3   | BLUE       |
| 4   | NC         |
| 5   | GND        |
| 6   | GND        |
| 7   | GND        |
| 8   | GND        |
| 9   | +5V        |
| 10  | GND        |
| 11  | NC         |
| 12  | DDCA DATA  |
| 13  | HSYNC      |
| 14  | VSYNC      |
| 15  | DDCA CLK   |

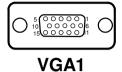

## 2-7. I-BUTTON CONNECTOR

## JI-BUTTON1: i-Button Connector

The pin assignments are as follows:

| PIN | ASSIGNMENT   |
|-----|--------------|
| 1   | COM3_DTR_R_I |
| 2   | COM3_RXD_R_I |

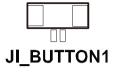

## 2-8. I-BUTTON FUNCTION SELECTION

**JP8, JP9, JP10:** i-Button Function Selection The jumper settings are as follows:

| SELECTION          | JUMPER SETTINGS | JUMPER<br>ILLUSTRATION |
|--------------------|-----------------|------------------------|
| i-Button           | 2-3             | JP10<br>JP9<br>JP8     |
| COM 3<br>(default) | 1-2             | JP10<br>JP9<br>JP8     |

\*\*\* Manufacturing Default - COM3

When the jumpers are set as 'i-Button', the COM3 connector is not functional.

## 2-9. LAN CONNECTOR

LAN1: LAN Connector.

The pin assignments are as follows:

| PIN | ASSIGNMENT |
|-----|------------|
| 1   | LAN1_MDIP0 |
| 2   | LAN1_MDIN0 |
| 3   | LAN1_MDIP1 |
| 4   | LAN1_MDIN1 |
| 5   | LAN1_MDIP2 |
| 6   | LAN1_MDIN2 |
| 7   | LAN1_MDIP3 |
| 8   | LAN1_MDIN3 |

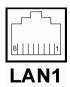

## 2-10. USB CONNECTOR

**JRJ45USB1:** USB Connector The pin assignments are as follows:

| PIN | ASSIGNMENT |
|-----|------------|
| 1   | 5V         |
| 2   | USB0-      |
| 3   | USB0+      |
| 4   | GND        |
| 5   | 5V         |
| 6   | USB1-      |
| 7   | USB1+      |
| 8   | GND        |

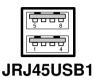

#### USB1: USB Connector

The pin assignments are as follows:

| PIN | ASSIGNMENT |
|-----|------------|
| 1   | 5V         |
| 2   | USB2-      |
| 3   | USB2+      |
| 4   | GND        |
| 5   | 5V         |
| 6   | USB3-      |
| 7   | USB3+      |
| 8   | GND        |

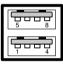

USB1

#### **USB3:** Internal USB Connector The pin assignments are as follows:

| PIN | ASSIGNMENT |
|-----|------------|
| 1   | USB6-      |
| 2   | USB6+      |
| 3   | GND        |
| 4   | VCC5       |
| 5   | GND        |

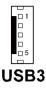

#### USB5: USB Connector

The pin assignments are as follows:

| PIN | ASSIGNMENT |
|-----|------------|
| 1   | USB8-      |
| 2   | USB8+      |
| 3   | GND        |
| 4   | VCC5       |
| 5   | GND        |

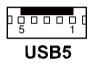

## 2-11. PS/2 KEYBOARD & MOUSE CONNECTOR

DIN1: Keyboard or PS/2 Mouse Connector

DIN connector can support keyboard, Y-cable, or PS/2 Mouse, user may select the right device to use on "Keyboard or PS/2 Mouse Selection". The pin assignments are as follows:

| PIN | ASSIGNMENT |
|-----|------------|
| 1   | KDAT       |
| 2   | MDAT       |
| 3   | GND        |
| 4   | V5SB       |
| 5   | KCLK       |
| 6   | MCLK       |

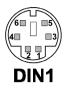

## 2-12. RESET/NMI WATCHDOG SELECTION

**JP4:** Reset/NMI Watchdog Selection The jumper settings are as follows:

| SELECTION          | JUMPER SETTING | JUMPER<br>ILLUSTRATION                                                                                                    |
|--------------------|----------------|----------------------------------------------------------------------------------------------------|
| Reset<br>(default) | 1-2            | 2<br>1<br><b>1</b><br><b>1</b><br><b>1</b><br><b>1</b><br><b>1</b><br><b>1</b><br><b>1</b><br><b>1</b><br><b>1</b><br><b></b> |
| NMI                | 3-4            | <sup>2</sup><br>1<br><b>JP4</b>                                                                                               |

\*\*\*Manufacturing Default – Reset

## 2-13. CASH DRAWER CONNECTOR

**DRW1:** Cash Drawer Connector The pin assignments are as follows:

| PIN | ASSIGNMENT   |
|-----|--------------|
| 1   | GND          |
| 2   | Drawer Open  |
| 3   | Drawer Sense |
| 4   | +12V         |
| 5   | NC           |
| 6   | GND          |

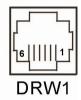

## PROX-A6920LF cash drawer control in GPIO port

To Open Drawer1 (GPIO 7) Write "0"h to I/O space register "50C"h Bit 7 To Close Drawer1 Write "1"h to I/O space register "50C"h Bit 7

Detect Drawer1 Status Read I/O space register "50E"h (GPIO 20) Definition (bit4)

## 2-14. CASH DRAWER POWER SELECTION

**JP13:** Cash Drawer Power Selection The jumper settings are as follows:

| SELECTION         | JUMPER SETTING | JUMPER<br>ILLUSTRATION |
|-------------------|----------------|------------------------|
| +12V              | 2-3            | 1 <b>□⊡</b> 3<br>JP13  |
| +24V<br>(default) | 1-2            | 1 <b>⊡⊡</b> ₃<br>JP13  |

\*\*\* Manufacturing Default - +24V

POS-6920 SERIES USER'S MANUAL

## 2-15. LED CONNECTOR

**LED\_1:** Power indication LED Connector. The pin assignments are as follows:

| PIN | ASSIGNMENT |
|-----|------------|
| 1   | GND        |
| 2   | PWR_LED    |

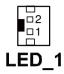

**LED\_2:** Power, HDD, LAN indication LED Connector The pin assignments are as follows:

| PIN | ASSIGNMENT |
|-----|------------|
| 1   | PWR_LED    |
| 2   | GND        |
| 3   | HDD_LED    |
| 4   | GND        |
| 5   | LAN_Link   |
| 6   | GND        |

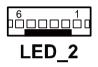

**JUSBLED1:** Power, HDD, LAN indication LED Connector The pin assignments are as follows:

| PIN | ASSIGNMENT | PIN | ASSIGNMENT |
|-----|------------|-----|------------|
| 1   | NC         | 11  | GND        |
| 2   | NC         | 12  | GND        |
| 3   | NC         | 13  | PWR_LED    |
| 4   | NC         | 14  | GND        |
| 5   | NC         | 15  | HDD_LED    |
| 6   | NC         | 16  | GND        |
| 7   | NC         | 17  | LAN_Link   |
| 8   | NC         | 18  | GND        |
| 9   | GND        | 19  | LAN_State  |
| 10  | GND        | 20  | GND        |

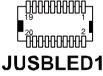

## 2-16. FAN CONNECTOR

FAN1: Fan Connector

The pin assignments are as follows:

| PIN | ASSIGNMENT |
|-----|------------|
| 1   | GND        |
| 2   | 12V        |
| 3   | CPUFAN     |

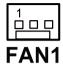

## 2-17. POWER CONNECTOR

**J3:** Provide 12 Voltage Connector The pin assignments are as follows:

| PIN | ASSIGNMENT |
|-----|------------|
| 1   | VCC12      |
| 2   | GND        |
| 3   | VCC12      |

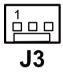

## 2-18. POWER SWITCH CONNECTOR

**SW1, SW2, SW3:** Power Switch Connector The pin assignments are as follows:

| PIN | ASSIGNMENT |
|-----|------------|
| 1   | PWR_SW     |
| 2   | GND        |

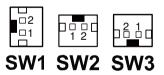

## 2-19. RESET SWITCH CONNECTOR

**RST\_SW1:** Reset Switch Connector The pin assignments are as follows:

| PIN | ASSIGNMENT |
|-----|------------|
| 1   | RST_SW     |
| 2   | GND        |

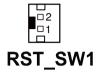

## 2-20. POWER FOR THERMAL PRINTER CONNECTOR

**PRT\_PWR1:** Power for Thermal Printer Connector The pin assignments are as follows:

| PIN | ASSIGNMENT |
|-----|------------|
| 1   | VCC24SB    |
| 2   | VCC24SB    |
| 3   | GND        |
| 4   | GND        |

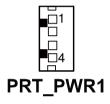

## 2-21. EXTERNAL SPEAKER CONNECTOR

**SPK1:** External Speaker Connector The pin assignments are as follows:

| PIN | ASSIGNMENT |
|-----|------------|
| 1   | SPK_GND    |
| 2   | SPK_OUT    |

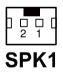

## **2-22. INVERTER CONNECTOR**

JINV1: Inverter Connector

The pin assignments are as follows:

| PIN | ASSIGNMENT  |
|-----|-------------|
| 1   | +12V        |
| 2   | GND         |
| 3   | GND         |
| 4   | BRCTR       |
| 5   | LVDS_BKLTEN |
| 6   | +12V        |

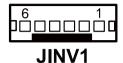

JINV2: Inverter Connector

The pin assignments are as follows:

| PIN | ASSIGNMENT  |  |
|-----|-------------|--|
| 1   | +12V        |  |
| 2   | GND         |  |
| 3   | LVDS_BKLTEN |  |
| 4   | BRCTR       |  |

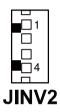

## 2-23. BACKLIGHT TYPE SELECTION

**JP3:** Backlight Type Selection The jumper settings are as follows:

| SELECTION         | JUMPER SETTING | JUMPER<br>ILLUSTRATION      |
|-------------------|----------------|-----------------------------|
| CCFL<br>(default) | 2-3            | 3 <b>11</b> 1<br><b>JP3</b> |
| LED               | 1-2            | 3 <b>000</b> 1<br>JP3       |

\*\*\* Manufacturing Default - CCFL

POS-6920 SERIES USER'S MANUAL

## 2-24. MSR/ CARD READER CONNECTOR

**PS1 & PS2:** MSR/ Card Reader Connector The pin assignments are as follows:

| -   |                   |  |
|-----|-------------------|--|
| PIN | ASSIGNMENT        |  |
| 1   | KB_CLK (Output)   |  |
| 2   | KB_CLK_C (Input)  |  |
| 3   | KB_DATA_C (Input) |  |
| 4   | KB_DATA (Output)  |  |
| 5   | +5V               |  |
| 6   | GND               |  |

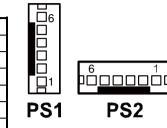

## 2-25. LVDS CONNECTOR

LVDS1: LVDS connector

The pin assignments are as follows:

| PIN | ASSIGNMENT | PIN | ASSIGNMENT |
|-----|------------|-----|------------|
| 1   | LVDS_VCC   | 2   | GND        |
| 3   | NC         | 4   | NC         |
| 5   | GND        | 6   | NC         |
| 7   | NC         | 8   | GND        |
| 9   | NC         | 10  | NC         |
| 11  | NC         | 12  | NC         |
| 13  | NC         | 14  | NC         |
| 15  | GND        | 16  | CLKO+      |
| 17  | CLKO-      | 18  | GND        |
| 19  | RINO2+     | 20  | RINO2-     |
| 21  | GND        | 22  | RINO1+     |
| 23  | RINO1-     | 24  | GND        |
| 25  | RINO0+     | 26  | RINO0-     |
| 27  | RINO3+     | 28  | RINO3-     |
| 29  | LVDS_VCC   | 30  | LVDS_VCC   |

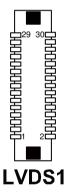

## 2-26. SATA & SATA POWER CONNECTOR

**SATA1:** Serial ATA Connector The pin assignments are as follows:

| PIN | ASSIGNMENT |
|-----|------------|
| 1   | G1         |
| 2   | TX+        |
| 3   | TX-        |
| 4   | G2         |
| 5   | RX-        |
| 6   | RX+        |
| 7   | G3         |

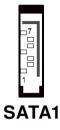

**JPWR\_4P1:** Serial ATA Power Connector The pin assignments are as follows:

| PIN | ASSIGNMENT |
|-----|------------|
| 1   | VCC        |
| 2   | GND        |
| 3   | GND        |
| 4   | VCC12      |

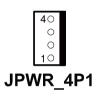

| PIN | ASSIGNMENT |
|-----|------------|
| 1   | G1         |
| 2   | TX+        |
| 3   | TX-        |
| 4   | G2         |
| 5   | RX-        |
| 6   | RX+        |
| 7   | G3         |
| 8   | N/A        |
| 9   | N/A        |
| 10  | N/A        |
| 11  | GND        |
| 12  | GND        |
| 13  | GND        |
| 14  | VCC5       |
| 15  | VCC5       |
| 16  | VCC5       |
| 17  | GND        |
| 18  | N/A        |
| 19  | GND        |
| 20  | VCC12      |
| 21  | VCC12      |
| 22  | VCC12      |

**SATA2:** Serial ATA and Serial ATA Power Connector The pin assignments are as follows:

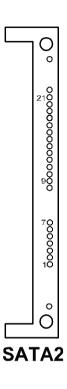

## 2-27. TOUCH PANEL CONNECTOR

**TOUCH1:** Touch Panel Connector The pin assignments are as follows:

| PIN | ASSIGNMENT     |
|-----|----------------|
| 1   | LR (Low Right) |
| 2   | LL (Low Left)  |
| 3   | Probe          |
| 4   | UR (Up Right)  |
| 5   | UL (Up Left)   |

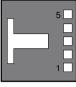

**TOUCH1** 

TOUCH2: Touch Panel Connector

The pin assignments are as follows:

| PIN | ASSIGNMENT     |
|-----|----------------|
| 1   | LR (Low Right) |
| 2   | LL (Low Left)  |
| 3   | Probe          |
| 4   | UR (Up Right)  |
| 5   | UL (Up Left)   |

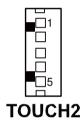

POS-6920 SERIES USER'S MANUAL

## 2-28. TOUCH PANEL INTERFACE TYPE SELECTION

| SELECTION | JUMPER SETTING | JUMPER ILLUSTRATION       |
|-----------|----------------|---------------------------|
| RS-232    | 1-2            | JP38/<br>JP39             |
| USB       | 2-3            | □ 1<br>3<br>JP38/<br>JP39 |

**JP38, J39:** USB or RS-232 interface selection for touch panel The jumper settings are as follows:

\*\*\* Manufacturing Default – USB

## **JP40, JP41:** USB or RS-232 interface selection for touch panel The jumper settings are as follows:

| SELECTION | JUMPER SETTING | JUMPER ILLUSTRATION |
|-----------|----------------|---------------------|
|           |                |                     |
| RS-232    | Open           | JP40/               |
|           |                | JP41                |
|           |                | 1                   |
| USB       | Close          | <b>JP40</b> /       |
|           |                | JP41                |

\*\*\* Manufacturing Default – USB

POS-6920 SERIES USER'S MANUAL

## 2-29. CLEAR CMOS DATA SELECTION

**JP1:** Clear CMOS Data Selection The jumper settings are as follows:

| FUNCTION            | JUMPER SETTING<br>(pin closed) | JUMPER<br>ILLUSTRATION |
|---------------------|--------------------------------|------------------------|
| Clear CMOS          | 2-3                            | 3 <b>0-0</b> 1<br>JP1  |
| Normal<br>(default) | 1-2                            | 3 <b>□</b> □1<br>JP1   |

\*\*\* Manufacturing Default - Normal

Definition To clear CMOS data, users must power-off the computer and set the jumper to "Clear CMOS" as illustrated above. After five to six seconds, set the jumper back to "Normal" and power-on the computer.

## 2-30. COMPACT FLASH CONNECTOR

**CF1:** Compact Flash Connector The pin assignments are as follows:

| PIN | ASSIGNMENT | PIN | ASSIGNMENT |
|-----|------------|-----|------------|
| 1   | GND        | 26  | GND        |
| 2   | D03        | 27  | D11        |
| 3   | D04        | 28  | D12        |
| 4   | D05        | 29  | D13        |
| 5   | D06        | 30  | D14        |
| 6   | D07        | 31  | D15        |
| 7   | CSJ1       | 32  | CSJ3       |
| 8   | GND        | 33  | GND        |
| 9   | GND        | 34  | SDIORDJ    |
| 10  | GND        | 35  | SDIOWRJ    |
| 11  | GND        | 36  | +5V        |
| 12  | GND        | 37  | IRQ14      |
| 13  | +5V        | 38  | +5V        |
| 14  | GND        | 39  | -CSEL      |
| 15  | GND        | 40  | NC         |
| 16  | GND        | 41  | RESETJ     |
| 17  | GND        | 42  | IORDJ      |
| 18  | A02        | 43  | REQ        |
| 19  | A01        | 44  | ACKJ       |
| 20  | A00        | 45  | CF_LEDJ    |
| 21  | D00        | 46  | -PDIAG     |
| 22  | D01        | 47  | D08        |
| 23  | D02        | 48  | D09        |
| 24  | NC         | 49  | D10        |
| 25  | GND        | 50  | GND        |

## **2-31. PRINTER CONNECTOR**

#### LPT1: Printer Connector

The pin assignments are as follows:

|      | 14000000000000000026<br>1000000000000013 |     |            |  |  |
|------|------------------------------------------|-----|------------|--|--|
| LPT1 |                                          |     |            |  |  |
| PIN  | ASSIGNMENT                               | PIN | ASSIGNMENT |  |  |
| 1    | STBJ                                     | 14  | ALFJ       |  |  |
| 2    | PDR0                                     | 15  | ERRJ       |  |  |
| 3    | PDR1                                     | 16  | PAR_INITJ  |  |  |
| 4    | PDR2                                     | 17  | SLCTINJ    |  |  |
| 5    | PDR3                                     | 18  | GND        |  |  |
| 6    | PDR4                                     | 19  | GND        |  |  |
| 7    | PDR5                                     | 20  | GND        |  |  |
| 8    | PDR6                                     | 21  | GND        |  |  |
| 9    | PDR7                                     | 22  | GND        |  |  |
| 10   | ACKJ                                     | 23  | GND        |  |  |
| 11   | BUSY                                     | 24  | GND        |  |  |
| 12   | PE                                       | 25  | GND        |  |  |
| 13   | SLCTJ                                    | 26  | NC         |  |  |

# SOFTWARE UTILITIES

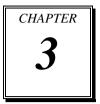

This chapter provides the detailed information users need to install driver utilities for the system.

Sections included:

- Intel<sup>®</sup> Chipset Software Installation Utility
- VGA Driver Utility
- LAN Driver Utility
- Sound Driver Utility
- Fingerprinter Driver (Optional)
- RFID Module Driver (Optional)

## **3-1. INTRODUCTION**

Enclosed with the POS-6920 Series package is our driver utilities, which comes in a CD ROM format. Refer to the following table for driver locations.

| Filename<br>(Assume that CD ROM drive is D:)                                                                             | Purpose                                                                                                    |
|----------------------------------------------------------------------------------------------------|----------------------------------------------------------------------------------------------------|
| D:\Driver\Plaform\XP,POSReady20<br>09 (32-bit)\Main Chip<br>or<br>D:\Driver\Plaform\Win7,POSReady<br>7(32-bit)\Main Chip | Intel <sup>®</sup> Chipset Software Installation<br>Utility                                                                                                    |
| D:\Driver\Plaform\XP,POSReady20<br>09 (32-bit)\VGA<br>or<br>D:\Driver\Plaform\Win7,POSReady<br>7(32-bit)\VGA             | Intel <sup>®</sup> Graphics Media Accelerator 3150 for VGA driver installation                                                                                                    |
| D:\Driver\Plaform\XP,POSReady20<br>09 (32-bit)\LAN<br>or<br>D:\Driver\Plaform\Win7,POSReady<br>7(32-bit)\LAN             | <ul> <li>For mainboard RB version:<br/>Realtek<sup>®</sup> 8119CG for LAN Driver<br/>installation</li> <li>For mainboard RA version:<br/>Realtek<sup>®</sup> 8111DL for LAN Driver<br/>installation</li> </ul> |
| D:\Driver\Plaform\XP,POSReady20<br>09 (32-bit)\Sound<br>or<br>D:\Driver\Plaform\Win7,POSReady<br>7(32-bit)\Sound         | Realtek <sup>®</sup> ALC888 for Sound driver installation                                                                                                    |
| D:\Driver\Device                                                                                                    | Driver installation for touchscreen,<br>embedded printer, wireless, MSR,<br>etc.                                                                                                    |

 $\triangle$  Users must install the driver utilities right after the OS is fully installed.

## 3-2. INTEL<sup>®</sup> CHIPSET SOFTWARE INSTALLATION UTILITY

#### **3-2-1. Introduction**

The Intel<sup>®</sup> Chipset Software Installation Utility installs to the target system the Windows\* INF files that outline to the operating system how the chipset components will be configured. This is needed for the proper functioning of the following features.

- SATA Storage Support (SATA & SATA II)
- USB Support (1.1 & 2.0)
- Identification of Intel<sup>®</sup> Chipset Components in Device Manager

#### 3-2-2. Installation of Intel<sup>®</sup> Chipset Driver

The utility pack is to be installed only for Windows XP/ 7 series, and it should be installed right after the OS installation. Please follow the steps below:

- 1. Connect the USB-CD ROM device to the POS-6920 and insert the driver disk inside.
- 2. Enter the "Main Chip" folder where the Chipset driver is located (depending on your OS platform).
- 3. Click **Setup.exe** file for driver installation.
- 4. Follow the on-screen instructions to complete the installation.
- 5. Once installation is completed, shut down the system and restart the POS-6920 for the changes to take effect.

## **3-3. VGA DRIVER UTILITY**

The VGA interface embedded with the POS-6920 series can support a wide range of display types. You can have dual displays via CRT and LVDS interfaces work simultaneously.

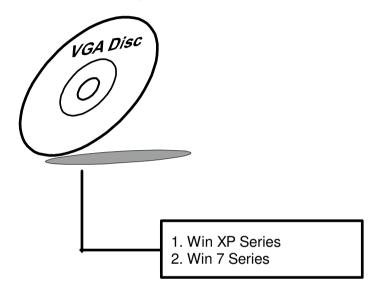

#### 3-3-1. Installation of VGA Driver

To install the VGA Driver, follow the steps below:

- 1. Connect the USB-CD ROM device to the POS-6920 and insert the driver disk inside.
- 2. Enter the "VGA" folder where the VGA driver is located (depending on your OS platform).
- 3. Click **Setup.exe** file for driver installation.
- 4. Follow the on-screen instructions to complete the installation.
- 5. Once installation is completed, shut down the system and restart the POS-6920 for the changes to take effect.

## **3-4. LAN DRIVER UTILITY**

The POS-6920 Series is enhanced with LAN function that can support various network adapters. Installation platform for the LAN driver is listed as follows:

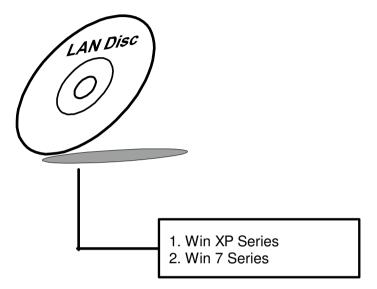

For more details on the Installation procedure, please refer to the Readme.txt file found on LAN Driver Utility.

#### 3-4-1. Installation of LAN Driver

To install the LAN Driver, follow the steps below:

- 1. Connect the USB-CD ROM device to the POS-6920 and insert the driver disk inside.
- 2. Enter the "LAN" folder where the LAN driver is located (depending on your OS platform).
- 3. Click **Setup.exe** file for driver installation.
- 4. Follow the on-screen instructions to complete the installation.
- 5. Once installation is completed, shut down the system and restart the POS-6920 for the changes to take effect.

## **3-5. SOUND DRIVER UTILITY**

The sound function enhanced in this system is fully compatible with Windows XP/7 series. Below, you will find the content of the Sound driver.

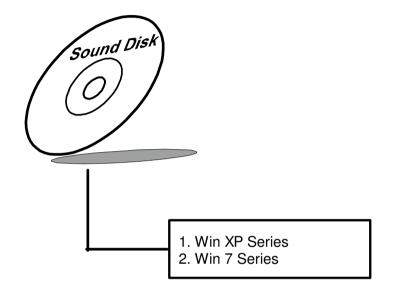

#### 3-5-1. Installation of Sound Driver

To install the Sound Driver, follow the steps below:

- 1. Connect the USB-CD ROM device to the POS-6920 and insert the driver disk inside.
- 2. Enter the "Sound" folder where the Sound driver is located (depending on your OS platform).
- 3. Click Setup.exe file for driver installation.
- 4. Follow the on-screen instructions to complete the installation.
- 5. Once installation is completed, shut down the system and restart the POS-6920 for the changes to take effect.

## **3-6. TOUCHSCREEN DRIVER UTILITY**

The touchscreen driver utility can only be installed on a Windows platform (XP/7 series), and it should be installed right after the OS installation.

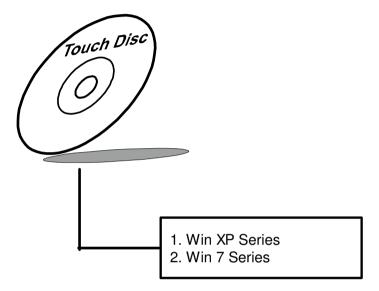

#### 3-6-1. Installation of Touchscreen Driver

To install the Touchscreen Driver, follow the steps below:

- 1. Connect the USB-CD ROM device to the POS-6920 and insert the driver disk inside.
- 2. Enter the "Device/Touchscreen" folder where the Touchscreen driver is located.
- 3. Click **Setup.exe** file for driver installation.
- 4. Follow the on-screen instructions to complete the installation.
- 5. Once installation is completed, shut down the system and restart the POS-6920 for the changes to take effect.

## 3-7. FINGERPRINTER DRIVER UTILITY (OPTIONAL)

The fingerprinter driver utility can only be installed on a Windows platform (XP/7 series), and it should be installed right after the OS installation.

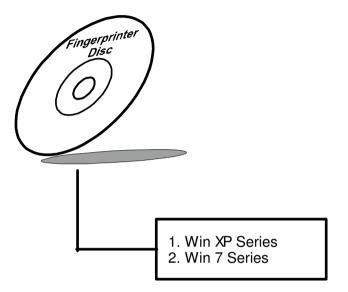

#### **3-7-1. Installation of Fingerprinter Driver**

To install the Fingerprinter Driver, follow the steps below:

- 1. Connect the USB-CD ROM device to the POS-6920 and insert the driver disk inside.
- 2. Enter the "Device/Embedded Fingerprint" folder where the Finger printer driver is located.
- 3. Click **Setup.exe** file for driver installation.
- 4. Follow the on-screen instructions to complete the installation.
- 5. Once installation is completed, shut down the system and restart the POS-6920 for the changes to take effect.

## 3-8. RFID MODULE DRIVER UTILITY (OPTIONAL)

The RFID Module driver utility can only be installed on a Windows platform (XP/7 series), and it should be installed right after the OS installation.

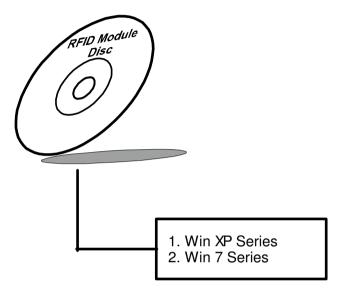

#### 3-7-1. Installation of RFID Module Driver

To install the RFID Module Driver, follow the steps below:

- 1. Connect the USB-CD ROM device to the POS-6920 and insert the driver disk inside.
- 2. Enter the "Device/Embedded RFID Module" folder where the RFID Module driver is located.
- 3. Click Autorun.exe file for driver installation.
- 4. Select Mifare Demo Software V1.5R8.
- 5. Follow the on-screen instructions to complete the installation.
- 6. Once installation is completed, shut down the system and restart the POS-6920 for the changes to take effect.

## AMI BIOS SETUP

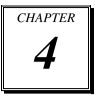

This chapter shows how to configure the AMI BIOS settings.

Sections included:

- Introduction
- Entering Setup
- Main
- Advanced
- Boot
- Security
- Chipset
- Exit

## 4-1. INTRODUCTION

This chapter will illustrate functions of the BIOS (Basic Input/Output System) in managing the features of your system. The **6920LF** motherboard is equipped with the BIOS from AMI (American Megatrends Inc). Following pages describe how to use the BIOS in order to configure system hardware by BIOS setup menu.

When the PC starts up, its first job for the BIOS is to initialize and identify all system devices such as the video display card, keyboard and mouse, hard disk, CD/DVD drive and other hardware. The BIOS then locates operating system(s) saved on storage device (designated as a 'boot device'), be it a hard disk, USB flash disk or a CD/DVD, and loads and executes that operating system, giving it control over the PC.

BIOS code is stored on a non-volatile, ROM chip built into the system, on the mother board and the BIOS software is specifically designed to work with the particular type of system in question. That includes having understanding of principles for each devices included in the PC.

BIOS also provides an user interface—in this document referent to as setup menu in a form of a menu system accessed by pressing a certain key on the keyboard when the PC starts. In the BIOS setup menu, a user can configure hardware, set the system clock, enable or disable system components, and most importantly, select which devices are eligible to be a potential boot device. It is also possible to set various password prompts, for instance a password for securing access to the BIOS setup menu functions itself and preventing unauthorized users from booting undesirable operating systems from peripheral devices.

Following diagram illustrates the relationships between system hardware, BIOS, operating system, and application program:

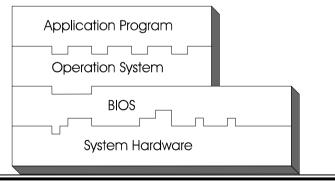

Page: 4-2

POS-6920 USER'S MANUAL

## 4-2 ENTERING SETUP

When system powered on, BIOS will enter the Power-On Self Test (POST) routines and displays below message on the screen:

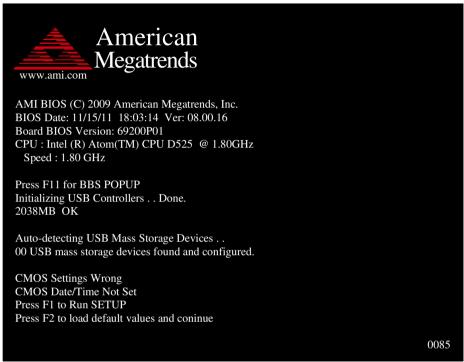

#### **POST Screen**

As long as this logo is present on the screen you may press the <Del> key (the one that shares the decimal point at the bottom of the number keypad) to enter the BIOS setup program. In a moment, the main menu of the AMI SETUP program will be shown on the screen:

| BIOS SETUP UTILITY                                       |                                |                  |                 |                                                                                     |
|----------------------------------------------------------|--------------------------------|------------------|-----------------|-------------------------------------------------------------------------------------|
| Main Advance                                             | ed Boot Sec                    | curity Chipset 1 | Exit            |                                                                                     |
| System Overv                                             | view                           |                  |                 | Jse [ENTER], [TAB]<br>or [SHIFT-TAB] to                                             |
|                                                          | :69200P01<br>:11/15/11         |                  | τ               | elect a field.<br>Jse [+] or [-] to<br>configure system Time.                       |
| Speed :                                                  | (TM) CPU D52<br>:1800MHz<br>:1 | 5 @1.80GHz       |                 |                                                                                     |
| System Memo<br>Size :<br>System Time                     | ory<br>2038MB                  | [00:02:09]       | 1               | <ul> <li>→ Select Screen</li> <li>↓↑ Select Item</li> <li>⊢ Change Field</li> </ul> |
| System Date                                              |                                | [Tue 11/15/20    | 11] ]<br>H<br>H | Field Select Field<br>Field General Help<br>Filo Save and Exit<br>ESC Exit          |
| v02.68 (C)Copyright 1985-2009, American Megatrends, Inc. |                                |                  |                 |                                                                                     |

#### Setup program initial screen

You may move the cursor by up/down keys to highlight the individual menu items. As you highlight each item, a brief description of the highlighted selection will appear at the right side of the screen.

## 4-3. Main

| BIOS SETUP UTILITY               |                                                          |                  |                                                      |  |
|----------------------------------|----------------------------------------------------------|------------------|------------------------------------------------------|--|
| Main Advance                     | ed Boot Securi                                           | ty Chipset Exit  | ;                                                    |  |
| System Over                      | view                                                     |                  | Use [ENTER], [TAB]<br>or [SHIFT-TAB] to              |  |
| AMIBIOS<br>Version<br>Build Date | :69200P01<br>:11/15/11                                   |                  | select a field.<br>Use [+] or [-] to                 |  |
| Processor                        |                                                          | 01.0001          | configure system Time.                               |  |
| Speed<br>Count                   | n(TM) CPU D525<br>:1800MHz<br>:1                         | @1.80GHz         |                                                      |  |
| System Memory                    |                                                          |                  |                                                      |  |
| Size                             | :2038MB                                                  |                  | ←→ Select Screen<br>↓↑ Select Item                   |  |
| System Time                      |                                                          | [00:02:09]       | +- Change Field                                      |  |
| System Date                      |                                                          | [Tue 11/15/2011] | TabSelect FieldF1General HelpF10Save and ExitESCExit |  |
| v02                              | v02.68 (C)Copyright 1985-2009, American Megatrends, Inc. |                  |                                                      |  |
| Main Screen                      |                                                          |                  |                                                      |  |

use  $\langle \uparrow \rangle$  or  $\langle \downarrow \rangle$  arrow keys to highlight the item and key in the value you want in each item. This menu provides basic system configurations, such as time and date.

#### AMI BIOS, Processor, System Memory

This items show the BIOS version, BIOS build up date, processor and system memory information of your system.

#### System Time

This setting allows you to set the system time. The format is [Hour: Minute: Second]. User can directly key-in value or use <+> or <-> arrow keys to increase/decrease it.

#### System Date

This setting allows you to set the system date. The format is [Day: Month: Date: Year]. User can directly key-in value or use <+> or <-> arrow keys to increase/decrease it.

## 4-4. Advanced

| Main       Advanced       Boot       Security       Chipset       Exit         Advanced Settings       Configure CPU.         WARNING: Setting wrong values in below sections may cause system to malfunction.       Configure CPU.         > CPU Configuration       IDE Configuration       SuperIO Configuration         > Hardware Health Configuration       Hardware Health Configuration       Hardware Health Configuration | BIOS SETUP UTILITY                                                                                                    |                                                                                                    |  |  |
|----------------------------------------------------------------------------------------------------|----------------------------------------------------------------------------------------------------|----------------------------------------------------------------------------------------------------|--|--|
| Advanced Settings<br>WARNING: Setting wrong values in below sections<br>may cause system to malfunction.<br>> CPU Configuration<br>> IDE Configuration<br>> SuperIO Configuration                                                                                                    | Main Advanced Boot Security Chipset Exit                                                                                               |                                                                                                    |  |  |
| <ul> <li>may cause system to malfunction.</li> <li>CPU Configuration</li> <li>IDE Configuration</li> <li>SuperIO Configuration</li> </ul>                                                                                                    | Advanced Settings                                                                                                    | Configure CPU.                                                                                                    |  |  |
| <ul> <li>IDE Configuration</li> <li>SuperIO Configuration</li> </ul>                                                                                                    | 0 0                                                                                                    |                                                                                                    |  |  |
| <ul> <li>APM Configuration</li> <li>USB Configuration</li> </ul>                                                                                                    | <ul> <li>IDE Configuration</li> <li>SuperIO Configuration</li> <li>Hardware Health Configuration</li> <li>APM Configuration</li> </ul> |                                                                                                    |  |  |
| <ul> <li>↔ Select Screen</li> <li>↓↑ Select Item</li> <li>Enter Go to Sub Screen</li> <li>F1 General Help</li> <li>F10 Save and Exit</li> <li>ESC Exit</li> </ul>                                                                                                    |                                                                                                    | <ul> <li>↓↑ Select Item</li> <li>Enter Go to Sub Screen</li> <li>F1 General Help</li> <li>F10 Save and Exit</li> </ul> |  |  |
| v02.68 (C)Copyright 1985-2009, American Megatrends, Inc.                                                                                                    | v02.68 (C)Copyright 1985-2009, American                                                                                                | Megatrends, Inc.                                                                                                    |  |  |

#### Advanced Screen

This menu provides advanced configurations such as CPU Configuration, IDE Configuration, Super I/O Configuration, etc.

#### 4-4.1. CPU Configuration

| BIOS SETUP UTILITY                                                                                                    |                                                                                                    |  |  |  |
|----------------------------------------------------------------------------------------------------|----------------------------------------------------------------------------------------------------|--|--|--|
| Advanced                                                                                                    |                                                                                                    |  |  |  |
| <b>Configure advanced CPU settings</b><br>Module Version: 3F.1C                                                                           | Enabled for Windows XP<br>and Linux4 (OS optimiz-<br>ed for Hyper Threading                                                                                  |  |  |  |
| Manufacturer:IntelIntel(R) Atom(TM) CPU D525@ 1.80GHzFrequency:1.80GHzFSB Speed:800MHzCache L1:48 KBCache L2:1024 KBRatio Actual Value :9 | Technology) and disab-<br>led for other OS<br>(OS not optimized for<br>Hyper-Threading Techn-<br>ology)                                                      |  |  |  |
| Hyper Threading Technology [Enabled]                                                                                                    | <ul> <li>←→ Select Screen</li> <li>↓↑ Select Item</li> <li>+- Change Option</li> <li>F1 General Help</li> <li>F10 Save and Exit</li> <li>ESC Exit</li> </ul> |  |  |  |
| v02.68 (C)Copyright 1985-2009, Amer                                                                                                    | ican Megatrends, Inc.                                                                                                    |  |  |  |
| CPU Configuration Screen                                                                                                    |                                                                                                    |  |  |  |

#### **CPU Configuration Screen**

This menu provides advanced CPU settings and some information about CPU.

#### Hyper Threading Technology

Hyper Threading is Intel's term for its simultaneous multithreading implementation in their CPUs. Enable this function will improve parallelization of computation performed on PC microprocessor. For each processor core that is physically present, the operation system addresses two virtual processors, and shares the workload between them when possible.

#### 4-4.2. IDE Configuration

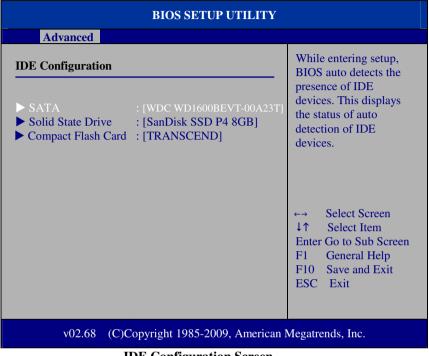

#### **IDE Configuration Screen**

This menu provides advanced IDE configuration for hard drive. The control items of SATA / Solid State Drive (SSD)/Compact Flash (CF) Card are all the same and describe in next section.

#### SATA / Solid State Drive (SSD)/Compact Flash (CF) Card

This setting displays the status of storages.

| 4-4.2.1 SATA / Solid State Drive ( | (SSD)/Compact Flash (CF) Card |
|------------------------------------|-------------------------------|
|------------------------------------|-------------------------------|

| BIO                                                                                                    |                                                             |                                                                                                    |  |
|----------------------------------------------------------------------------------------------------|-------------------------------------------------------------|----------------------------------------------------------------------------------------------------|--|
| Advanced                                                                                                    |                                                             |                                                                                                    |  |
| SATA 1                                                                                                    |                                                             | Select the type<br>of device connected                                                                                                    |  |
| Device :Hard Disk<br>Vendor :FUJITSU MHY2040BH ESW<br>Size :40.0GB<br>LBA Mode :Supported<br>Block Mode :16Sectors<br>PIO Mode :4<br>Async DMA :MultiWord DMA-2<br>Ultra DMA :Ultra DMA-5<br>S.M.A.R.T. :Supported |                                                             | to the system.                                                                                                    |  |
| Type<br>LBA/Large Mode<br>Block (Multi-Sector Transfer)<br>PIO Mode<br>DMA Mode<br>S.M.A.R.T.<br>32Bit Data Transfer                                                                                               | [Auto]<br>[Auto]<br>[Auto]<br>[Auto]<br>[Auto]<br>[Enabled] | <ul> <li>↔ Select Screen</li> <li>↓↑ Select Item</li> <li>+- Change Option</li> <li>F1 General Help</li> <li>F10 Save and Exit</li> <li>ESC Exit</li> </ul> |  |
| v02.68 (C)Copyright 1985-2009, American Megatrends, Inc.<br>SATA Screen                                                                                                    |                                                             |                                                                                                    |  |

#### Туре

Select the type of device connected to the system.

#### LBA/Large Mode

Enabling LBA causes Logical Block Addressing to be used in place of Cylinders, Heads and Sectors.

#### Block (Multi-Sector Transfer)

Any selection except Disabled determines the number of sectors transferred per block.

#### **PIO Mode**

Configure the type of PIO (Programmed Input/Output) mode 0-4 for IDE device. Mode 0 through 4 provides successively increased performance.

#### DMA Mode

Select the type of Ultra DMA mode on a hard drive.

#### S.M.A.R.T

This allows you to activate the S.M.A.R.T. (Self-Monitoring Analysis & Reporting Technology) capability for the hard disks. S.M.A.R.T is a utility that monitors your disk status to predict hard disk failure. This gives you an opportunity to move data from a hard disk that is going to fail to a safe place before the hard disk becomes offline.

#### 32Bit Data Transfer

Enables/Disable 32-bit data transfer.

#### 4-4.3. Super I/O Configuration

| В                                                                                                    | IOS SETUP UTILITY                                                          | ,                                                                                                    |
|----------------------------------------------------------------------------------------------------|----------------------------------------------------------------------------|----------------------------------------------------------------------------------------------------|
| Advanced                                                                                                    |                                                                            |                                                                                                    |
| Configure Win627UHG Sup<br>Watchdog Function<br>Serial Port1 Address<br>Serial Port1 IRQ<br>Serial Port2 Address<br>Serial Port2 IRQ<br>Serial Port3 Address | er IO Chipset<br>[Disabled]<br>[3F8]<br>[IRQ4]<br>[2F8]<br>[IRQ3]<br>[3E8] | Allows BIOS to set<br>WDTO function.                                                                                                    |
| Serial Port3 IRQ<br>Serial Port4 Address<br>Serial Port4 IRQ<br>Parallel Port Address<br>Parallel Port Mode<br>Parallel Port IRQ                             | [IRQ11]<br>[2E8]<br>[IRQ10]<br>[378]<br>[Normal]<br>[IRQ7]                 | <ul> <li>←→ Select Screen</li> <li>↓↑ Select Item</li> <li>+- Change Option</li> <li>F1 General Help</li> <li>F10 Save and Exit</li> <li>ESC Exit</li> </ul> |
| v02.68 (C)Copyrig                                                                                                    | ght 1985-2009, America                                                     | n Megatrends, Inc.                                                                                                    |
| g                                                                                                    | 1/0 Configuration                                                          | r                                                                                                    |

#### Super I/O Configuration Screen

#### WatchDog function

If system hang or not respond for user, enable watchdog function can triggers a system reset by an user given value count down to zero.

#### Serial Port1~4 Address

Select IO address as serial ports default resource.

#### Serial Port1~4 IRQ

Select IO IRQ as serial ports default resource.

#### **Parallel Port Address**

Select IO address for parallel ports resource allocation.

#### **Parallel Port Mode**

Select the operation mode for parallel port.

#### Parallel Port IRQ

Select IRQ for parallel ports resource allocation.

| 4-4.4. Hardware | Health | Configuration |
|-----------------|--------|---------------|
|-----------------|--------|---------------|

|                                       | BIOS SETUP UTILIT                                         | Y                                                                                                    |
|---------------------------------------|-----------------------------------------------------------|----------------------------------------------------------------------------------------------------|
| Advanced                              |                                                           |                                                                                                    |
| Hardware Health Config                | uration                                                   |                                                                                                    |
| System Temperature<br>CPU Temperature | : 43°C/109°F<br>: 51°C/123°F                              |                                                                                                    |
| Vcore<br>12V<br>5V<br>1.05V<br>VSB    | :1.104 V<br>:11.776 V<br>:5.024 V<br>:1.080 V<br>:5.049 V |                                                                                                    |
|                                       |                                                           | <ul> <li>↔ Select Screen</li> <li>↓↑ Select Item</li> <li>F1 General Help</li> <li>F10 Save and Exit</li> <li>ESC Exit</li> </ul> |
| v02.68 (C)Cop                         | pyright 1985-2009, Americ                                 | an Megatrends, Inc.                                                                                                    |

Hardware Health Configuration Screen

## System Temperature / CPU Temperature

Both sections show System and CPU current temperature.

#### VCORE / 12V / 5V / 1.05V / VSB

These items provide hardware health information.

#### 4-4.5. APM Configuration

| BIOS SETUP UTILITY                                       |                          |                                                                                                    |
|----------------------------------------------------------|--------------------------|----------------------------------------------------------------------------------------------------|
| Advanced                                                 |                          |                                                                                                    |
| APM Configuration                                        |                          | Go into On/Off<br>or Delay 4 sec                                                                                                    |
| Power Button Mode<br>Restore on AC Power Loss            | [On/Off]<br>[Last State] | When Power button is pressed.                                                                                                    |
| Resume On LAN<br>Resume On RTC Alarm                     | [Disabled]<br>[Disabled] |                                                                                                    |
|                                                          |                          | <ul> <li>← Select Screen</li> <li>↓↑ Select Item</li> <li>+- Change Option</li> <li>F1 General Help</li> <li>F10 Save and Exit</li> <li>ESC Exit</li> </ul> |
| v02.68 (C)Copyright 1985-2009, American Megatrends, Inc. |                          |                                                                                                    |

#### **APM Configuration Screen**

#### Power Management/APM

This is the main control item for enable/disable below APM functions.

#### **Power Button Mode**

This setting controls shutdown action by pressing power button. The system will be shutdown immediately after pressing power button when set to "On/Off". If set the power button mode to "Delay 4 seconds", system will be shutdown after pressing and hold the power button over 4 seconds.

## **Restore on AC/Power Loss**

Once a power failure situation happens, this item decides the system power state after AC power restore back.

## Resume On LAN

When user set this option to [Enable], System can be wake up from sleep state and boot into OS once received an incoming message from LAN device.

## Resume On RTC Alarm

When user set this option to [Enable], it allows system to be wake up at specific date/time.

## **RTC Alarm Date (Days)**

Set a specific date value for RTC alarm function to wakeup system from soft off state.

## System Time

Set a specific time value for RTC alarm function to wakeup system from soft off state.

#### 4-4.6 USB Configuration

| BIOS SETUP UTILITY                                                                   |                                                                                                    |  |  |
|--------------------------------------------------------------------------------------|----------------------------------------------------------------------------------------------------|--|--|
| Advanced                                                                             |                                                                                                    |  |  |
| USB Configuration                                                                    | Enables support for                                                                                                    |  |  |
| Module Version – 2.24.5-14.4                                                         | legacy USB. AUTO<br>option disables<br>legacy support if                                                                                                    |  |  |
| USB Devices Enabled :<br>1 Drive                                                     | no USB devices are<br>connected.                                                                                                    |  |  |
| Legacy USB Support[Enabled]USB 2.0 Controller Mode[HiSpeed]USB Beep Message[Enabled] |                                                                                                    |  |  |
| ► USB Mass Storage Device Configuration                                              | <ul> <li>↔ Select Screen</li> <li>↓↑ Select Item</li> <li>+- Change Option</li> <li>F1 General Help</li> <li>F10 Save and Exit</li> <li>ESC Exit</li> </ul> |  |  |
| v02.68 (C)Copyright 1985-2009, American Megatrends, Inc.                             |                                                                                                    |  |  |

#### **USB Configuration Screen**

#### Legacy USB Support

Set to [Enabled] if you want to use USB device in the legacy operating system, such as MS-DOS or SCO Unix.

#### **USB 2.0 Controller Mode**

Configure the onboard USB 2.0 controller operation mode to high Speed or full speed mode.

### **USB Beep Message**

System will generate beep sound during USB device enumeration.

| Advanced SB Mass Storage Device Configu |                                                                                                    |
|-----------------------------------------|----------------------------------------------------------------------------------------------------|
| SB Mass Storage Device Configu          |                                                                                                    |
|                                         | on       If Auto, USB devices         less than 530MB will       be emulated as Floppy         and remaining as       hard drive. Forced FDD         option can be used to       force a HDD formatted         drive to boot as FDD       (Ex. ZIP drive).            ←→ Select Screen       ↓↑ Select Item         +- Change Option       F1         F10 Save and Exit       ESC Exit |

## 4-4.6.1 USB Mass Storage Device Configuration

USB Mass Storage Device Configuration Screen

## **Emulation Type**

Select which type of device that USB mass storage emulation. When user select to [Auto], the USB storage size less than 530MB will be emulated as floppy drive and remaining as hard drive.

# 4-5. Boot

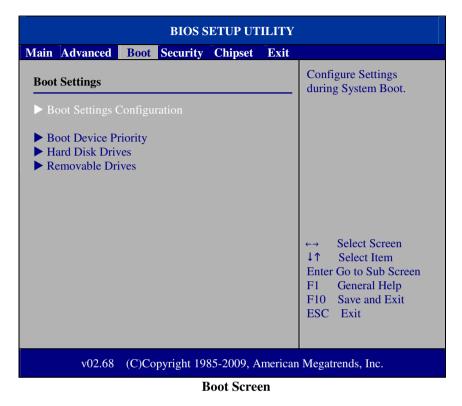

This menu provides control items for system boot configuration.

## 4-5.1 Boot Settings Configuration

| BIOS SETUP UTILITY                                               |                                                   |                                                                                                    |
|------------------------------------------------------------------|---------------------------------------------------|----------------------------------------------------------------------------------------------------|
| B                                                                | oot                                               | Allows BIOS to skip                                                                                                    |
| Boot Settings Config<br>Quick Boot<br>Quiet Boot<br>Parity Check | guration<br>[Enabled]<br>[Disabled]<br>[Disabled] | certain tests while<br>booting. This will<br>decrease the time<br>needed to boot the<br>system.                                                              |
|                                                                  |                                                   | <ul> <li>←→ Select Screen</li> <li>↓↑ Select Item</li> <li>+- Change Option</li> <li>F1 General Help</li> <li>F10 Save and Exit</li> <li>ESC Exit</li> </ul> |
| v02.68 (C)Copyright 1985-2009, American Megatrends, Inc.         |                                                   |                                                                                                    |

**Boot Settings Configuration Screen** 

### **Quick Boot**

Enable this item allows BIOS POST to skip some tests during boot-up for saving boot time.

## Quiet Boot

When set this option to [disabled], BIOS will display normal POST messages.

## Parity Check

This setting enables or disables memory or parity error check.

## 4-5.2 Boot Device Priority

| BIOS SETUP UTILITY                                         |                                                   |                                                                                                    |
|------------------------------------------------------------|---------------------------------------------------|----------------------------------------------------------------------------------------------------|
| В                                                          | oot                                               |                                                                                                    |
| Boot Device Priority<br>1st Boot Device<br>2nd Boot Device | ,<br>[USB:JetFlash TS256]<br>[SATA:PM-WDC WD1600] | Specifies the boot<br>sequence from the<br>available devices.<br>A device enclosed in<br>parenthesis has been<br>disabled in the<br>corresponding type<br>menu. |
|                                                            |                                                   | <ul> <li>↔ Select Screen</li> <li>↓↑ Select Item</li> <li>+- Change Option</li> <li>F1 General Help</li> <li>F10 Save and Exit</li> <li>ESC Exit</li> </ul>     |
| v02.68 (C                                                  | C)Copyright 1985-2009, American                   | Megatrends, Inc.                                                                                                    |
|                                                            | Boot Device Priority Scr                          | een                                                                                                    |

# 1<sup>st</sup> / 2<sup>nd</sup> / 3<sup>rd</sup> ...Boot Device

Choose the boot sequence from the available devices.

## 4-5.3 Hard Disk Drives

| BIOS SETUP UTILITY                                       |                                                                       |                                                                                                    |
|----------------------------------------------------------|-----------------------------------------------------------------------|----------------------------------------------------------------------------------------------------|
|                                                          | Boot                                                                  |                                                                                                    |
| Hard Disk Drives                                         |                                                                       | Specifies the boot sequence from the                                                                                                    |
| 1st Drive<br>2nd Drive<br>3rd Drive                      | [SATA: PM-WDC WD1600]<br>[SATA: SM-SanDisk SS]<br>[HDD: 3M-TRANSCEND] | <ul> <li>↔ Select Screen</li> <li>↓↑ Select Item</li> <li>+- Change Option</li> <li>F1 General Help</li> <li>F10 Save and Exit</li> <li>ESC Exit</li> </ul> |
| v02.68 (C)Copyright 1985-2009, American Megatrends, Inc. |                                                                       |                                                                                                    |

#### Hard Disk Drives Screen

## 1<sup>st</sup> / 2<sup>nd</sup> ...Drive

This setting allows user to set the priority of hard drive or another bootable USB storages. Press <Enter> to enter the sub-menu and press <  $\uparrow$  > or <  $\downarrow$  > arrow keys to select the device. Another way is to press <+> or <-> to move it up/down in the priority list.

# 4-6. Security

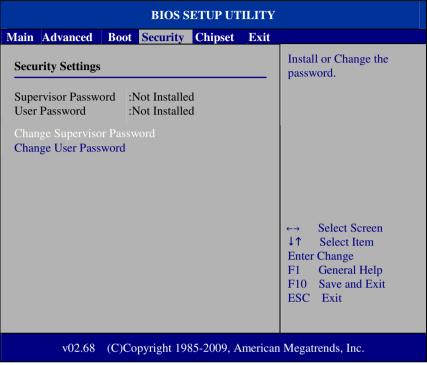

#### **Security Settings Screen**

### **Change Supervisor Password**

Supervisor Password controls the access right to the BIOS Setup utility. These settings allow user to set or change the supervisor password.

### **Change User Password**

User Password controls system access right when power on. These settings allow user to set or change the user password.

# 4.7 Chipset

| BIOS SETUP UTILITY                                                                 |                                                                                                    |  |
|------------------------------------------------------------------------------------|----------------------------------------------------------------------------------------------------|--|
| Main Advanced Boot Security Chipset Exit                                           |                                                                                                    |  |
| Advanced Chipset Settings                                                          | Configure North Bridge features.                                                                                                    |  |
| WARNING: Setting wrong values in below sections may cause system to malfunction.   |                                                                                                    |  |
| <ul> <li>North Bridge Configuration</li> <li>South Bridge Configuration</li> </ul> |                                                                                                    |  |
|                                                                                    | <ul> <li>↔ Select Screen</li> <li>↓↑ Select Item</li> <li>Enter Go to Sub Screen</li> <li>F1 General Help</li> <li>F10 Save and Exit</li> <li>ESC Exit</li> </ul> |  |
| v02.68 (C)Copyright 1985-2009, Americar                                            | Megatrends, Inc.                                                                                                    |  |
| Advanced Chipset Settings                                                          | Screen                                                                                                    |  |

Advanced Chipset Settings Screen

## 4-7.1 North Bridge Chipset Configuration

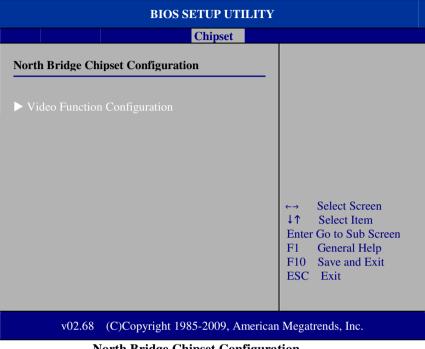

North Bridge Chipset Configuration

| BIOS SETUP UTILITY Chipset             |                          |                                                                                                    |
|----------------------------------------|--------------------------|----------------------------------------------------------------------------------------------------|
|                                        |                          |                                                                                                    |
| DVMT Mode Select<br>DVMT/FIXED Memory  | [DVMT Mode]<br>[256MB]   | Fixed Mode<br>DVMT Mode                                                                                                    |
| Boot Display Device<br>Flat Panel Type | [CRT+LVDS]<br>[1024x768] |                                                                                                    |
|                                        |                          | <ul> <li>←→ Select Screen</li> <li>↓↑ Select Item</li> <li>+- Change Option</li> <li>F1 General Help</li> <li>F10 Save and Exit</li> <li>ESC Exit</li> </ul> |
| v02.68 (C)Copyright                    | 1985-2009, America       | an Megatrends, Inc.                                                                                                    |

## 4-7.1.1 Video Function Configuration

Video Function Configuration Screen

## DVMT Mode Select / DVMT/ FIXED Memory

Intel's Dynamic Video Memory Technology (DVMT) allows the system to dynamically allocated memory resources according to the demands of the system at any point in time. The key idea in DVMT is to improve the efficiency of the memory allocated to either system or graphics processor. It is recommended that user select this option to DVMT Mode that system memory is dynamically allocated for optimal balance between graphics and system performance.

## **Boot Display Device**

Choose the default boot display device by user requirement such as [CRT], [LVDS] and [CRT+LVDS].

## Flat Panel Type

Select the resolution for the connected LVDS panel such as [800x600] and [1024x768].

|                                      | Chipset                |                                                                                                    |
|--------------------------------------|------------------------|----------------------------------------------------------------------------------------------------|
| South Bridge Chipset Configuration   |                        | Options                                                                                                    |
| USB 2.0 Controller<br>HDA Controller | [Enabled]<br>[Enabled] | Enabled<br>Disabled                                                                                                    |
|                                      |                        | <ul> <li>←→ Select Screen</li> <li>↓↑ Select Item</li> <li>+- Change Option</li> <li>F1 General Help</li> <li>F10 Save and Exit</li> <li>ESC Exit</li> </ul> |

## 4-7.2 South Bridge Chipset Configuration

South Bridge Chipset Configuration Screen

## **USB 2.0 Controller**

Enable the USB 2.0 Controller.

## HDA Controller

Enable or disable the onboard High-definition Audio controller.

# 4.8 Exit

| BIOS SETUP UTILITY                              |                                                                                                    |  |
|-------------------------------------------------|----------------------------------------------------------------------------------------------------|--|
| Main Advanced Boot Security Chipset Exit        |                                                                                                    |  |
| Exit Options                                    | Exit system setup<br>after saving the                                                                                                    |  |
| Save Changes and Exit                           | changes.                                                                                                    |  |
| Discard Changes and Exit<br>Discard Changes     | F10 key can be used for this operation.                                                                                                    |  |
| Load Optimal Defaults<br>Load Failsafe Defaults |                                                                                                    |  |
|                                                 | <ul> <li>↔ Select Screen</li> <li>↓↑ Select Item</li> <li>Enter Go to Sub Screen</li> <li>F1 General Help</li> <li>F10 Save and Exit</li> <li>ESC Exit</li> </ul> |  |
| v02.68 (C)Copyright 1985-2009, American         | Megatrends, Inc.                                                                                                    |  |
| Exit Sonoon                                     |                                                                                                    |  |

#### Exit Screen

### Save Changes and Exit

Save changes to CMOS and then exit the BIOS setup screen. User can also press the [F10] key for this operation.

### **Discard Changes and Exit**

Abandon all changes and exit the BIOS setup screen. User can also press the [ESC] key for this operation.

#### **Discard Changes**

Discard all changes done so far to the setup items. User can press the [F7] key for this operation.

## **Load Optimal Defaults**

Press <Enter> on this item, it will show a confirmation dialog box with a message like below:

| Load Optimal Defaults? |
|------------------------|
| [Ok] [Cancel]          |

Pressing "Ok" to loads the factory recommended optimal setting for system operations. User can also press the [F9] key for this operation.

## Load Failsafe Defaults

Press <Enter> on this item, it will show a confirmation dialog box with a message like below:

| Load Fail | safe Defaults? |
|-----------|----------------|
| [Ok]      | [Cance1]       |

To use the BIOS failsafe default values, change the prompt to "Ok" and press the  $\langle$ Enter  $\rangle$  key. User can also press the [F8] key for this operation.

# SYSTEM ASSEMBLY

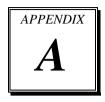

This appendix contains exploded diagrams and part numbers of the POS-6920 system.

Sections included:

- Exploded Diagram for POS-6920 HDD Module Maintenance
- Exploded Diagram for POS-6920 M/B Case Module Assembly
- Exploded Diagram for POS-6920 HDD Module Assembly
- Exploded Diagram for POS-6920 SSD Module Assembly
- Exploded Diagram for POS-6920 Plastic Module Assembly
- Exploded Diagram for POS-6920 Heat Sink Module Assembly
- Exploded Diagram for POS-6920 Rotate Module Assembly
- Exploded Diagram for POS-6920 Stand Module Assembly
- Exploded Diagram for POS-6920 PPC & Stand Module Assembly
- Exploded Diagram for POS-6920 MSR Module Assembly
- Exploded Diagram for POS-6920 VFD Module Assembly
- Exploded Diagram for POS-6920 2ND Display Module Assembly

## EXPLODED DIAGRAM FOR POS-6920 HDD MODULE MAINTENANCE

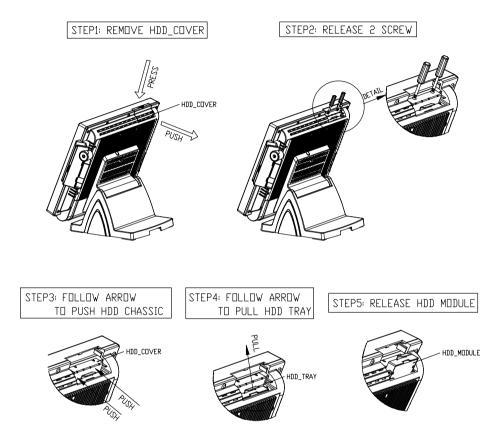

## EXPLODED DIAGRAM FOR POS-6920 M/B CASE MODULE ASSEMBLY

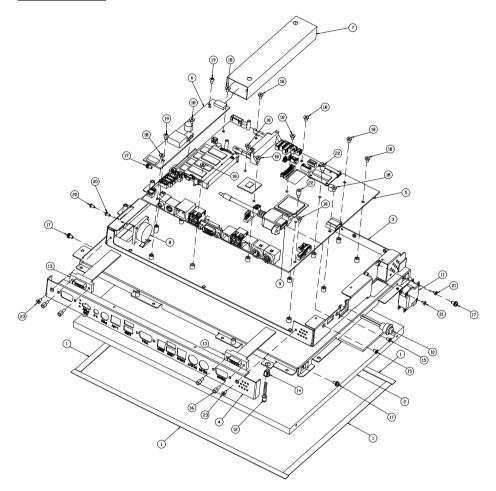

| Pos        | Qty | Part Name                     | Part No.        |
|------------|-----|-------------------------------|-----------------|
|            | 4   | LCD_SPONGE(341.9×8×0.5 mm)    | 30-013-24100000 |
| 2          | 1   | 15″ LCD_PANEL_AUD             | 52-351-03150302 |
| 3          | 1   | INSIDE_CASE_ASSY              | 80-001-03001226 |
| 4          | 1   | ID_PORT_PLATE                 | 80-005-03003226 |
| (5)        | 1   | РОЅ-6920 МВ                   | PB-6151RA-A1N   |
| 6          | 1   | LCD INVERTER BOARD            | 52-101-15020503 |
| $\bigcirc$ | 1   | INVERTER MYLAR(154x31x19.6mm) | 90-056-02100181 |
| 8          | 1   | SPEAKER CABLE, L=60mm         | 13-500-08280018 |
| 9          | 1   | USB_CABLE, L=70mm             | 27-006-18802111 |
|            | 1   | POWER_SWITCH_CABLE            | 27-019-01202071 |
|            | 1   | RFID_MODULE                   | 52-151-08321015 |
| 12         | 1   | LED CABLE, L=500mm            | 27-018-22610071 |
| 13         | 2   | COM_PORT_CABLE                | 27-024-16502031 |
| 14         | 1   | LED HOUSING(Black)            | 30-014-04100009 |
| (15)       | 2   | F_SCREW,UNC-No.4-40,L=8mm     | 22-315-40008019 |
| 16         | 4   | HEX_CU_BOSS                   | 22-692-40048051 |
| $\square$  | 4   | R_S SCREW,M3.0×0.5P×6mm       | 22-232-30060211 |
| 18         | 13  | I_Screw,M3x0.5Px4mm           | 82-272-30004018 |
| 19         | 2   | R_Screw,M3.0x0.5Px5mm         | 22-230-30005811 |
| 2          | 2   | P_Screw,T2.0x5mm              | 22-122-20005011 |
| 21         | 2   | I_Screw,M2x0.4Px3.5mm         | 22-272-20003011 |
| Ø          | 2   | HEX_CU_BOSS                   | 22-290-30006051 |
| 15         | 2   | F_SCREW,M3×0.5P×5mm           | 22-215-30005011 |

# EXPLODED DIAGRAM FOR POS-6920 HDD MODULE ASSEMBLY

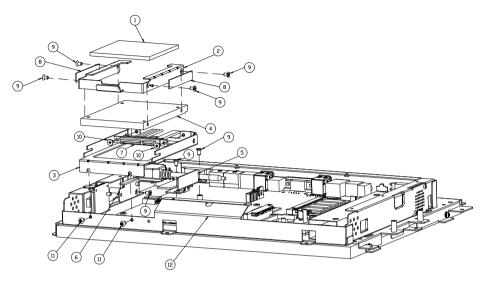

| Pos        | Qty | Part Name                    | Part No.        |
|------------|-----|------------------------------|-----------------|
|            | 1   | THERMAL_PAD(66×66×3.5mm)     | 81-006-86666001 |
| 2          | 1   | HDD_TRAY                     | 80-054-03001226 |
| 3          | 1   | HDD_CHASSIC                  | 80-015-03001226 |
| 4          | 1   | 320GB 2.5″ SATA <b>I</b> HDD | 52-451-20110105 |
| 5          | 1   | HDD_SHAFT_PLATE_L            | 80-005-03002226 |
| 6          | 1   | HDD_SHAFT_PLATE_R            | 80-005-03001226 |
| $\bigcirc$ | 1   | SATA_HDD/POWER_CABLE         | 27-008-22603081 |
| 8          | 2   | HDD BOX EVA(68×9×1mm)        | 90-013-15100167 |
| 9          | 7   | F_SCREW,M3.0X0.5PX5mm        | 22-215-30005011 |
|            | 2   | I_SCREW,M3.0X0.5PX6mm        | 82-275-30006018 |
|            | 2   | R_W_SCREW,M3.0X0.5PX5mm      | 22-242-30005311 |
| 12         | 1   | PA-6151RA_MB_MDDULE_ASSY     |                 |

POS-6920 SERIES USER'S MANUAL

Page: A-5

## EXPLODED DIAGRAM FOR POS-6920 SSD MODULE ASSEMBLY

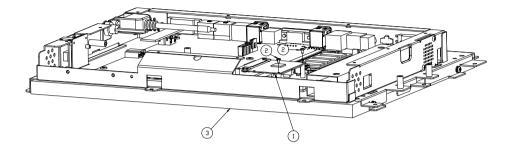

| Pos | Qty | Part Name               | Part No.        |
|-----|-----|-------------------------|-----------------|
|     | 1   | Half-Slim_SSD_module    |                 |
| (2) | 2   | P_SCREW_M1.6_L3mm       | 22-222-16003015 |
| 3   | 1   | POS-6920_MB_Case_module |                 |

## EXPLODED DIAGRAM FOR POS-6920 PLASTIC MODULE ASSEMBLY

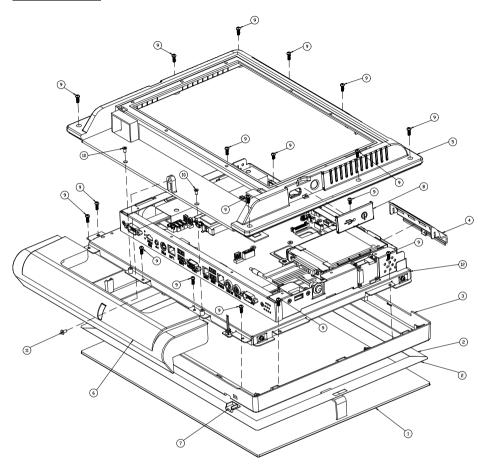

| Pos        | Qty | Part Name                 | Part No.        |
|------------|-----|---------------------------|-----------------|
|            | 1   | 15" Resistive Touch Panel | 52-351-03150302 |
| $\bigcirc$ | 2   | DOUDLE_COATED_TAPE        | 94-026-04901000 |
| 3          | 1   | PA-6151RA_FRONT_COVER     | 30-002-28110226 |
| 4          | 1   | PA-6151RA_HDD_COVER       | 30-002-28410226 |
| 5          | 1   | PA-6151RA_BACK_COVER      | 30-002-28210226 |
| 6          | 1   | PA-6151RA_CABLE_COVER     | 30-002-28310226 |
| $\bigcirc$ | 1   | PA-6151RA_LED_LENS        | 30-021-02130226 |
| 8          | 1   | PA-6151RA_USB_COVER       | 30-002-28510226 |
| 9          | 19  | P_SCREW,T3.0X8mm          | 22-122-30080011 |
| 10         | 2   | F_SCREW,M3.0X0.5PX5mm     | 22-215-30005111 |
|            | 1   | I_SCREW,M3.0X0.5PX6mm     | 82-275-30006018 |
| $\bigcirc$ | 1   | MAIN_MODULE_ASSY          |                 |

## EXPLODED DIAGRAM FOR POS-6920 HEAT SINK MODULE ASSEMBLY

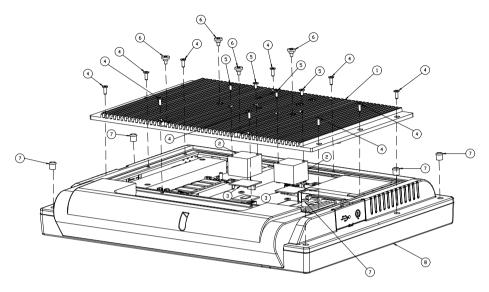

| Pos        | Qty | Part Name              | Part No.        |
|------------|-----|------------------------|-----------------|
|            | 1   | HEATSINK_MAIN          | 81-002-10471001 |
| 2          | 1   | HEAT_SINK_BLOCK        | 21-002-12727006 |
| 3          | 5   | THERMAL_PAD(26x26x1mm) | 81-006-82626001 |
| (4)        | 8   | I_SCREW_M3_L8mm        | 22-275-30008018 |
| 5          | 4   | I_SCREW_M3_L6mm        | 82-275-30006018 |
| 6          | 4   | FILLISTR SCREW_M4_L4mm | 22-272-40004911 |
| $\bigcirc$ | 1   | SCREW HOLE RUBBER      | 30-062-01100197 |
| 8          | 1   | MAIN_MODULE_ASSY       |                 |

## EXPLODED DIAGRAM FOR POS-6920 ROTATE MODULE ASSEMBLY

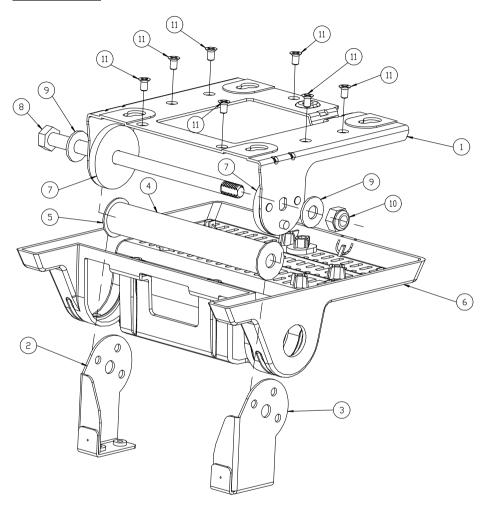

| Pos        | Qty | Part Name                | Part No.        |
|------------|-----|--------------------------|-----------------|
|            | 1   | PDS-6920_RDTATE_SUPPORT  | 80-002-03003226 |
| 2          | 1   | L_SUPPORT                | 80-002-03002226 |
| 3          | 1   | R_SUPPERT                | 80-002-03001226 |
| (4)        | 1   | PDS-6920_PIPE            | 80-056-02001226 |
| 5          | 2   | WASHER_ID_8.5_DD_24      | 23-202-09150247 |
| 6          | 1   | PDS-6920_RDTATE_COVER    | 30-002-28610226 |
| $\bigcirc$ | 2   | PS5000_HINGE_SPACER      | 30-041-04100139 |
| 8          | 1   | HEX_SCREW_M8_L154mm      | 22-252-80154005 |
| 9          | 2   | PLAIN_WASHER_D8_D19_T1.5 | 23-202-08150191 |
|            | 1   | HEX_NUTS_M8_L7.85mm      | 23-142-80081291 |
|            | 7   | FLAT_SCREW_T4_L7mm       | 22-112-40007015 |

## EXPLODED DIAGRAM FOR POS-6920 STAND MODULE ASSEMBLY

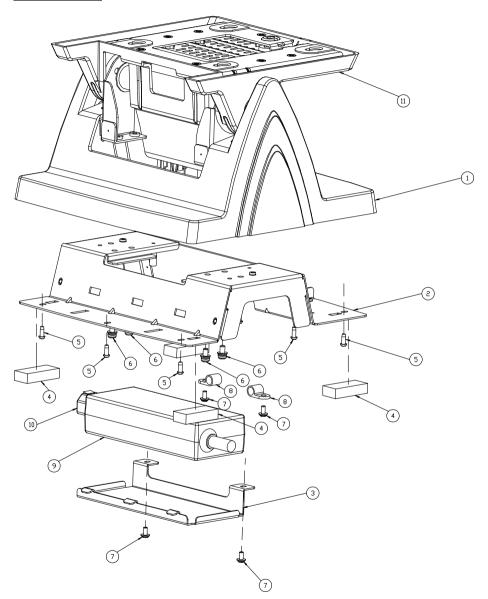

POS-6920 SERIES USER'S MANUAL

| Pos        | Qty | Part Name              | Part No.        |
|------------|-----|------------------------|-----------------|
| 1          | 1   | PDS-6920-STAND-CDVER   | 30-002-28710226 |
| 2          | 1   | PDS-6920-STAND-BASE    | 80-032-03001226 |
| 3          | 1   | POS-6920-POWER_HOLDER  | 80-029-03001226 |
| 4          | 4   | RUBBER FOOT            | 30-004-01600000 |
| (5)        | 9   | TAPPING_SCREW_T3_L8mm  | 22-122-30080011 |
| 6          | 4   | R_S_SCREW_M4_L8mm      | 22-232-40008211 |
| $\bigcirc$ | 4   | R_W_SCREW_M3_L6mm      | 22-232-30006311 |
| 8          | 2   | CABLE CLAMP            | 30-023-04100143 |
| 9          | 1   | ADAPTOR_SMALL          | 52-002-11072302 |
|            | 1   | AC_POWER_CORD          | 27-013-12837119 |
|            | 1   | POS-6920_ROTATE_MODULE |                 |

# EXPLODED DIAGRAM FOR POS-6920 PPC MODULE & STAND MODULE ASSEMBLY

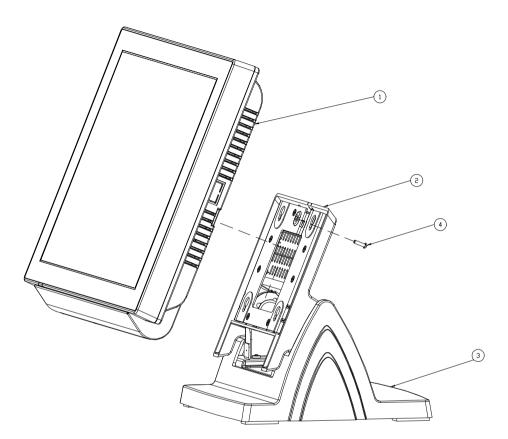

| Pos | Qty | Part Name             | Part No.        |
|-----|-----|-----------------------|-----------------|
|     | 1   | PA-6151_PPC_MODULE    |                 |
| 2   | 1   | PA-6151_ROTATE_MODULE |                 |
| 3   | 1   | PA-6151_STAND_MODULE  |                 |
| 4   | 1   | R_SCREW_M3_L12mm      | 22-275-30010011 |

Page: A-14

POS-6920 SERIES USER'S MANUAL

# EXPLODED DIAGRAM FOR POS-6920 MSR MODULE ASSEMBLY

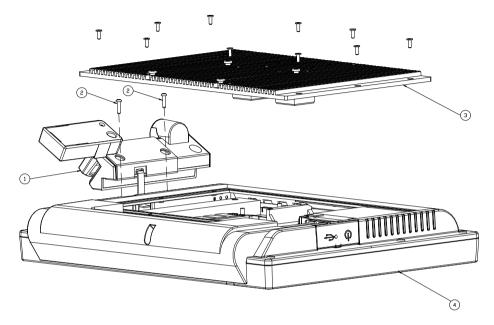

| Pos | Qty | Part Name                     | Part No.        |
|-----|-----|-------------------------------|-----------------|
|     | 1   | PA-3151 MSR_FINGER_MODUL_ASSY | PA-6151RZ-33B   |
| 2   | 2   | R_SCREW_M3_L12mm              | 22-275-30010011 |
| 3   | 1   | A-6151 HEAT_SINK_ASSY         |                 |
| 4   | 1   | PA-6151 MAIN_MODULE_ASSY      |                 |

## EXPLODED DIAGRAM FOR POS-6920 VFD MODULE ASSEMBLY

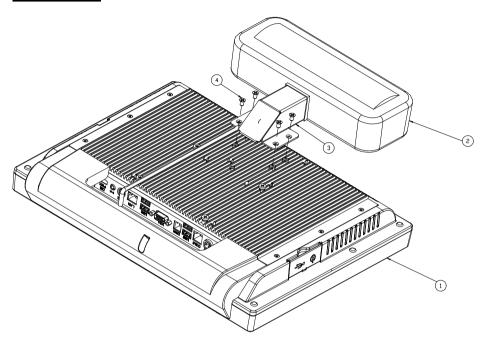

| Pos | Qty | Part Name           | Part No.        |
|-----|-----|---------------------|-----------------|
|     | 1   | PA-6151_PPC         |                 |
| 2   | 1   | VFD_DISPLAY         | 52-901-24001703 |
| 3   | 1   | VFD_SUPPORT_BRACKET | 80-006-03062226 |
| 4   | 4   | F_SCREW_M4_L8mm     | 22-215-40008711 |

## EXPLODED DIAGRAM FOR POS-6920 2ND DISPLAY MODULE ASSEMBLY

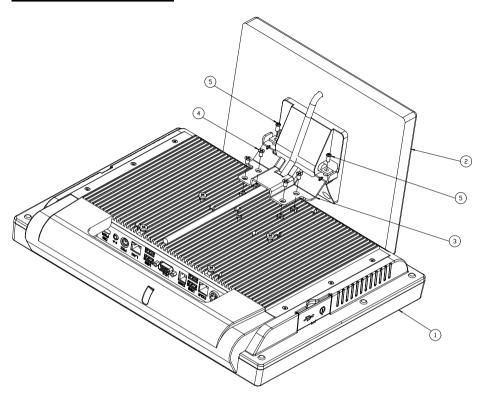

| Pos | Qty | Part Name               | Part No.                           |
|-----|-----|-------------------------|------------------------------------|
|     | 1   | PDS-6920_PPC            |                                    |
| 2   | 1   | 2ND_DISPLAY(8"/10.4")   | 52-380-06008016<br>52-380-01010416 |
| 3   | 1   | 2ND_DIS_SUPPORT_BRACKET | 80-006-03061226                    |
| 4   | 4   | F_SCREW_M4_L8mm         | 22-215-40008711                    |
| 5   | 2   | R_SCREW_M4_L8mm         | 22-245-40008011                    |

POS-6920 SERIES USER'S MANUAL

Page: A-17

# TECHNICAL SUMMARY

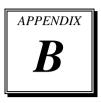

This appendix will give you a brief introduction of the allocation maps for the system resources.

Sections included:

- Block Diagram
- Interrupt Map
- DMA Channels Map
- I / O Map
- Watchdog Timer Configuration
- Flash BIOS Update

# **BLOCK DIAGRAM**

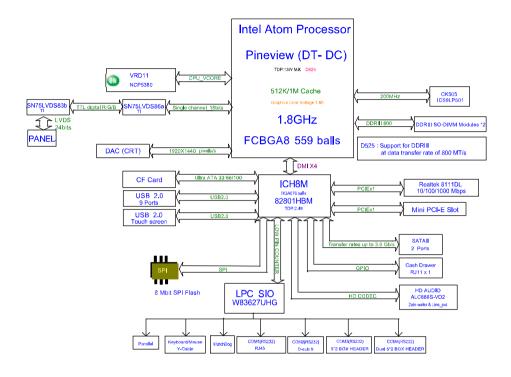

## **INTERRUPT MAP**

| IRQ | ASSIGNMENT                                                 |
|-----|------------------------------------------------------------|
| 0   | System Timer                                               |
| 1   | Standard 101/102-Key or Microsoft Natural PS/2 Keyboard    |
| 3   | Communications Port (COM2)                                 |
| 4   | Communications Port (COM1)                                 |
| 5   | Intel(R) ICH8 Family SMBus Controller - 283E               |
| 8   | System CMOS/real time clock                                |
| 9   | Microsoft ACPI-Compliant System                            |
| 10  | Communications Port (COM4)                                 |
| 11  | Communications Port (COM3)                                 |
| 12  | Microsoft PS/2 Mouse                                       |
| 13  | Numeric data processor                                     |
| 14  | Primary IDE Channel                                        |
| 16  | Intel(R) Graphics Media Accelerator 3150                   |
| 16  | Intel(R) ICH8 Family USB Universal Host Controller - 2834  |
| 17  | Realtek PCIe GBE Family Controller                         |
| 18  | Intel(R) ICH8 Family USB2 Enhanced Host Controller - 283A  |
| 18  | Intel(R) ICH8 Family USB Universal Host Controller - 2832  |
| 18  | Intel(R) ICH8M 3 port Serial ATA Storage Controller - 2828 |
| 19  | Intel(R) ICH8 Family USB Universal Host Controller - 2831  |
| 21  | Intel(R) ICH8 Family USB Universal Host Controller - 2835  |
| 21  | Microsoft UAA Bus Driver for High Definition Audio         |
| 22  | Intel(R) ICH8 Family PCI Express Root Port 1 - 283F        |
| 23  | Intel(R) ICH8 Family PCI Express Root Port 6 - 2849        |
| 23  | Intel(R) ICH8 Family USB Universal Host Controller – 2830  |
| 23  | Intel(R) ICH8 Family USB2 Enhanced Host Controller - 2836  |

## DMA CHANNELS MAP

| DMA Channel | Assignment                      |
|-------------|---------------------------------|
| 4           | Direct memory access controller |

# I/O MAP

| I/O MAP               | ASSIGNMENT                                              |
|-----------------------|---------------------------------------------------------|
| 0x00000040-0x00000043 | System timer                                            |
| 0x0000061-0x0000061   | System speaker                                          |
| 0x00000070-0x00000071 | System CMOS/real time clock                             |
| 0x0000060-0x0000060   | Standard 101/102-Key or Microsoft Natural PS/2 Keyboard |
| 0x0000064-0x0000064   | Standard 101/102-Key or Microsoft Natural PS/2 Keyboard |
| 0x0000E800-0x0000E8FF | Realtek PCIe GBE Family Controller                      |
| 0x00000020-0x00000021 | Programmable interrupt controller                       |
| 0x000000A0-0x000000A1 | Programmable interrupt controller                       |
| 0x00000378-0x0000037F | Printer Port (LPT1)                                     |
| 0x000001F0-0x000001F7 | Primary IDE Channel                                     |
| 0x000003F6-0x000003F6 | Primary IDE Channel                                     |
| 0x00000000-0x00000CF7 | PCI bus                                                 |
| 0x00000D00-0x0000FFFF | PCI bus                                                 |
| 0x000000F0-0x000000FF | Numeric data processor                                  |
| 0x00000010-0x0000001F | Motherboard resources                                   |
| 0x00000022-0x0000003F | Motherboard resources                                   |
| 0x00000044-0x0000005F | Motherboard resources                                   |
| 0x0000062-0x0000063   | Motherboard resources                                   |
| 0x00000065-0x0000006F | Motherboard resources                                   |
| 0x00000072-0x0000007F | Motherboard resources                                   |
| 0x0000080-0x0000080   | Motherboard resources                                   |
| 0x00000084-0x00000086 | Motherboard resources                                   |
| 0x0000088-0x0000088   | Motherboard resources                                   |
| 0x0000008C-0x000008E  | Motherboard resources                                   |
| 0x00000090-0x0000009F | Motherboard resources                                   |
| 0x000000A2-0x000000BF | Motherboard resources                                   |
| 0x000000E0-0x000000EF | Motherboard resources                                   |
| 0x000000F0-0x000000FF | Numeric data processor                                  |
| 0x000004D0-0x000004D1 | Motherboard resources                                   |
| 0x00000500-0x0000053F | Motherboard resources                                   |
| 0x00000800-0x0000087F | Motherboard resources                                   |
| 0x00000A00-0x00000A0F | Motherboard resources                                   |

| I/O MAP               | ASSIGNMENT                                                 |
|-----------------------|------------------------------------------------------------|
| 0x0000FFA0-0x0000FFAF | Intel(R) ICH8M Ultra ATA Storage Controllers - 2850        |
| 0x0000D080-0x0000D08F | Intel(R) ICH8M 3 port Serial ATA Storage Controller - 2828 |
| 0x0000D400-0x0000D40F | Intel(R) ICH8M 3 port Serial ATA Storage Controller - 2828 |
| 0x0000D480-0x0000D483 | Intel(R) ICH8M 3 port Serial ATA Storage Controller - 2828 |
| 0x0000D800-0x0000D807 | Intel(R) ICH8M 3 port Serial ATA Storage Controller - 2828 |
| 0x0000D880-0x0000D883 | Intel(R) ICH8M 3 port Serial ATA Storage Controller - 2828 |
| 0x0000DC00-0x0000DC07 | Intel(R) ICH8M 3 port Serial ATA Storage Controller - 2828 |
| 0x0000C400-0x0000C41F | Intel(R) ICH8 Family USB Universal Host Controller - 2835  |
| 0x0000C480-0x0000C49F | Intel(R) ICH8 Family USB Universal Host Controller - 2834  |
| 0x0000C800-0x0000C81F | Intel(R) ICH8 Family USB Universal Host Controller - 2832  |
| 0x0000C880-0x0000C89F | Intel(R) ICH8 Family USB Universal Host Controller - 2831  |
| 0x0000CC00-0x0000CC1F | Intel(R) ICH8 Family USB Universal Host Controller - 2830  |
| 0x00000400-0x0000041F | Intel(R) ICH8 Family SMBus Controller - 283E               |
| 0x0000E000-0x0000EFFF | Intel(R) ICH8 Family PCI Express Root Port 6 - 2849        |
| 0x000003B0-0x000003BB | Intel(R) Graphics Media Accelerator 3150                   |
| 0x000003C0-0x000003DF | Intel(R) Graphics Media Accelerator 3150                   |
| 0x0000C080-0x0000C087 | Intel(R) Graphics Media Accelerator 3150                   |
| 0x00000274-0x00000277 | ISAPNP Read Data Port                                      |
| 0x00000279-0x00000279 | ISAPNP Read Data Port                                      |
| 0x0000000-0x00000CF7  | Direct memory access controller                            |
| 0x00000081-0x00000083 | Direct memory access controller                            |
| 0x00000087-0x00000087 | Direct memory access controller                            |
| 0x00000089-0x0000008B | Direct memory access controller                            |
| 0x0000008F-0x0000008F | Direct memory access controller                            |
| 0x000000C0-0x000000DF | Direct memory access controller                            |
| 0x000002E8-0x000002EF | Communications Port (COM4)                                 |
| 0x000003E8-0x000003EF | Communications Port (COM3)                                 |
| 0x000002F8-0x000002FF | Communications Port (COM2)                                 |
| 0x000003F8-0x000003FF | Communications Port (COM1)                                 |

# WATCHDOG TIMER CONFIGURATION

Watchdog timer can be configured via I/O port address 2E (hex) and 2F (hex). 2E (hex) is the address port. 2F (hex) is the data port. User can assign the target offset by writing value into address port 2E (hex) and then write/read data to/from the target offset by data port 2F (hex).

## **Configuration Sequence**

Please follow the following steps to program W83627UHG configuration registers.

- (1) Enter the extended function mode.
- (2) Configure the configuration registers.
- (3) Exit the extended function mode.

## (1) Enter the extended function mode

To place W83627UHG into the Extended Function Mode, two successive writes of 0x87 must be applied to Extended Function Enable Registers (EFERs, i.e. 2Eh or 4Eh).

## (2) Configure the configuration registers

User must select to the desired Logical Device number and activates the desired Logical Devices through Extended Function Index Register (EFIR) and Extended Function Data Register (EFDR). The EFIR is located at the same address as the EFER, and the EFDR is located at address (EFIR+1). First, write the Logical Device Number (i.e. 0x07) to the EFIR and then write the number of the desired Logical Device to the EFDR. If accessing the Chip (Global) Control Registers, this step is not required. Secondly, write the address of the desired configuration register through the EFDR.

## (3) Exit the extended function mode

To exit the Extended Function Mode, writing 0xAA to the EFER is required. Once SuperIO exits the Extended Function Mode, it goes back to the normal running mode.

## Code example for watch dog timer

Enable watchdog timer and set timeout interval to 30 seconds.

| ; Enter to extended function mode<br>mov dx, 2Eh<br>mov al, 87h<br>out dx, al<br>out dx, al<br>; Select Logical Device 8 of watchdog timer<br>mov al, 07h<br>out dx, al<br>inc dx<br>mov al, 08h<br>out dx, al |  |  |  |  |
|----------------------------------------------------------------------------------------------------|--|--|--|--|
| outdx,aloutdx,al;Select Logical Device 8 of watchdog timermoval,07houtdx,alincdxmoval,08h                                                                                                    |  |  |  |  |
| outdx,al;Select Logical Device 8 of watchdog timermoval,07houtdx,alincdxmoval,08h                                                                                                    |  |  |  |  |
| ; Select Logical Device 8 of watchdog timer<br>mov al, 07h<br>out dx, al<br>inc dx<br>mov al, 08h                                                                                                    |  |  |  |  |
| moval, $07h$ outdx,alincdxmoval, $08h$                                                                                                    |  |  |  |  |
| moval, $07h$ outdx,alincdxmoval, $08h$                                                                                                    |  |  |  |  |
| inc dx<br>mov al, 08h                                                                                                    |  |  |  |  |
| mov al, 08h                                                                                                    |  |  |  |  |
|                                                                                                    |  |  |  |  |
| out dy al                                                                                                    |  |  |  |  |
|                                                                                                    |  |  |  |  |
| ; Logic device activation for watch dog timer                                                                                                    |  |  |  |  |
| dec dx                                                                                                    |  |  |  |  |
| mov al, 030h                                                                                                    |  |  |  |  |
| out dx, al                                                                                                    |  |  |  |  |
| inc dx                                                                                                    |  |  |  |  |
| mov al, 01h                                                                                                    |  |  |  |  |
| out dx, al                                                                                                    |  |  |  |  |
| ; Set second as counting unit                                                                                                    |  |  |  |  |
| dec dx                                                                                                    |  |  |  |  |
| mov al, 0F5h                                                                                                    |  |  |  |  |
| out dx, al                                                                                                    |  |  |  |  |
| inc dx                                                                                                    |  |  |  |  |
| in al, dx                                                                                                    |  |  |  |  |
| and al, not 08h                                                                                                    |  |  |  |  |
| out dx, al                                                                                                    |  |  |  |  |
| ; Set timeout interval as 30seconds and start counting                                                                                                    |  |  |  |  |
| dec dx                                                                                                    |  |  |  |  |
| mov al, 0F6h                                                                                                    |  |  |  |  |
| out dx, al                                                                                                    |  |  |  |  |
| inc dx                                                                                                    |  |  |  |  |
| mov al, 30                                                                                                    |  |  |  |  |
| out dx, al                                                                                                    |  |  |  |  |
| ; Exit the extended function mode                                                                                                    |  |  |  |  |
| dec dx                                                                                                    |  |  |  |  |
| mov al, 0AAh                                                                                                    |  |  |  |  |
| out dx, al                                                                                                    |  |  |  |  |

# Flash BIOS Update

## I. Before System BIOS Update

- 1. Prepare a bootable media (ex. USB storage device) which can boot system to DOS prompt.
- 2. Get flash utility (AFUDOS.exe) and BIOS file (ex. 69200P01.ROM) from CD then save them to a bootable device.
- 3. Make sure the target system can first boot to the bootable device.
  - (1) Connect the bootable USB device.
  - (2) Turn on the system and press <Del> key during BIOS POST procedure.
  - (3) System will go into the BIOS setup menu.
  - (4) Select [Boot] menu.
  - (5) Select [Boot Devices Priority] sub-menu, set the USB bootable device to be the 1<sup>st</sup> boot device.
  - (6) Press  $\langle F10 \rangle$  key to save configuration and exit the BIOS setup menu.

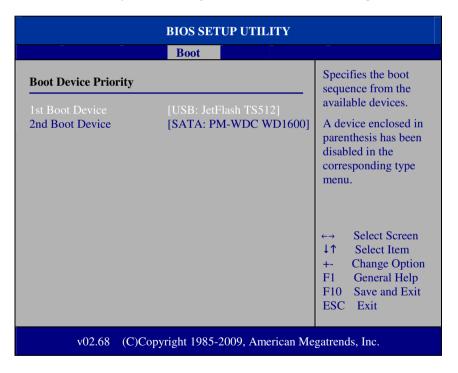

#### **II. AFUDOS Command for System BIOS Update**

AFUDOS.exe is the AMI firmware update utility; the command line is shown as below:

## AFUDOS <ROM File Name> [option1] [option2]....

User can type "AFUDOS/?" to see all the definition of each control options. The recommended options for BIOS ROM update include following parameters:

- /P: Program main BIOS image
- /B: Program Boot Block
- /N: Program NVRAM
- /C: Destroy CMOS checksum
- **/X**: Don't check ROM ID

## **III. BIOS Update Procedure**

- 1. Use the bootable USB storage to boot up system into the DOS command prompt.
- 2. Type "**AFUDOS 6920xxxx.ROM /p /b /n /c /x** " and press enter to start the flash procedure.

(Note that xxxx means the BIOS revision part, ex. 0P03...)

- 3. During the update procedure, you will see the BIOS update process status and its percentage. Beware! Do not turn off system power or reset your computer if the whole procedure are not complete yet, or it may crash the BIOS ROM and make system unable to boot up next time.
- 4. After BIOS update procedures is complete, the messages should be like the figure shown below.

| AMI Firmware Update Utility v4.38<br>Copyright (C)2010 American Megatrends Inc. All Rights Reserved.                                                                                                    |
|----------------------------------------------------------------------------------------------------|
| Bootblock checksum ok<br>Module checksums ok<br>Erasing flash done<br>Writing flash done<br>Verifying flash done<br>Erasing NVRAM done<br>Writing NVRAM done<br>Verifying NVRAM done<br>Erasing Bootblock done<br>Writing Bootblock done<br>Verifying Bootblock done<br>CMOS checksum destroyed<br>Program ended normally. |

5. User can restart the system and boot up with new BIOS now.

# QUICK MANUAL

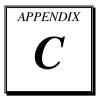

This appendix contains the assembly procedures of the VFD and 2<sup>nd</sup> Display and the i-Button Decoder API function guide.

Sections included:

- Assembly Procedure of VFD
- Assembly Procedure of 2<sup>nd</sup> Display
- i-Button Decoder API

# Assembly Procdure of VFD

## Packing Checklist:

| Items                      | Quantity |
|----------------------------|----------|
| VFD Module (w/ RJ45 Cable) | 1        |
| VFD Support Bracket        | 1        |
| Screws                     | 4        |

**Step 1.** Make sure all parts are ready.

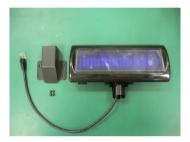

**Step 3.** Refer to **COM1 RI & Voltage Selection** table as shown and set the COM1 jumper to "VCC12" (12V DC).

| COM1 RI & Voltage Selection |                 |                     |
|-----------------------------|-----------------|---------------------|
| Selection                   | Jumper Settings | Jumper Illustration |
| RI                          | 1-2             |                     |
| VCC12                       | 3-4             |                     |
| VCC                         | 5-6             |                     |

**Step 2.** Thread the VFD Module cable through the VFD Support Bracket, and then insert the module into the bracket

until it clicks into place.

**Step 4.** Find the four screw holes for VFD on the Heatsink.

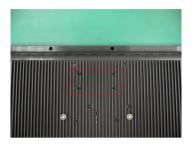

**Step 6.** Remove the notch cover on the rotate cover of the stand.

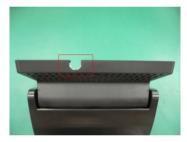

**Step 8.** Plug the VFD cable into the COM1 Connector.

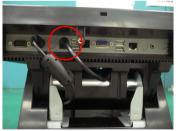

**Step 5.** Pull out the VFD cable from the bottom left of VFD Support Bracket, and then secure the VFD to Heatsink with four screws.

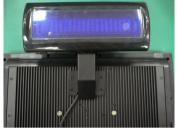

**Step 7.** Pass the VFD cable through the top notch and then reach down inside the bracket.

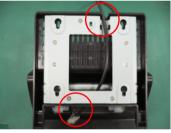

Step 9. Put back the cable cover.

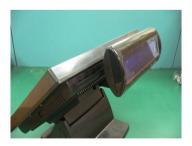

# Assembly Procdure of 2<sup>nd</sup> Display

## Packing Checklist:

| Items                                         | Quantity                              |
|-----------------------------------------------|---------------------------------------|
| 8"/ 10.4" 2 <sup>nd</sup> Display (w/ Hinges) | 1                                     |
| 2 <sup>nd</sup> Display Support Bracket       | 1                                     |
| D-sub to D-sub VGA Cable for 8"               | 1 (D-sub to Mini-VGA Cable for 10.4") |
| 2 <sup>nd</sup> Display Power Cable           | 1                                     |
| Screws                                        | 6 (4 for bracket, 2 for hinges)       |

**Step 1.** Make sure all parts are ready.

**Step 3.** Thread the VGA Cable and the 2<sup>nd</sup> Display Power Cable through the top notch and then reach both down inside the bracket.

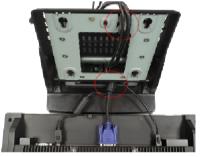

**Step 2.** Remove the notch cover on the rotate cover of the stand.

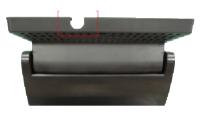

**Step 4.** Plug the VGA Cable and the 2<sup>nd</sup> Display Power Cable into the VGA Connector.

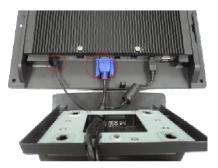

Step 5. Pull out the VGA Cable and the  $2^{nd}$  Display Power Cable from the bottom left of the  $2^{nd}$  Display Support Bracket; then secure the support bracket to Heatsink with four screws.

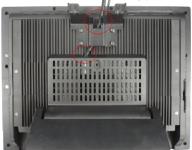

**Step 7.** Plug the VGA Cable and the  $2^{nd}$ Display Power Cable into the  $2^{nd}$  Display, and secure the  $2^{nd}$  Display cover (cover for 10.4" display only).

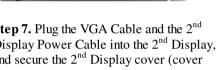

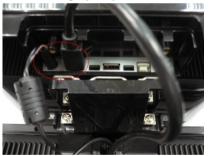

**Step 6.** Secure the 2<sup>nd</sup> Display Hinges to the support bracket with the two hinge screws.

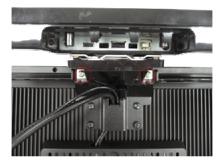

Step 8. Put back the cable cover.

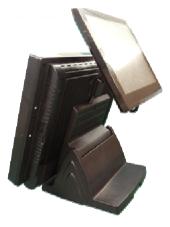

# **I-BUTTON DECODER API**

# I. FUNCTION DESCRIPTION

The i-Button Decoder API program must run on a Windows platform, XP or 7. Users can get the i-Button key serial number of the POS-6920 system through the application programming interface.

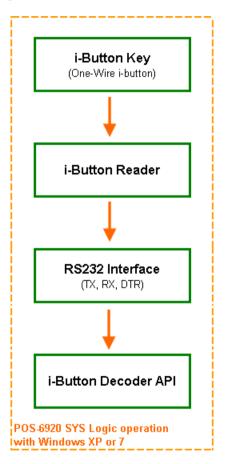

## **II. FUNCTION DEMO**

## STEP 1: Hardware (Motherboard) Setup

1-1. Refer to the **i-Button Function Selection** table as shown below and set the jumpers to "i-Button".

| SELECTION          | JUMPER SETTINGS | JUMPER<br>ILLUSTRATION |
|--------------------|-----------------|------------------------|
| i-Button           | 2-3             |                        |
| COM 3<br>(default) | 1-2             |                        |

\*\*\* Manufacturing Default - COM3

1-2. Refer to the **JI\_BUTTON1 Pin Assignment** table as shown and connect the i-Button cables to the JI\_BUTTON1 connector.

|            | PIN | ASSIGNMENT   |
|------------|-----|--------------|
|            | 1   | COM3_DTR_R_I |
| JI_BUTTON1 | 2   | COM3_RXD_R_I |

## Illustration:

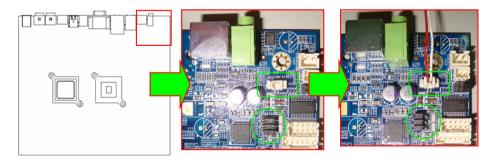

POS-6920 SERIES USER'S MANUAL

Page: C-7

1-3. Place the i-Button key on the POS-6920 as shown below.

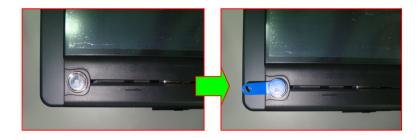

#### STEP 2: Run Demo Program

2-1. Enter the "ProxAPI standard" folder and double-click the executable file "ProxAP.exe" to open the API program.

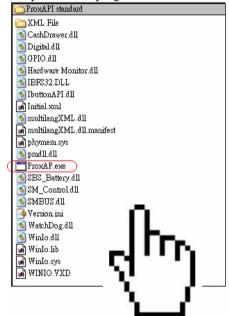

**Note:** (1) .Net Framework 2.0 or above must be installed on the operating system before running the API program, and (2) do not remove any file under the "ProxAPI standard" folder.

## STEP 3: API Setting

| Protech API Package (Demo)                                                                                                    |                                                                                                    |
|----------------------------------------------------------------------------------------------------|----------------------------------------------------------------------------------------------------|
| Machine Type Load<br>BPC-8072<br>BPC-8590LF<br>C587<br>EB-581LF<br>IS-588<br>LS-588<br>PD-9040<br>PMB-472<br>PMB-582LF<br>PMB-582<br>PMB-732LF<br>PMB-732LF<br>PMB-73 | SMBUS Hardware Monitor Cash Drawer Watch_dog IButton About (*)  1-Wire Device Test Monitor Step.3  IBUTTON DATA CRC 48-Bit Serial Number Family Code 0 0 0 IBUTTON Data: 0 Step.4 |
| LS-568<br>PD_9040<br>PMB-472<br>PMB562LF<br>PMB587<br>PMB-732LF<br>PMB-732LF<br>PMB-732LF<br>PMB-732LF<br>PMB-732LF<br>POS-3150<br>POS-3152<br>POS-3520<br>POS-6510                                                                                                    | CRC 48-Bit Serial Number Family Code<br>0 0 0<br>IBUTTON Data:                                                                                                    |
|                                                                                                    |                                                                                                    |

- 3-1. Choose "POS-6920" from the Machine Type Load list on the left pane.
- 3-2. Tap [Load XML].
- 3-3. Switch to the "IButton" tab, and then tap [Monitor].
- 3-4. The i-Button serial number will be displayed below the **IBUTTON DATA** field.

## **III. API INFORMATION**

## **Function Files:**

| Directory         | File Name                        | Description            |
|-------------------|----------------------------------|------------------------|
|                   | IbuttonAPI.dll                   | Driver to get i-Button |
| ProxAPI standard\ | IBFS32.dll                       | Dirver to get i-Dutton |
|                   | multilangXML.dll                 | Driver to open XML     |
|                   |                                  | file                   |
|                   | XML Files\Model Name\Initial.xml | XML file for each      |
|                   |                                  | model                  |

Define the second second secon

## **Function Parameter:**

## **Decode\_Ibutton\_Process**

## bool Decode\_Ibutton\_Process(short[] buffer)

| Purpose | Get the i-Button data.                          |
|---------|-------------------------------------------------|
| Value   | Buffer = i-Button read will sent to this buffer |
| Return  | True (1) on success, False (0) on failure       |